.<br>نحوه ارا<sub>ئه</sub> و مبت الکترونیک وه ارا<sub>ئه</sub> ومب<sub>ت ا</sub>لكن ن<br>مح ل اختلاف  $\frac{1}{2}$ ح <sub>ع</sub>شراص به آراء شورای ا

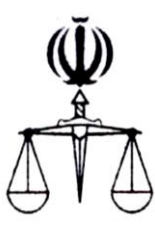

**قوه قضائیه جمهوري اسالمي ايران مركز آمار و فناوري اطالعات**

 **طرح ارائه خدمات الکترونیک قضايي**

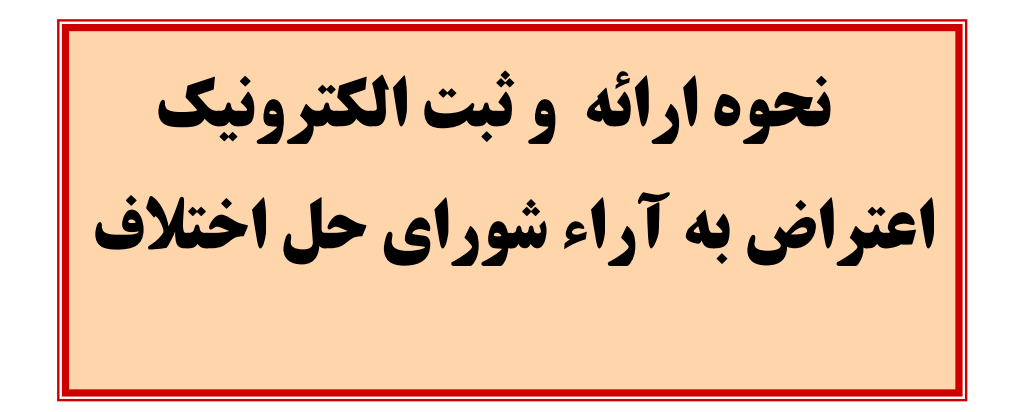

**زمستان 1397** 

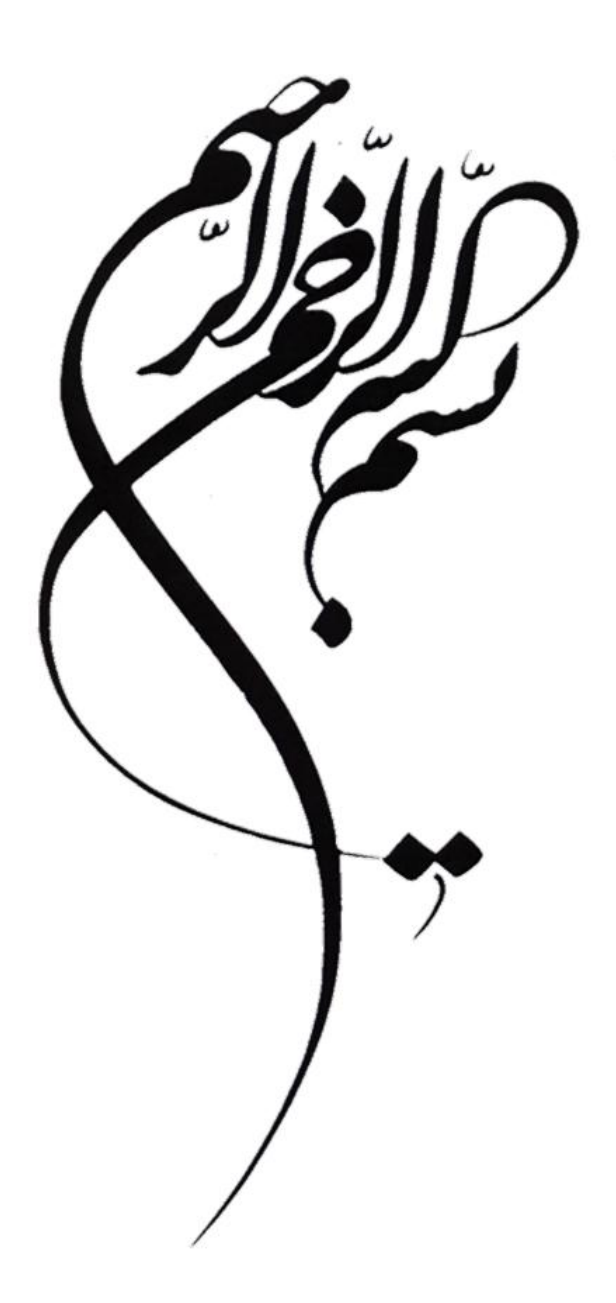

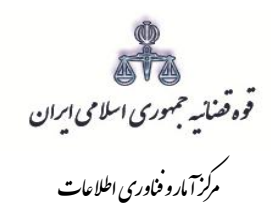

#### فهرست مطالب

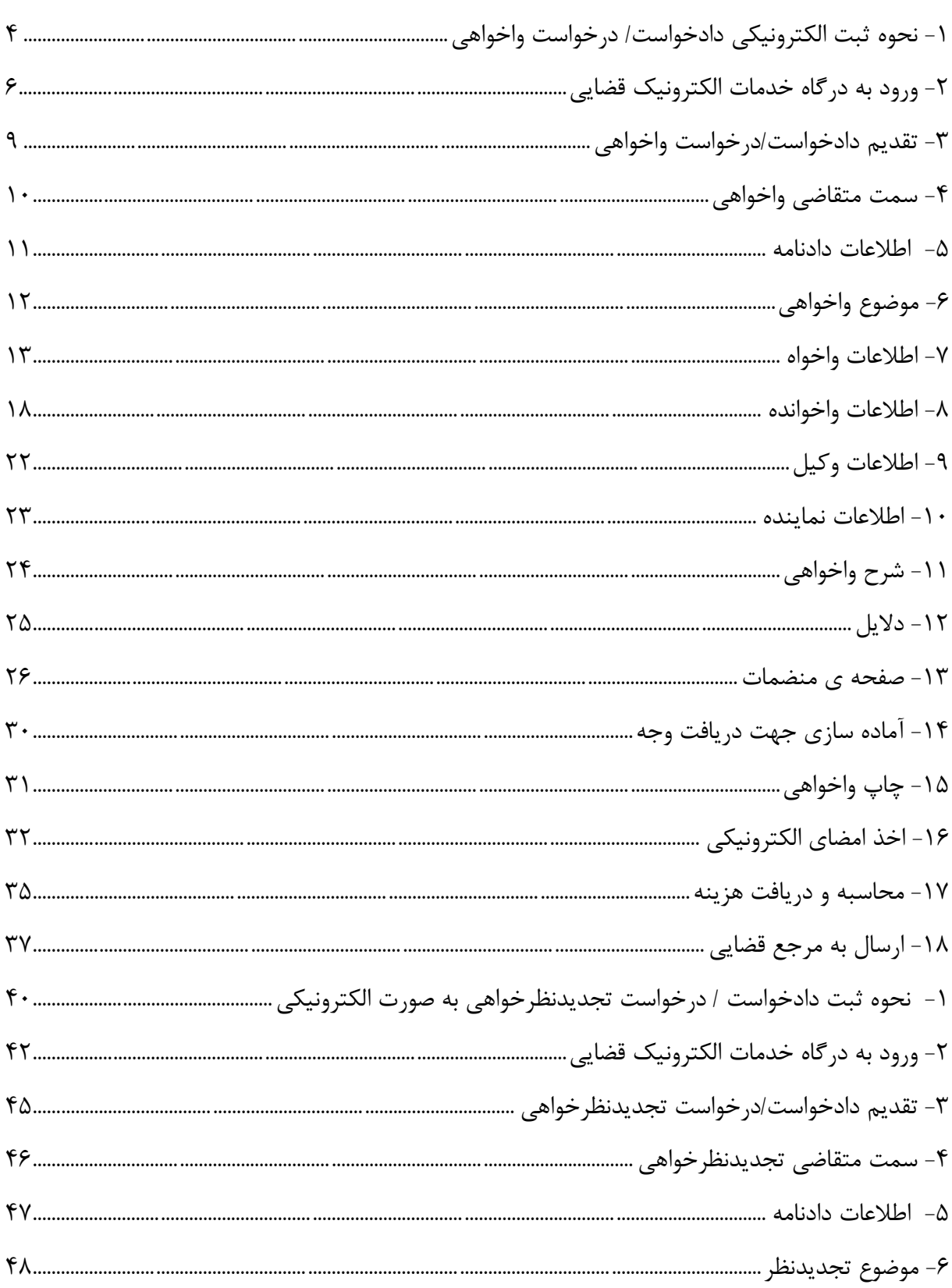

اداره کل خدمات اکتسرو<sup>ن</sup>یک قضایی ۲/۰<br>.

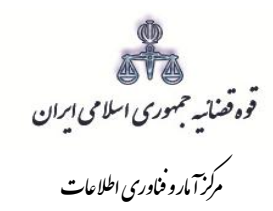

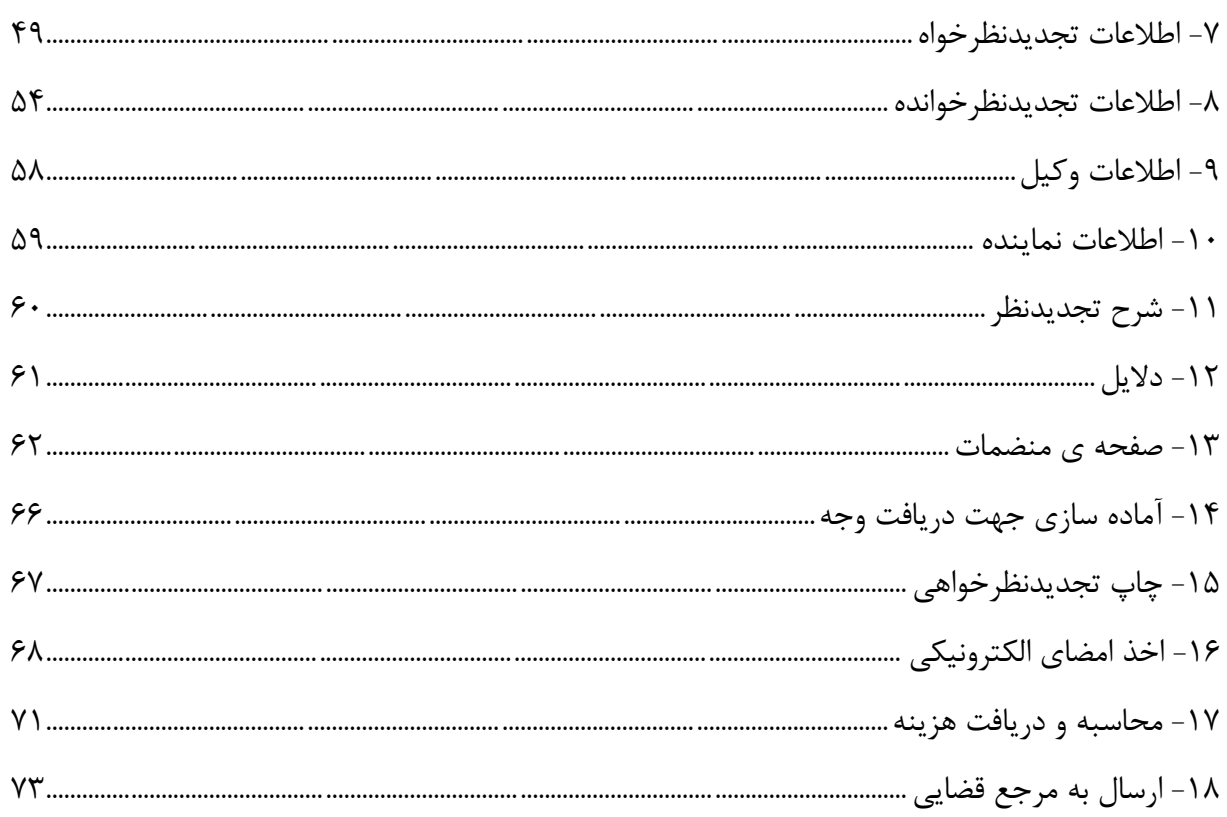

اداره کل خدمات الکترو<sup>ن</sup>یک قضایی ۲/۰

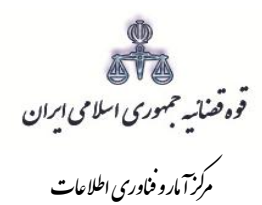

شور<br>شورای است

# **نحوه ثبت الکترونیکي واخواهي شوراي حل اختالف**

<sub>ا</sub>داره کل خدمات الکترو<sup>ن</sup>یک قضایی ی ک م المسلم المسلم المسلم المسلم المسلم المسلم المسلم المسلم المسلم المسلم المسلم المسلم المسلم المسلم المسلم الم<br>ويسلم المسلم المسلم المسلم المسلم المسلم المسلم المسلم المسلم المسلم المسلم المسلم المسلم المسلم المسلم المسلم

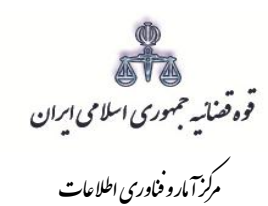

#### <span id="page-6-0"></span>**-1 نحوه ثبت الکترونیکی دادخواست/ درخواست واخواهی**

از دیگر خدمات الکترونیک قضائی که از طریق سامانه خدمات الکترونیک قضایی انجام میشود، ثبت و ارسال دادخواست/ درخواست واخواهی شورای حل اختالف است. خدمات قابل ارائه به منظور ثبت واخواهی از این طریق شامل:

- ثبت دادخواست / درخواست واخواهی
	- احراز هویت

شور<br>شورای است

- تائید و نهایی کردن
	- پرداخت هزینه
- پیگیری دادخواست/ درخواست واخواهی

ارائه تمامی خدمات فوقالذکر در دفاتر خدمات الکترونیک قضائی، به استثنای پرداخت هزینه، مستلزم احراز هویت میباشد. بدین منظور متصدی دفتر باید اصل مدارک شناسایی شخص شامل )کارت ملی و شناسنامه و مدارک اثبات وکالت و یا نماینده بودن) را از متقاضی دریافت نموده و هویت وی را احراز نماید. متقاضی میتواند هر فردی اعم از حقیقی و حقوقی باشد.

با توجه به بررسیهای انجام شده در خصوص روند ثبت تقاضای واخواهی موارد ذیل جهت تکمیل و راهاندازی آن به صورت الکترونیک استخراج گردید. تکمیل این موارد در سیستم جهت ثبت و ارسال درخواست الزامی میباشد. -1 اطالعات دادنامه بدوی)شماره دادنامه بدوی/ شماره پرونده/تاریخ صدوردادنامه بدوی/ دادگستری محل صدور( -2 اطالعات خواسته )موضوع خواسته ( -3 اطالعات واخواه -4 اطالعات واخوانده

- -5 اطالعات وکیل
- -6 اطالعات نماینده
- -7 شرح خواسته واخواهی

-8دالیل )درخواست استعالم، شهادت شهود و مطلعین، درخواست جلب نظرکارشناس، تحقیقات و معاینه محلی، شماره پرونده استنادی و سایر دالیل و مستندات(

اد ی اره ی یکقضا رون لکت لخدماتا ک صفح 2/0 ه

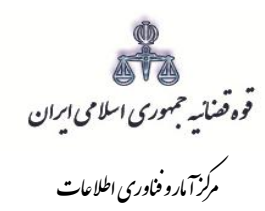

#### -9 پیوست منضمات

شور<br>شورای است

- -10 آماده سازی جهت دریافت وجه
	- -11 محاسبه و دریافت هزینه
	- -12 ارسال نهایی به مرجع قضایی

**- نحوه ثبت دادخواست/ درخواست واخواهی از طریق دفاتر خدمات الکترونیک قضایی**

در این روش متقاضی پس از انتخاب دفتر خدمات قضایی با ارائه مدارک و منضمات مورد نیاز، دادخواست/ درخواست واخواهی خود را مطرح مینمایند. متصدی دفتر، مدارک و اطالعات مربوط را از شخص دریافت نموده و اقدام به تکمیل اطلاعات مربوط به رای بدوی، اطلاعات خواسته، واخواه، واخوانده، وکیل / نماینده (درصورت وجود)، شرح خواسته واخواهی نموده، سپس دالیل و منضمات را ثبت مینماید. پس از وارد نمودن تمامی اطالعات فوقالذکر و محاسبه هزینه دادرسی متصدی دفتر از درخواست نهایی شده، چاپ تهیه نموده و به تأیید شخص میرساند و پس از پرداخت هزینه دادرسی به مرجع صالح رسیدگی کننده به درخواست، ارسال مینماید.

<sub>ا</sub>داره کل خدمات الکترو<sup>ن</sup>یک قضایی ی ک م المسلم المسلم المسلم المسلم المسلم المسلم المسلم المسلم المسلم المسلم المسلم المسلم المسلم المسلم المسلم الم<br>ويسلم المسلم المسلم المسلم المسلم المسلم المسلم المسلم المسلم المسلم المسلم المسلم المسلم المسلم المسلم المسلم

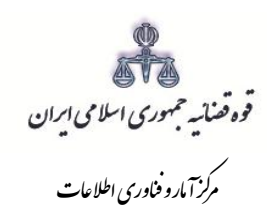

شور<br>شورای است

## <span id="page-8-0"></span>**-2 ورود به درگاه خدمات الکترونیک قضایی**

جهت ارائه و ثبت دادخواست واخواهی شورای حل اختالف کاربر میبایست ابتدا پس از ورود به سامانه (www.sakha3.adliran.ir) در قسمت سامانه جدید دفاتر دفاتر خدمات قضایی بر روی یکی از لینکهای ۱ تا ۴ کلیک نماید.

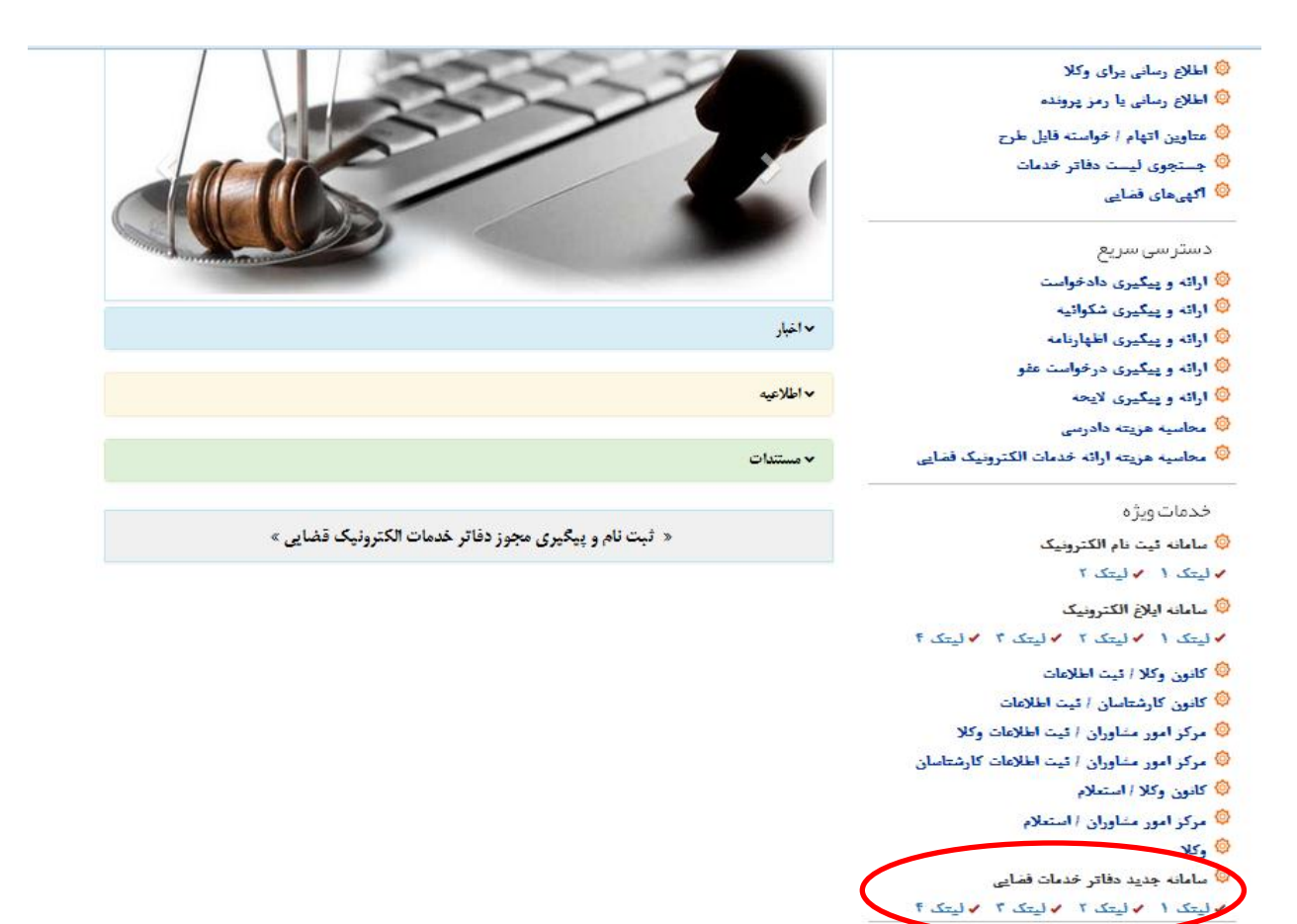

<sub>ا</sub>داره کل خدمات الکترو<sup>ن</sup>یک قضایی ی ک م المسلم المسلم المسلم المسلم المسلم المسلم المسلم المسلم المسلم المسلم المسلم المسلم المسلم المسلم المسلم الم<br>ويسلم المسلم المسلم المسلم المسلم المسلم المسلم المسلم المسلم المسلم المسلم المسلم المسلم المسلم المسلم المسلم

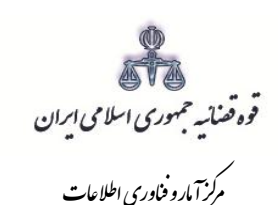

مستند ارائه الکترونیک اعتراض به آراء شورای حل اختلاف مر*کز آمارو فاوری اطلاعات* 

شور<br>شورای است

کاربر دفتر میبایست جهت ثبت دادخواست واخواهی، شماره ملی، رمز شخصی و رمز موقت خود را وارد نموده تا وارد کارتابل خود شود.

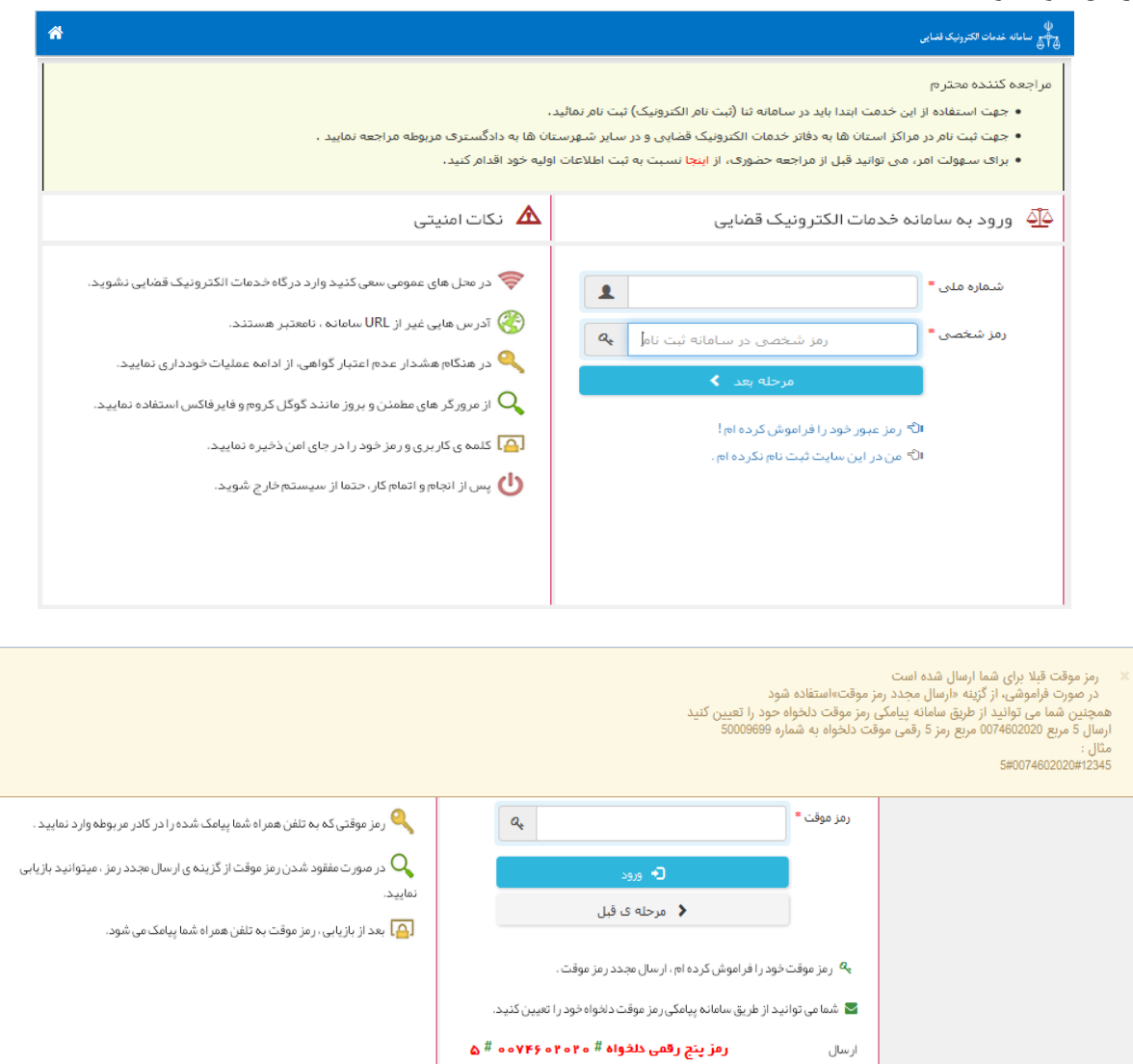

60009599

به شماره

<sub>ا</sub>داره کل خدمات الکترو<sup>ن</sup>یک قضایی ی ک م المسلم المسلم المسلم المسلم المسلم المسلم المسلم المسلم المسلم المسلم المسلم المسلم المسلم المسلم المسلم الم<br>ويسلم المسلم المسلم المسلم المسلم المسلم المسلم المسلم المسلم المسلم المسلم المسلم المسلم المسلم المسلم المسلم

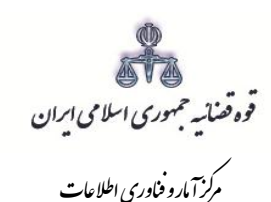

مستند ارائه الکترونیک اعتراض به آراء شورای حل اختلاف مر*کز آمارو فاوری اطلاعات* 

شور<br>شورای است

سپس میبایست مطابق شکل ذیل گزینه "شورای حل اختالف" و پس از آن "گزینهی واخواهی" را در ذیل آن انتخاب نماید.

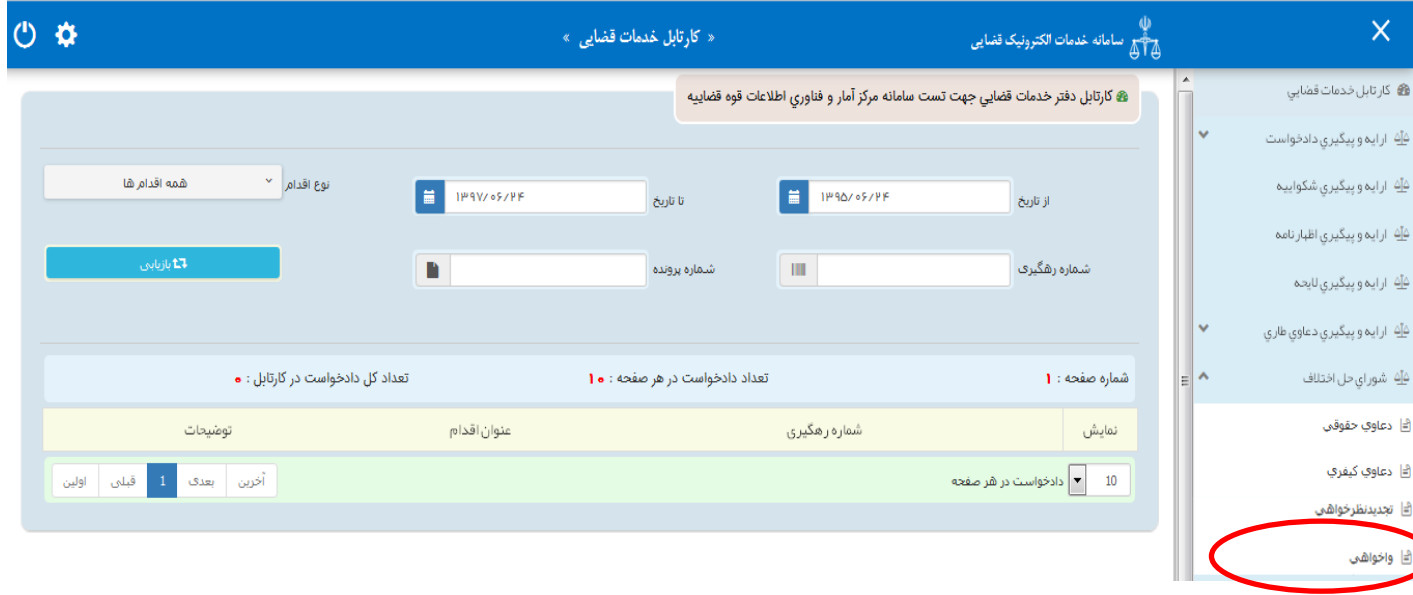

<sub>ا</sub>داره کل خدمات الکترو<sup>ن</sup>یک قضایی ی ک م المسلم المسلم المسلم المسلم المسلم المسلم المسلم المسلم المسلم المسلم المسلم المسلم المسلم المسلم المسلم الم<br>ويسلم المسلم المسلم المسلم المسلم المسلم المسلم المسلم المسلم المسلم المسلم المسلم المسلم المسلم المسلم المسلم

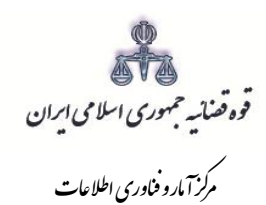

شور<br>شورای است

## <span id="page-11-0"></span>**-3 تقدیم دادخواست/درخواست واخواهی**

جهت تقدیم و ثبت دادخواست واخواهی میبایست ابتدا روی کلید " *واخواهی*" مطابق شکل ذیل کلیک نموده و سپس مطابق فهرست مراحل که در صفحه نمایش داده شده است اقدام نمود. این مراحل به ترتیب روند ثبت قابل انتخاب میباشند یعنی مراحلی که به رنگ سبز و با علامت  $\bigcirc$  نمایش داده میشود قابل انتخاب و مراحل دیگر که با علامت نمایش داده میشود. غیرفعال است که پس از تکمیل شدن مراحل مورد نیاز این مراحل نیز به رنگ سبز درآمده و قابل انتخاب میگردد. همچنین جهت مشاهده مجدد، اصالح، ارجاع و پیگیری دادخواست/ درخواست واخواهی کد رهگیری دادخواست/ درخواست مورد نظر وارد شده و بر روی کلید "جستجو" کلیک می نماییم. که خالصهای از وضعیت دادخواست/ درخواست در سمت چپ صفحه نمایش داده میشود. با توجه به اینکه جهت تکمیل فرآیند ثبت دادخواست میبایست این مراحل در این صفحه انتخاب شود کلید "*بازگشت به فهرست مراحل*" در بالای صفحه نمایش داده می شود تا کاربر پس از تکمیل هر مرحله با انتخاب این کلید به صفحه ذیل منتقل شود.

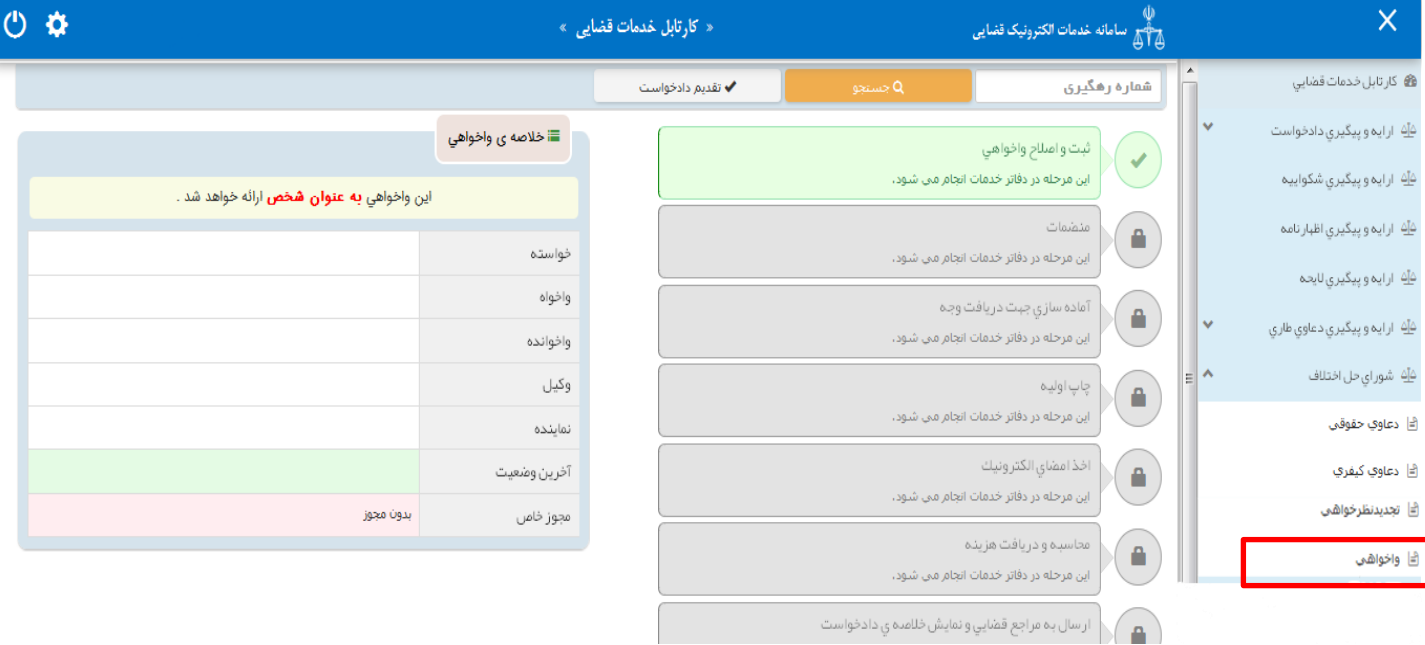

<sub>ا</sub>داره کل خدمات الکترو<sup>ن</sup>یک قضایی ی ک م المسلم المسلم المسلم المسلم المسلم المسلم المسلم المسلم المسلم المسلم المسلم المسلم المسلم المسلم المسلم الم<br>ويسلم المسلم المسلم المسلم المسلم المسلم المسلم المسلم المسلم المسلم المسلم المسلم المسلم المسلم المسلم المسلم

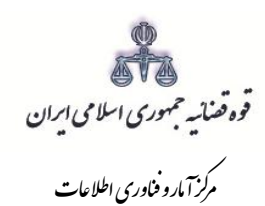

## <span id="page-12-0"></span>**-4 سمت متقاضی واخواهی**

شور<br>شورای است

در این مرحله چنانچه فرد متقاضی، خود اقدام به ثبت تقاضا نماید گزینه »شخصاً واخواهی را مطرح مینمایم « را انتخاب مینماید. اما اگر به عنوان وکیل یا نماینده اقدام به ثبت درخواست نماید، باید یکی از گزینههای »به عنوان وکیل« یا »به عنوان نماینده« را انتخاب نماید. همچنین در ذیل هر سمت مراحلی را که متقاضی باید جهت ثبت دادخواست/ درخواست خود تکمیل نماید، نمایش داده شده است.

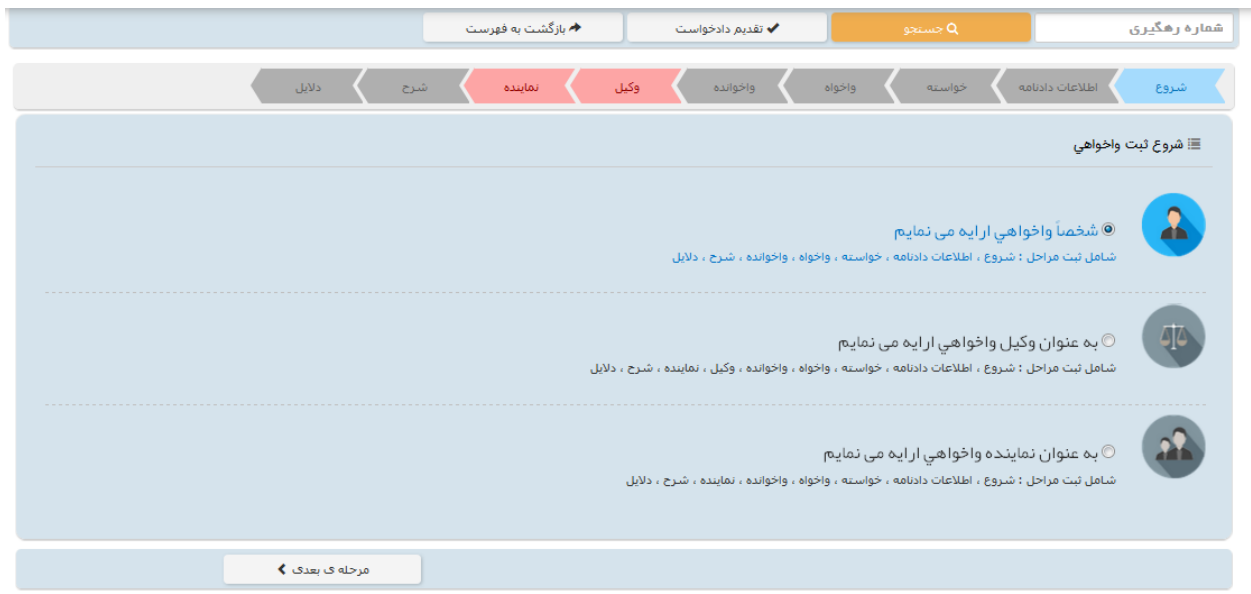

<sub>ا</sub>داره کل خدمات الکترو<sup>ن</sup>یک قضایی ی ک م المسلم المسلم المسلم المسلم المسلم المسلم المسلم المسلم المسلم المسلم المسلم المسلم المسلم المسلم المسلم الم<br>ويسلم المسلم المسلم المسلم المسلم المسلم المسلم المسلم المسلم المسلم المسلم المسلم المسلم المسلم المسلم المسلم

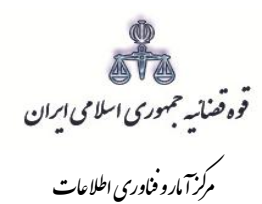

#### **-5 اطالعات دادنامه**

<span id="page-13-0"></span>شور<br>شورای است

در این صفحه اطالعات مربوط به دادنامه شامل؛ شماره دادنامه بدوی، شماره پرونده، تاریخ صدور دادنامه، تاریخ ابالغ دادنامه )تاریخ باید به صورت کامل برای مثال )1394/01/01( و خادم مرتبط توسط کاربر تکمیل شود. سپس با فشردن کلید بازیابی اطالعات شعبه صادر کننده رأی ، مبلغ محکومٌ به از سیستم مدیریت پرونده قضایی )سمپ( بازخوانی و به صورت خودکار نمایش داده می شود.

 **نکته**: با توجه به درخواست متقاضی، مبلغ نمایش داده شده در فیلد "مبلغ محکومٌ به" قابل تغییر است. با در نظر گرفتن اعسار از هزینه دادرسی باید یکی از دو گزینه، بدون اعسار و اعسار همراه با درخواست واخواهی انتخاب شود. با انتخاب گزینه "بدون اعسار"، مبلغ هزینه دادرسی در مرحله واخواهی محاسبه و از متقاضی دریافت میگردد. چنانچه متقاضی بخواهد به همراه دادخواست واخواهی خود اعسار نیز بدهد گزینه "خواسته اعسار همراه با واخواهی است" انتخاب میشود. در این فرض به صورت همزمان ابتدا دادخواست اعسار به کارتابل معاون ارجاع ارسال می شود تا وی نسبت به تشکیل پرونده اقدام نماید و دادخواست واخواهی نیز به صورت خودکار در پرونده بدوی ثبت مجدد میشود تا اقدامات الزم انجام پذیرد.

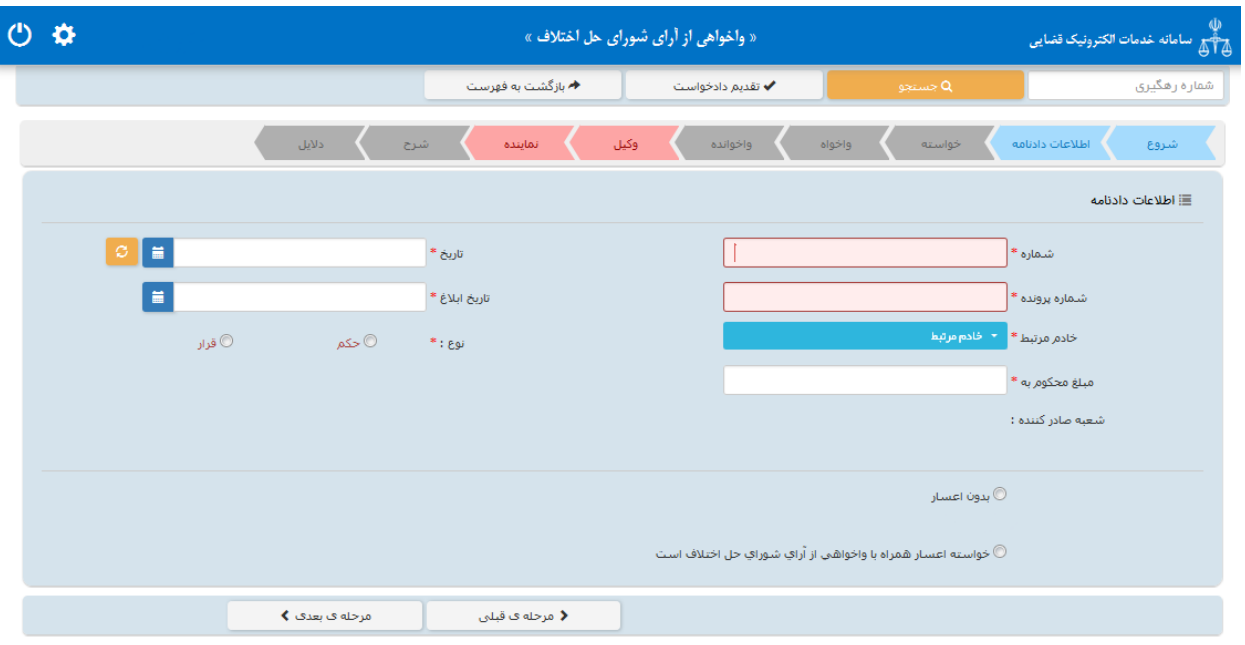

<sub>ا</sub>داره کل خدمات الکترو<sup>ن</sup>یک قضایی ی ک م المسلم المسلم المسلم المسلم المسلم المسلم المسلم المسلم المسلم المسلم المسلم المسلم المسلم المسلم المسلم الم<br>ويسلم المسلم المسلم المسلم المسلم المسلم المسلم المسلم المسلم المسلم المسلم المسلم المسلم المسلم المسلم المسلم

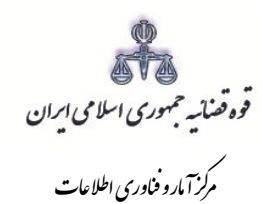

## <span id="page-14-0"></span>**-6 موضوع واخواهی**

شور<br>شورای است

در این صفحه عناوین خواستههایی که متقاضی در مرحله بدوی مطرح نموده است، از سامانه مدیریت پرونده های قضایی بازیابی و نمایش داده می شود که متقاضی میتواند خواستههاییکه نسبت به آن اعتراض دارد را انتخاب نماید. چنانچه دادنامهای چند خواسته داشته باشد و متقاضی بخواهد نسبت به بعضی از آنها واخواهی نماید میتواند خواستههایی که به آن اعتراض ندارد را حذف نماید.

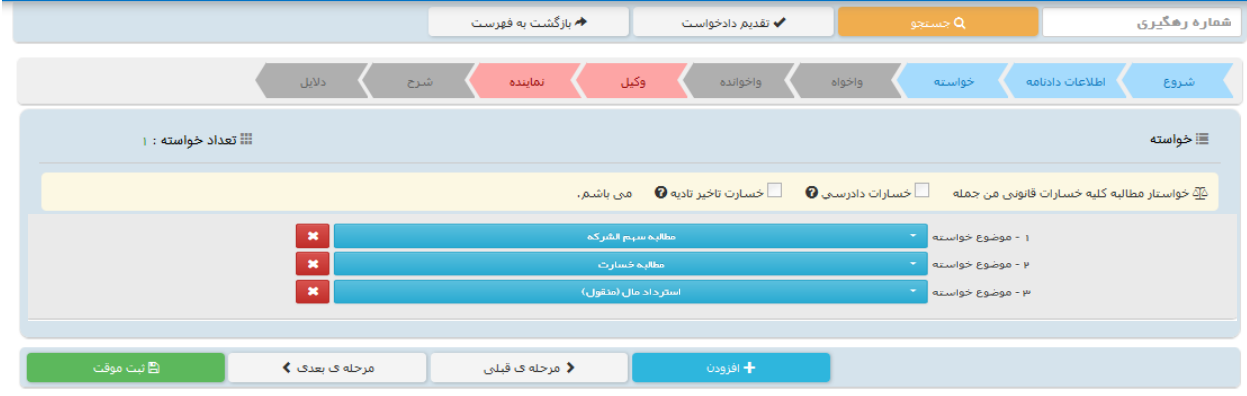

<sub>ا</sub>داره کل خدمات الکترو<sup>ن</sup>یک قضایی ی ک م المسلم المسلم المسلم المسلم المسلم المسلم المسلم المسلم المسلم المسلم المسلم المسلم المسلم المسلم المسلم الم<br>ويسلم المسلم المسلم المسلم المسلم المسلم المسلم المسلم المسلم المسلم المسلم المسلم المسلم المسلم المسلم المسلم

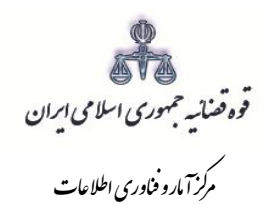

#### <span id="page-15-0"></span>**-7 اطالعات واخواه**

شور<br>شورای است

در این قسمت نام خوانده دعوی در مرحله بدوی از سیستم مدیریت پروندههای قضایی (سمپ) بازیابی و در بالای صفحه نمایش داده میشود که با انتخاب نام متقاضی اطالعات مربوط به آن در فیلدهای مورد نظر قرار میگیرد. واخواه صرفاً از میان اشخاص پرونده نمایش داده میشود. قسمتهایی که اطالعات مربوط به آنها بازیابی نشده است میبایست توسط کاربر تکمیل شود. الزم به ذکر است در این قسمت پس از ورود اطالعات، استعالم ضروری است بنابراین در صورتی که شخص در سامانهی ثنا ثبت نام نکرده باشد ابتدا میبایست نسبت به ثبت نام اقدام نماید. دقت در هنگام ثبت اشخاص پرونده ضروری است در غیر اینصورت اطالعات مجدداً بازیابی و اطالعات قبلی پاک میشود. چنانچه در انتخاب واخواه اشتباهی صورت گیرد امکان اصالح و افزودن دوباره وجود ندارد بنابراین باید مجدداً اطالعات دادنامه وارد شده و بازیابی صورت گیرد. الزم به ذکر است چنانچه تعداد واخواه ها بیش از یک نفر باشد و رأی نسبت به بعضی از آنان حضوری و بعضی دیگر غیابی باشد با توجه به اینکه واخواهی اعتراض به رأی غیابی است میتوان اسامی اشخاص پرونده که رای نسبت به آنان حضوری صادر شده است حذف نمود. فیلدهایی که با عالمت \* مشخص شده است، اجباری میباشند و حتماً میبایست اطالعات آن وارد شود.

<sub>ا</sub>داره کل خدمات الکترو<sup>ن</sup>یک قضایی ی ک م المسلم المسلم المسلم المسلم المسلم المسلم المسلم المسلم المسلم المسلم المسلم المسلم المسلم المسلم المسلم الم<br>ويسلم المسلم المسلم المسلم المسلم المسلم المسلم المسلم المسلم المسلم المسلم المسلم المسلم المسلم المسلم المسلم

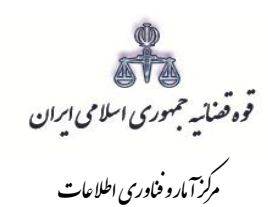

شخص حقیقی ایرانی:

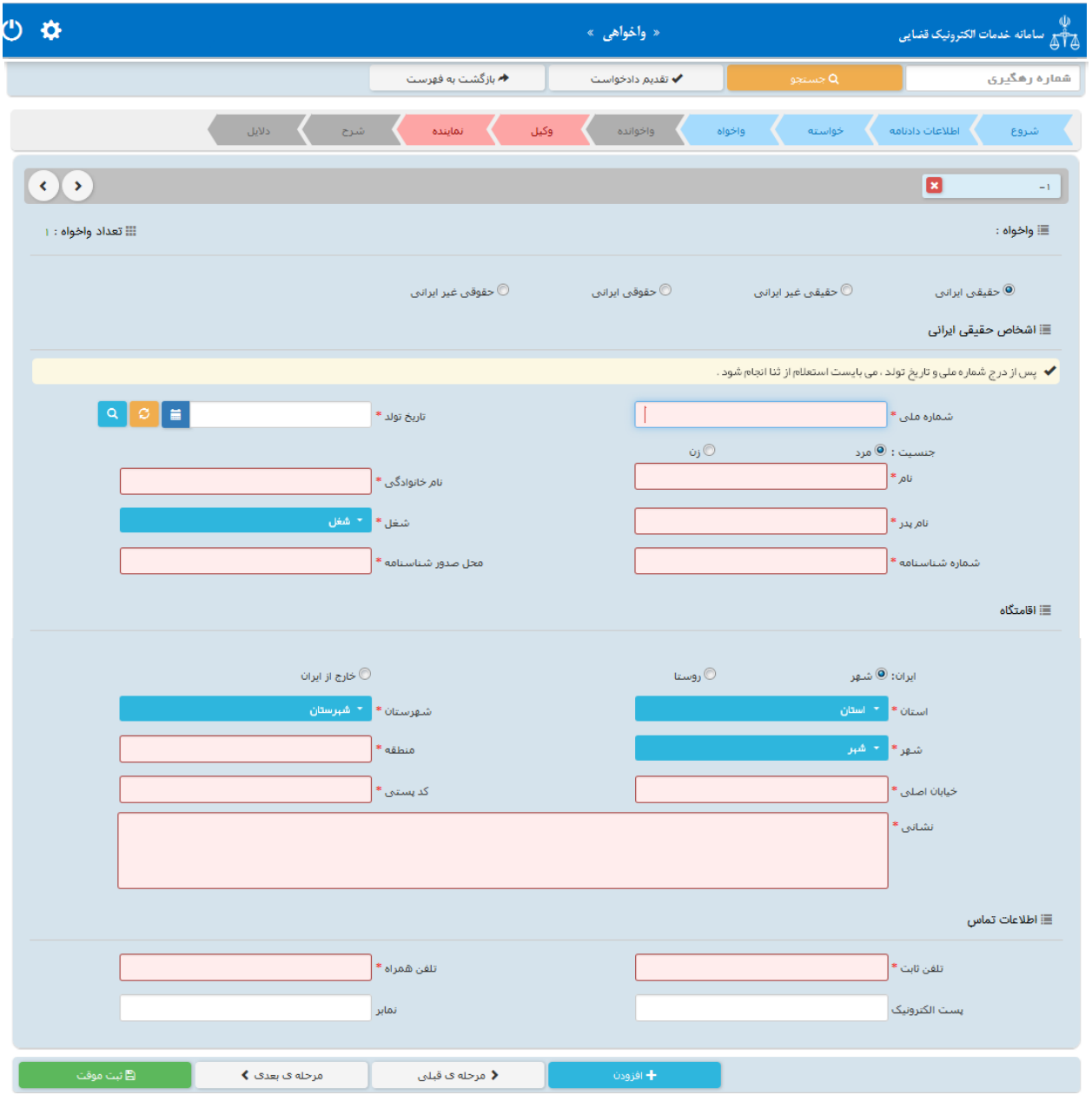

<sub>ا</sub>داره کل خدمات الکترو<sup>ن</sup>یک قضایی ی ک م المسلم المسلم المسلم المسلم المسلم المسلم المسلم المسلم المسلم المسلم المسلم المسلم المسلم المسلم المسلم الم<br>ويسلم المسلم المسلم المسلم المسلم المسلم المسلم المسلم المسلم المسلم المسلم المسلم المسلم المسلم المسلم المسلم

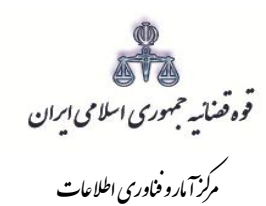

# شخص حقیقی غیر ایرانی

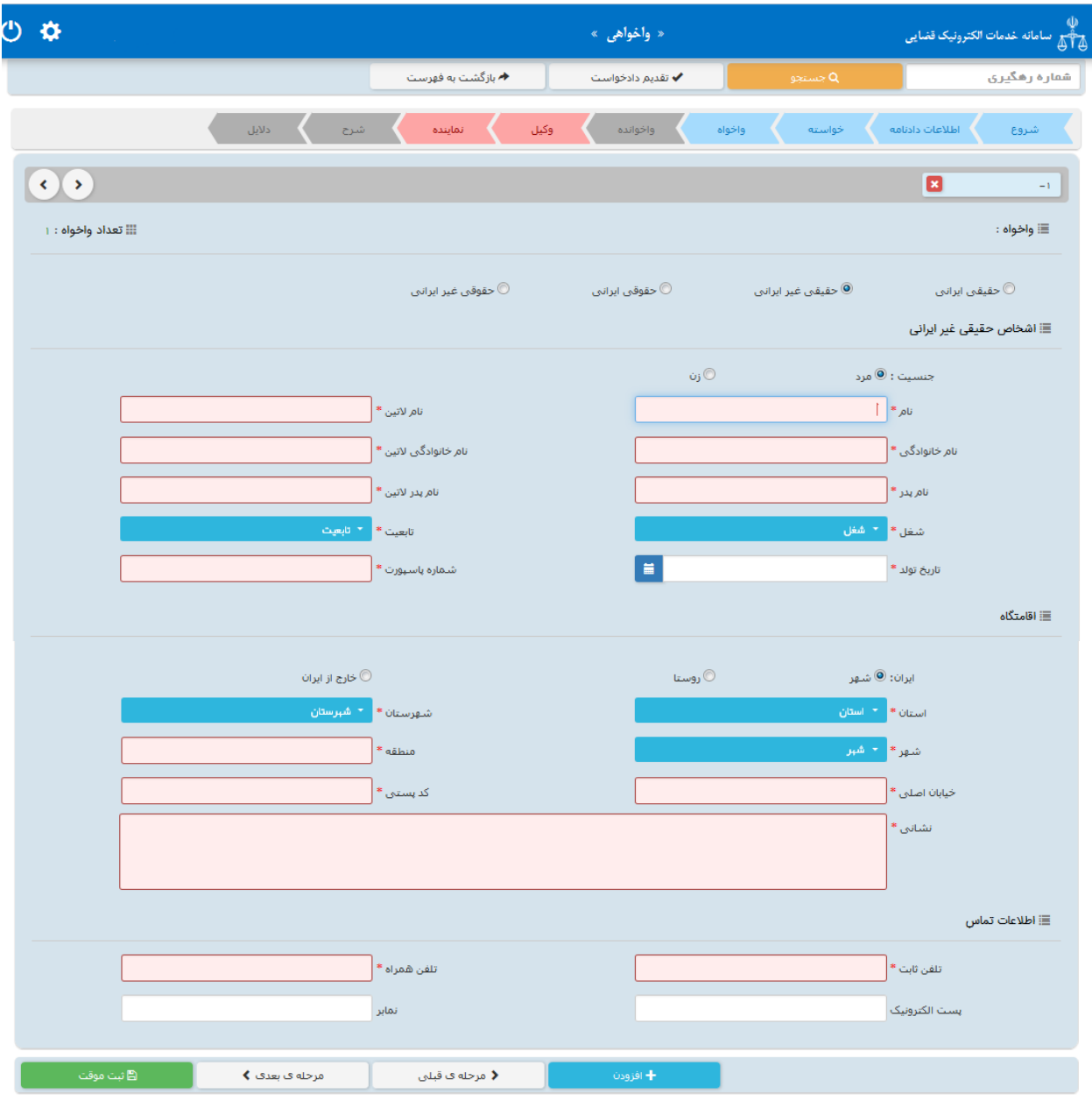

<sub>ا</sub>داره کل خدمات الکترو<sup>ن</sup>یک قضایی ی ک م المسلم المسلم المسلم المسلم المسلم المسلم المسلم المسلم المسلم المسلم المسلم المسلم المسلم المسلم المسلم الم<br>ويسلم المسلم المسلم المسلم المسلم المسلم المسلم المسلم المسلم المسلم المسلم المسلم المسلم المسلم المسلم المسلم

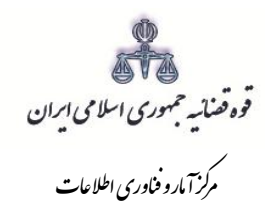

شخص حقوقی ایرانی:

شور<br>شورای است

اشخاص حقوقی ایرانی میتوانند دولتی، عمومی یا خصوصی باشند. در صورتی که شخص حقوقی ایرانی از نوع دولتی باشد، وارد کردن فیلدهای نام شخص حقوقی و شناسه ملی ستارهدار (اجباری) است و در صورتی که خصوصی باشد، علاوه بر نام شخص حقوقی و شناسه ملی، فیلد شماره ثبت نیز ستارهدار (اجباری) است و در مواردی که از نوع عمومی باشد، فقط فیلد نام شخص حقوقی اجباری است.

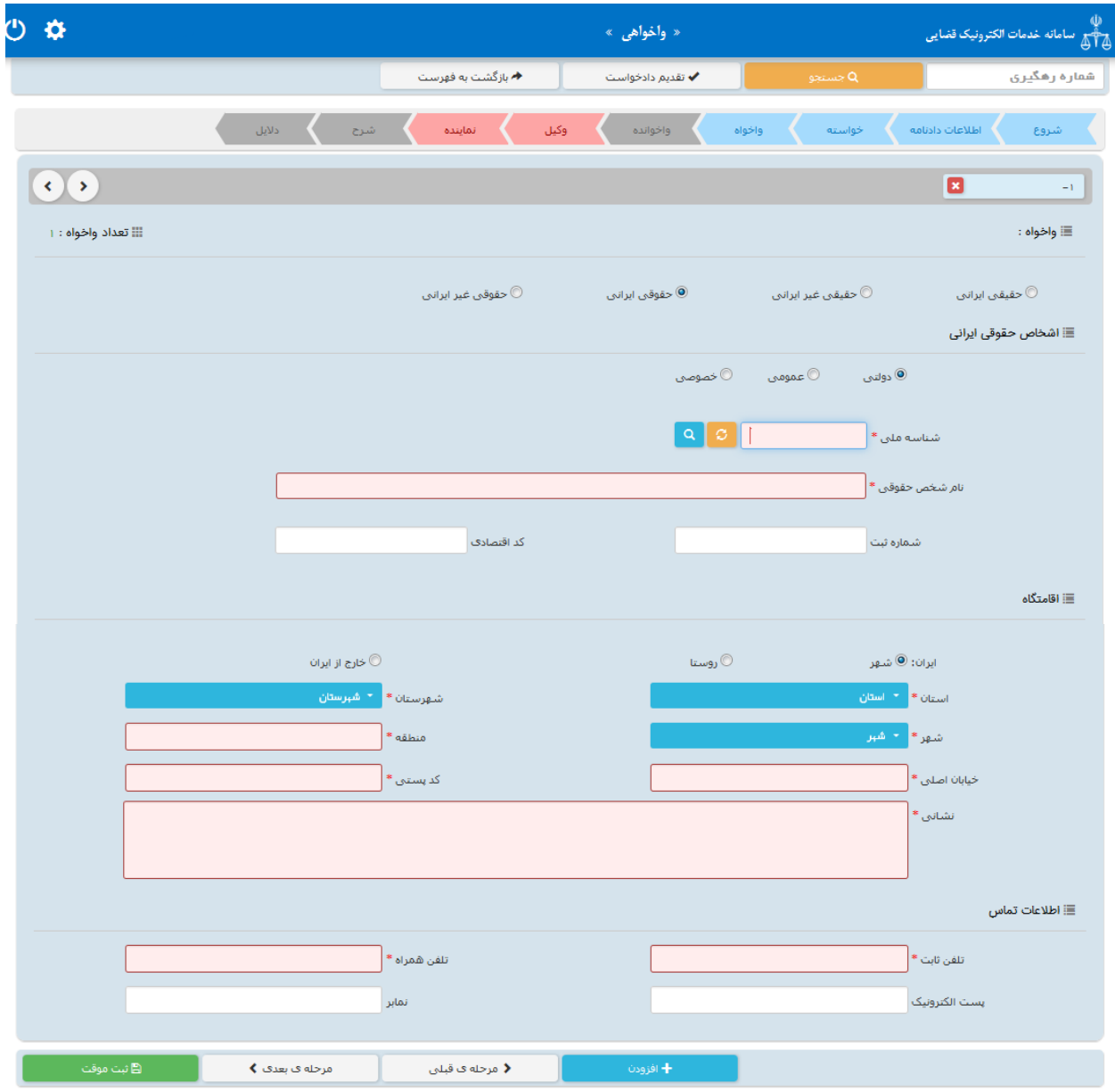

<sub>ا</sub>داره کل خدمات الکترو<sup>ن</sup>یک قضایی ی ک م المسلم المسلم المسلم المسلم المسلم المسلم المسلم المسلم المسلم المسلم المسلم المسلم المسلم المسلم المسلم الم<br>ويسلم المسلم المسلم المسلم المسلم المسلم المسلم المسلم المسلم المسلم المسلم المسلم المسلم المسلم المسلم المسلم

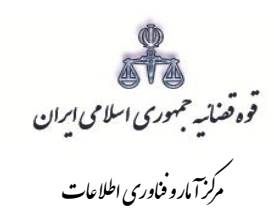

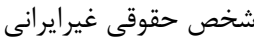

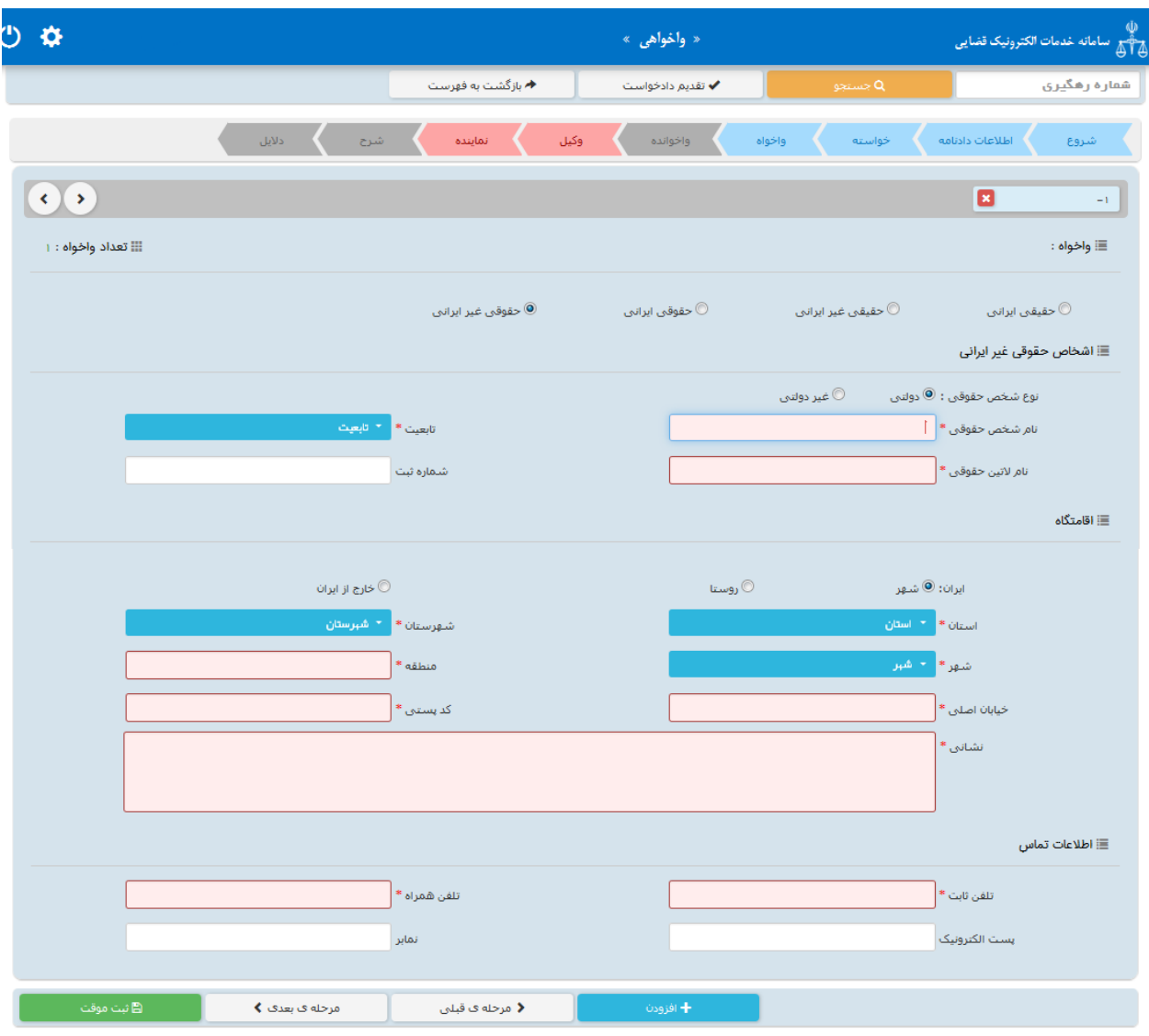

<sub>ا</sub>داره کل خدمات الکترو<sup>ن</sup>یک قضایی ی ک م المسلم المسلم المسلم المسلم المسلم المسلم المسلم المسلم المسلم المسلم المسلم المسلم المسلم المسلم المسلم الم<br>ويسلم المسلم المسلم المسلم المسلم المسلم المسلم المسلم المسلم المسلم المسلم المسلم المسلم المسلم المسلم المسلم

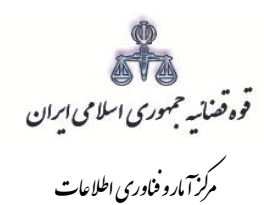

## <span id="page-20-0"></span>**-8 اطالعات واخوانده**

شور<br>شورای است

در این قسمت نام خواهان دعوی در مرحله بدوی از سیستم مدیریت پرونده های قضایی (سمپ) بازیابی و در بالای صفحه نمایش داده می شـــود که با انتخاب نام واخوانده اطلاعات مربوط به آن در فیلدهای مورد نظر قرار می گیرد. لازم به ذکر است قسمتهایی که اطلاعات مربوط به آنها بازیابی نشده است می بایست توسط کاربر تکمیل شود. فیلدهایی با علامت \* مشخص شده است، اجباری بوده و حتماً میبایست اطالعات آن وارد شود.

شخص حقیقی ایرانی:

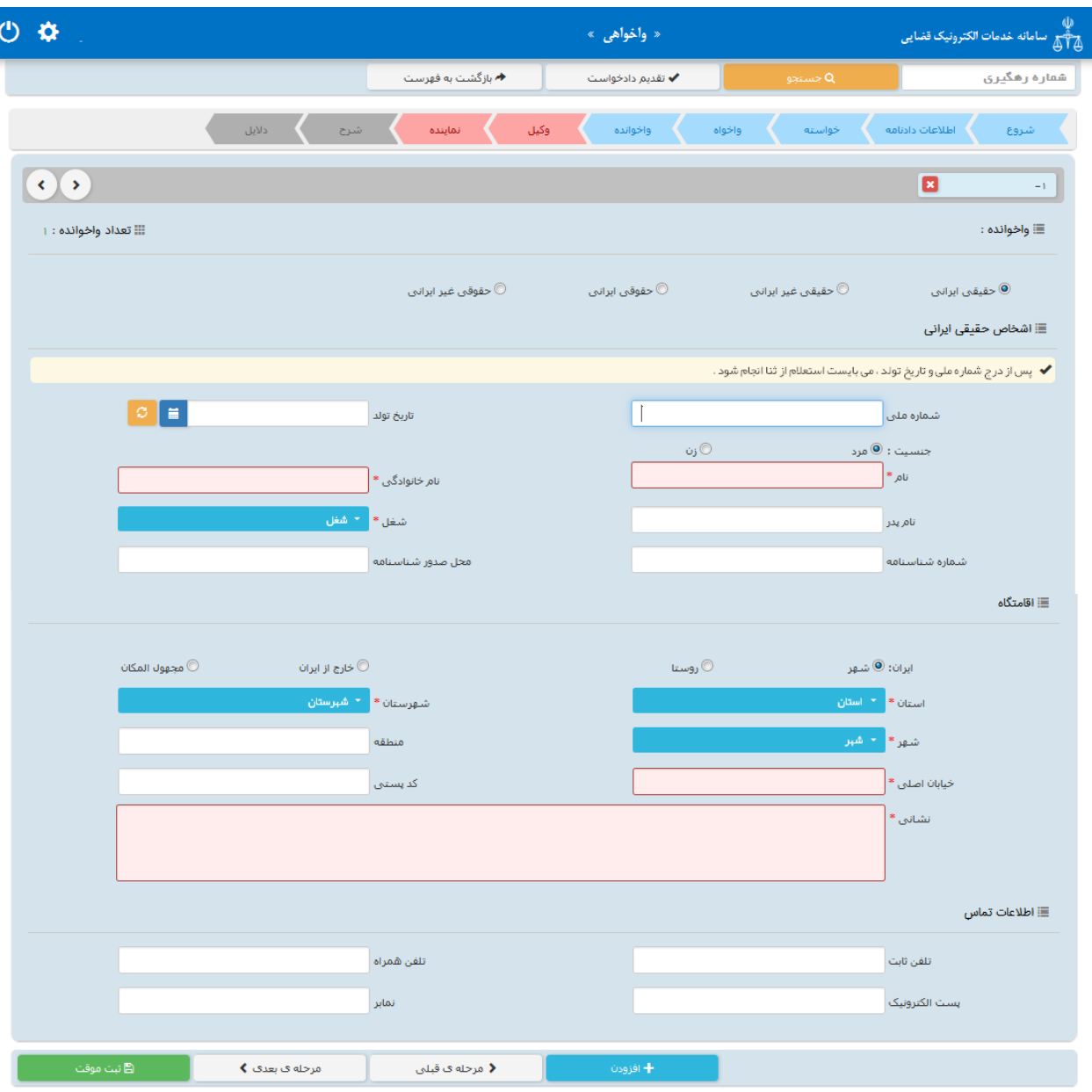

<sub>ا</sub>داره کل خدمات الکترو<sup>ن</sup>یک قضایی ی ک م المسلم المسلم المسلم المسلم المسلم المسلم المسلم المسلم المسلم المسلم المسلم المسلم المسلم المسلم المسلم الم<br>ويسلم المسلم المسلم المسلم المسلم المسلم المسلم المسلم المسلم المسلم المسلم المسلم المسلم المسلم المسلم المسلم

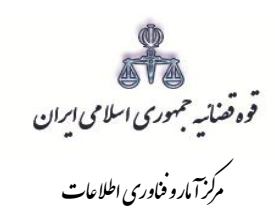

حقیقی غیر ایرانی

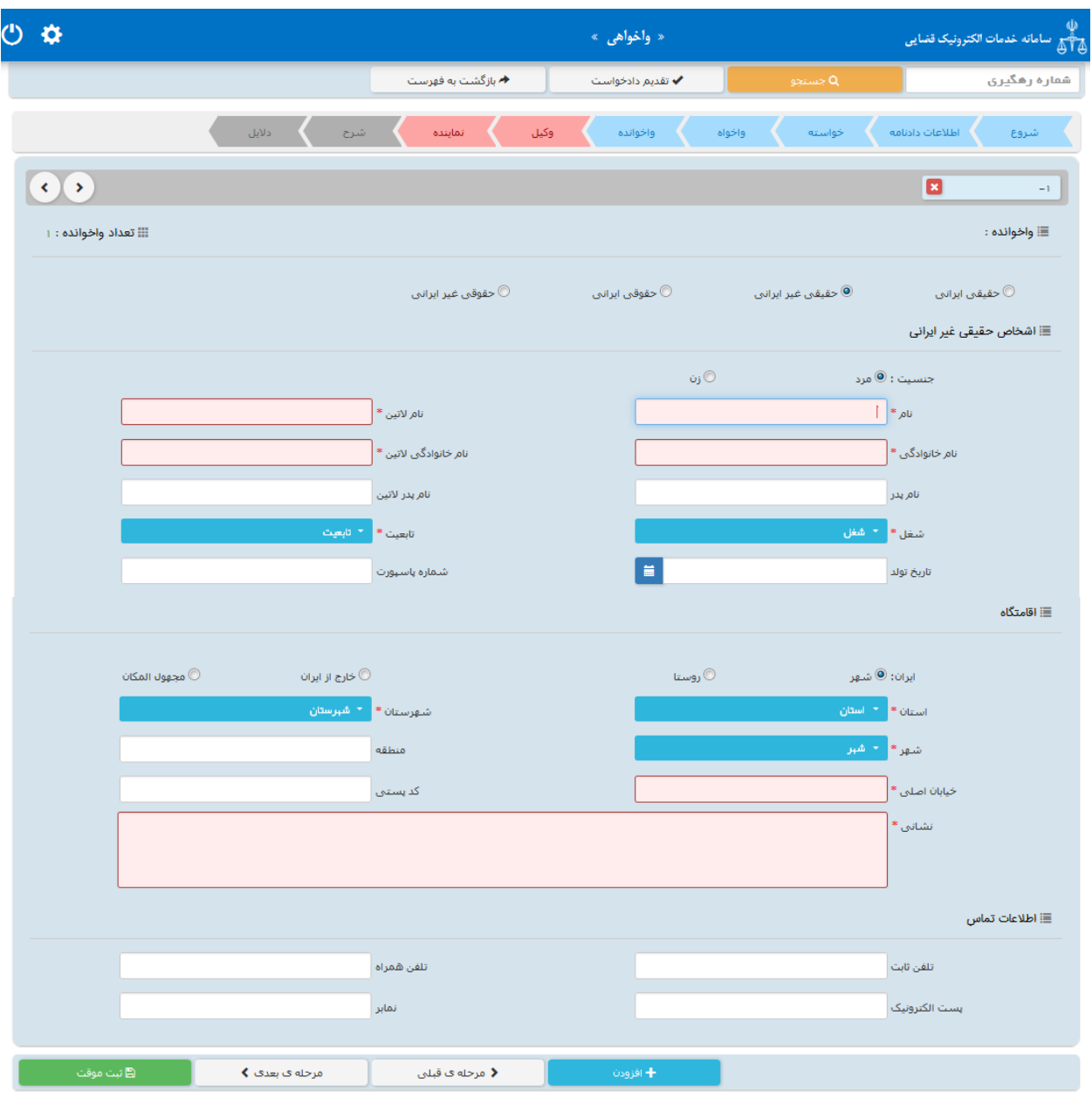

<sub>ا</sub>داره کل خدمات الکترو<sup>ن</sup>یک قضایی ی ک م المسلم المسلم المسلم المسلم المسلم المسلم المسلم المسلم المسلم المسلم المسلم المسلم المسلم المسلم المسلم الم<br>ويسلم المسلم المسلم المسلم المسلم المسلم المسلم المسلم المسلم المسلم المسلم المسلم المسلم المسلم المسلم المسلم

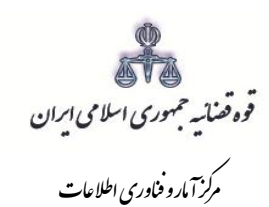

# شخص حقوقی ایرانی

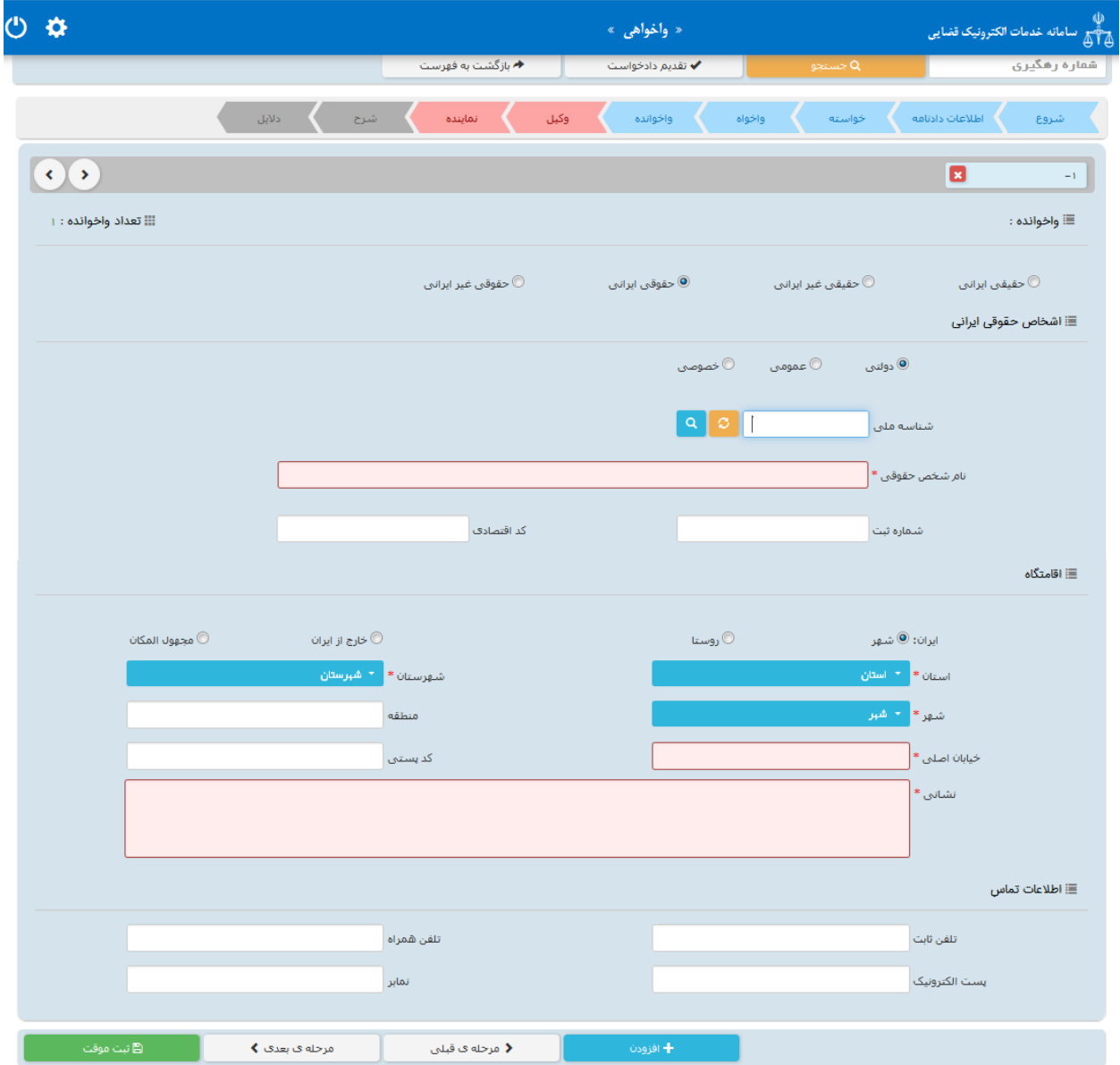

<sub>ا</sub>داره کل خدمات الکترو<sup>ن</sup>یک قضایی ی ک م المسلم المسلم المسلم المسلم المسلم المسلم المسلم المسلم المسلم المسلم المسلم المسلم المسلم المسلم المسلم الم<br>ويسلم المسلم المسلم المسلم المسلم المسلم المسلم المسلم المسلم المسلم المسلم المسلم المسلم المسلم المسلم المسلم

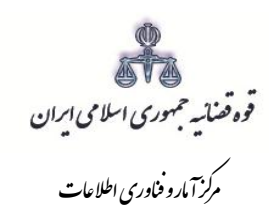

# شخص حقوقی غیرایرانی

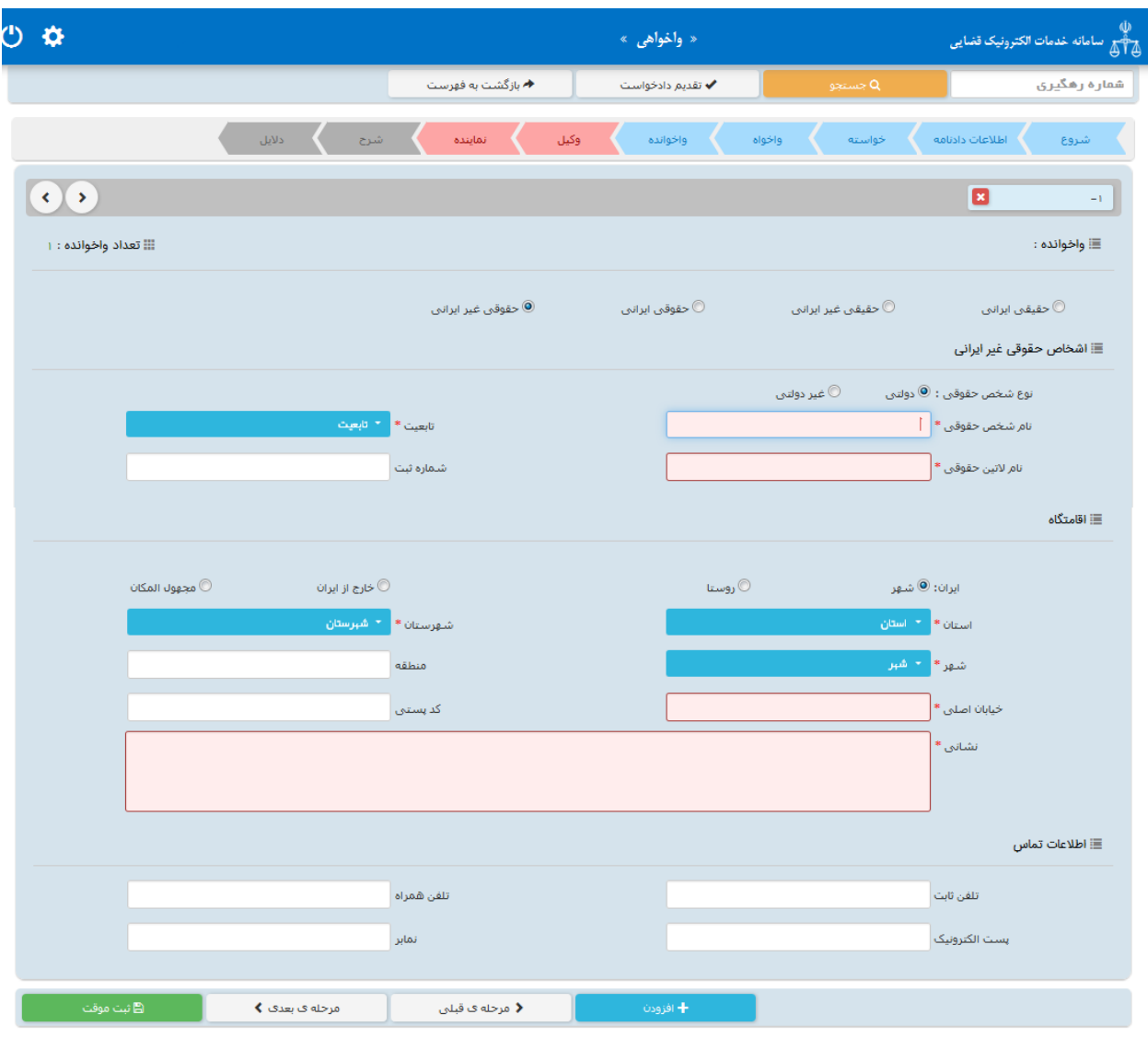

<sub>ا</sub>داره کل خدمات الکترو<sup>ن</sup>یک قضایی ی ک م المسلم المسلم المسلم المسلم المسلم المسلم المسلم المسلم المسلم المسلم المسلم المسلم المسلم المسلم المسلم الم<br>ويسلم المسلم المسلم المسلم المسلم المسلم المسلم المسلم المسلم المسلم المسلم المسلم المسلم المسلم المسلم المسلم

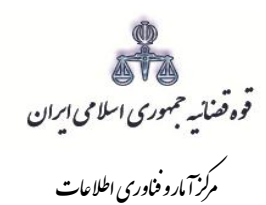

#### <span id="page-24-0"></span>**-9 اطالعات وکیل**

شور<br>شورای است

در صورتیکه وکیل، واخواهی را ارائه نماید الزم است تا اطالعات وی به صورت کامل در این بخش وارد شود. در صورت وجود بیش از یک وکیل میتوان از کلید افزودن استفاده نمود. برای ورود اطالعات وکال کافیست شماره ملی درج شود و سپس با فشردن کلید »بروزرسانی« اطالعات وکیل از سامانه ثنا فراخوانی میشود. استعالم از سامانه ثنا ضروری است در غیر اینصورت در مرحله آمادهسازی خطایی مبنی بر اینکه استعالم انجام نشده است نمایش داده میشود و امکان آمادهسازی و ادامه روند ثبت وجود نخواهد داشت. بنابراین در صورتی که وکیل در سامانهی ثنا ثبت نام نکرده باشد ابتدا میبایست نسبت به ثبت نام اقدام نماید. کاربر در این مرحله میبایست وکالتنامه وکیل را از حیث وکالت داشتن برای تقدیم واخواهی بررسی نماید. فیلدهایی که با عالمت \* مشخص شده است، اجباری میباشند و حتماً میبایست اطالعات آن وارد شود.

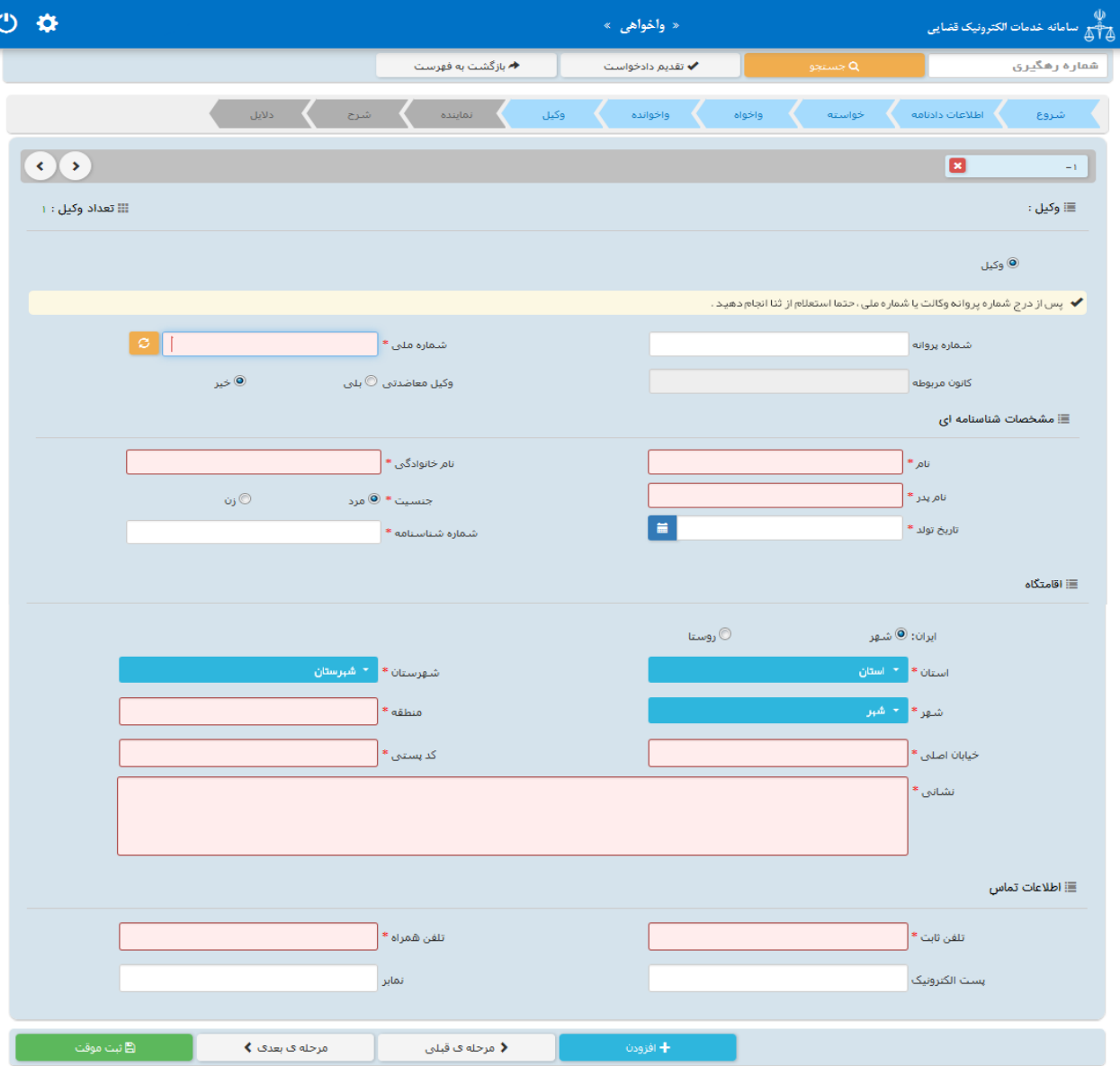

<sub>ا</sub>داره کل خدمات الکترو<sup>ن</sup>یک قضایی ی ک

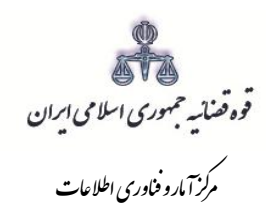

#### <span id="page-25-0"></span>**-10 اطالعات نماینده**

شور<br>شورای است

در صورتی که شخصی به عنوان نماینده واخواهی را تقدیم نماید. میبایست ابتدا در سامانهی ثنا ثبت نام نماید و سپس نوع نماینده را از باالی صفحه از میان و صی، ولی، قیم و غیره انتخاب و در ادامه اطالعات مربوط به آن را در این بخش به صـورت کامل وارد نماید. در صـورت وجود بیش از یک نماینده میتوان از کلید افزودن اسـتفاده نمود. لازم به ذکراســت فیلدهایی با عالمت \* مشخص شده است، اجباری میباشند و حتماً میبایست اطالعات آن وارد شود.

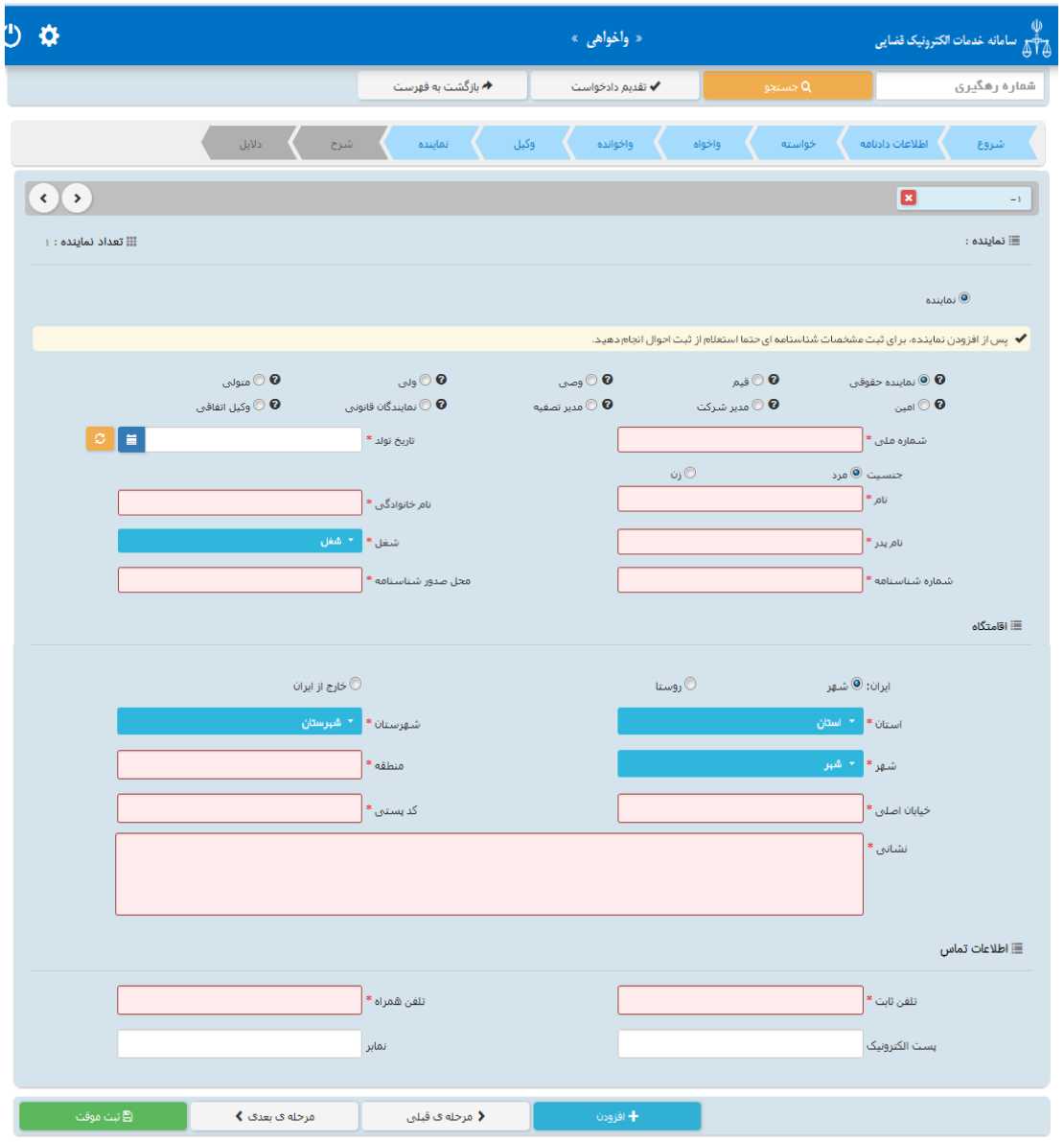

<sub>ا</sub>داره کل خدمات الکترو<sup>ن</sup>یک قضایی ی ک م المسلم المسلم المسلم المسلم المسلم المسلم المسلم المسلم المسلم المسلم المسلم المسلم المسلم المسلم المسلم الم<br>ويسلم المسلم المسلم المسلم المسلم المسلم المسلم المسلم المسلم المسلم المسلم المسلم المسلم المسلم المسلم المسلم

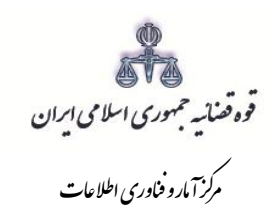

## **-11 شرح واخواهی**

<span id="page-26-0"></span>شور<br>شورای است

در این قسمت متن واخواهی بر اساس کلیشه موجود در سیستم تنظیم میگردد. در غیر این صورت، متقاضی میتواند متن مورد نظر خود را ارائه نماید.

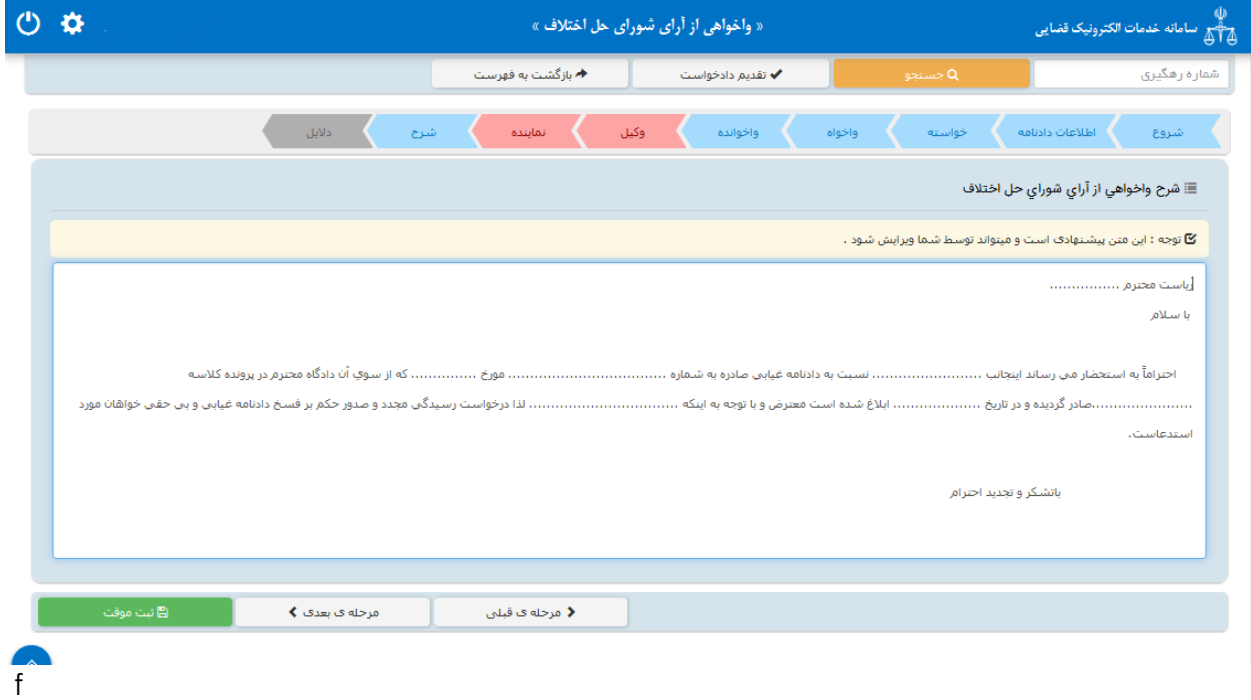

<sub>ا</sub>داره کل خدمات الکترو<sup>ن</sup>یک قضایی ی ک م المسلم المسلم المسلم المسلم المسلم المسلم المسلم المسلم المسلم المسلم المسلم المسلم المسلم المسلم المسلم الم<br>ويسلم المسلم المسلم المسلم المسلم المسلم المسلم المسلم المسلم المسلم المسلم المسلم المسلم المسلم المسلم المسلم

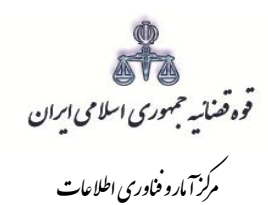

#### <span id="page-27-0"></span>**-12 دالیل**

شور<br>شورای است

در این مرحله متقاضـی می تواند یک یا چند مورد را به عنوان دلیل انتخاب نماید. لازم به ذکر اسـت نوع دلایل و اقدامات مورد تقا ضا برا ساس مو ضوع خوا سته نمایش داده می شود. پس از انتخاب دالیل جهت ادامه روند ثبت، کاربر میبای ست كليد "بازگشت به فهر ست مراحل" را انتخاب نمايد تا به صفحه فهر ست مراحل جهت ادامه ثبت واخواهی منتقل شود. با انتخاب درخوا ست ا ستعالم فیلدی نمایش داده می شود که باید در آن نام مراجعی که از آن ها درخوا ست ا ستعالم شده است ذکر گردد. همچنین با انتخاب شهادت شهود و مطلعین می بایست اسامی شهود و آدرس آن ها در فیلد نمایش داده شده درج شود. چنانچه متقاضی قبلاً دعوایی را طرح نموده باشد که در ارتباط با دعوای فعلی باشد، شماره پروندهای که به آن استناد نموده است نیز در فیلدی که در مقابل شماره پرونده استنادی نمایش داده می شود درج می شود. در صورت داشتن دالیل و مستندات دیگر با انتخاب گزینه سایر دالیل و مستندات میتوان دالیل و مستندات مورد نظر را در فیلدی که در صفحه نمایش داده می شود درج نمود.

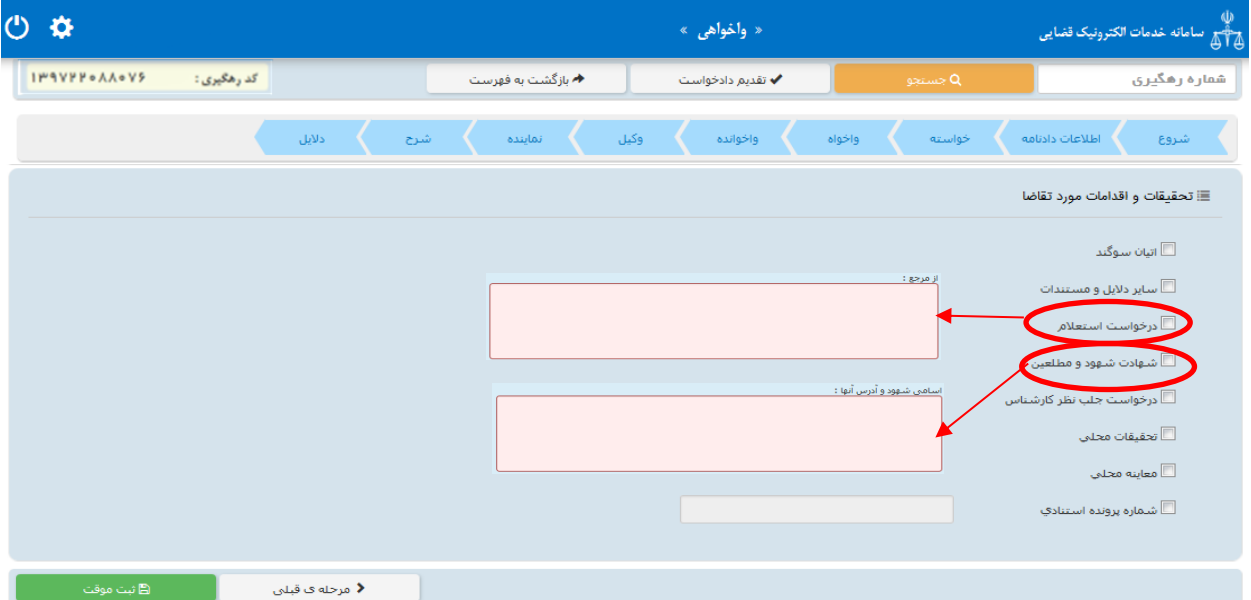

<sub>ا</sub>داره کل خدمات الکترو<sup>ن</sup>یک قضایی ی ک م المسلم المسلم المسلم المسلم المسلم المسلم المسلم المسلم المسلم المسلم المسلم المسلم المسلم المسلم المسلم الم<br>ويسلم المسلم المسلم المسلم المسلم المسلم المسلم المسلم المسلم المسلم المسلم المسلم المسلم المسلم المسلم المسلم

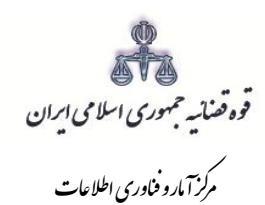

#### <span id="page-28-0"></span>**-13 صفحه ی منضمات**

شور<br>شورای است

در صفحه منضمات باید مدارک مورد نیاز اسکن و فایل مربوطه در این صفحه پیوست شود. همچنین در صورتی که متقاضی به عنوان نماینده/ وکیل واخواهی را ارائه نماید باید مدارک مثبت سمت او نیز پیوست شود.

-1 ابتدا از فیلد نوع پیوست، مدرک مورد نظر را انتخاب و اطالعات آن پیوست را در فیلدهای مربوطه وارد مینماییم. همچنین با کلیک روی عالمت می توان تعداد صفحات مورد نظر جهت پیوست نمودن را تعیین نمود.

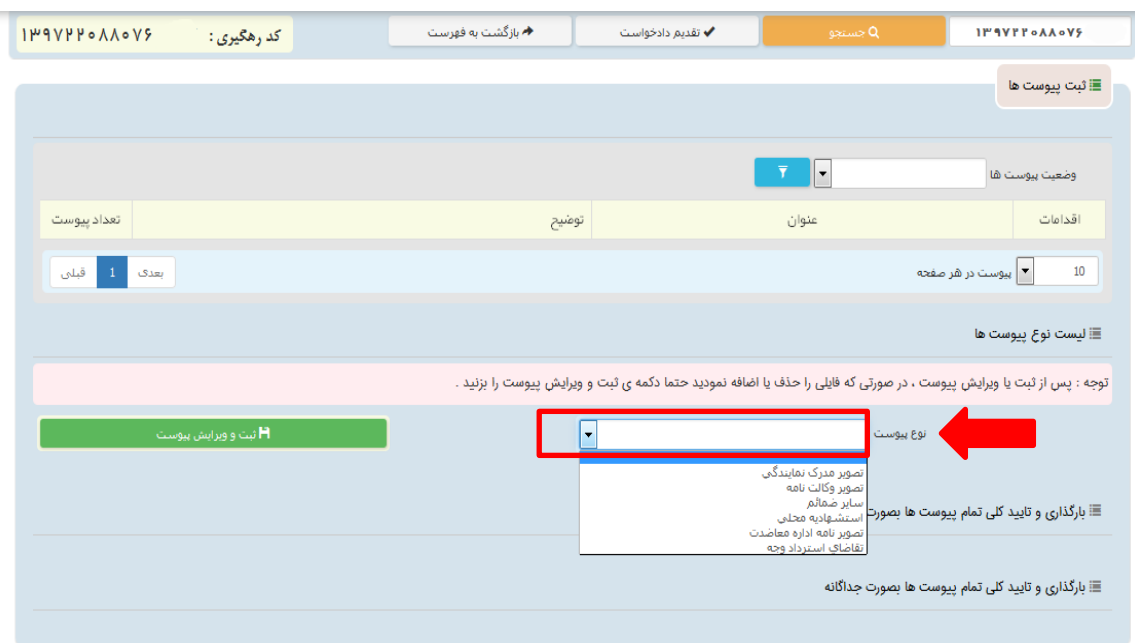

<sub>ا</sub>داره کل خدمات الکترو<sup>ن</sup>یک قضایی ی ک م المسلم المسلم المسلم المسلم المسلم المسلم المسلم المسلم المسلم المسلم المسلم المسلم المسلم المسلم المسلم الم<br>ويسلم المسلم المسلم المسلم المسلم المسلم المسلم المسلم المسلم المسلم المسلم المسلم المسلم المسلم المسلم المسلم

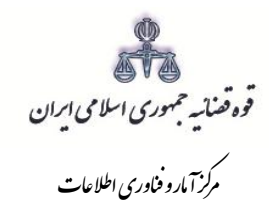

شور<br>شورای است

-2 پس از وارد کردن اطالعات پیو ست، روی کلید »ثبت و ویرایش پیو ست « کلیک مینماییم تا نام پیوست در جدول ثبت شود ، پس از آن با کلیک روی کلید <mark>مستان قایل مواد ان او</mark>رد نظر را انتخاب مینماییم سپس روی کلید آپلود فایل کلیک نموده تا پیوست ضمیمه شود که پس از ضمیمه شدن ، پیغامی مبنی بر "پیوس ت م*ورد نظر با موفقیت ثبت گردید*" در صفحه نمایش داده می شود و عنوان ضمایم و تعداد آنها در بالای صفحه و ذیل فیلد "و ضعیت پیو ست " نمایش داده می شود. چنانچه حجم پیو ست مورد نظر بیش از حجم مجاز تعیین شده با شد اخطاری مبنی بر "حجم پیوست picture.jpg از حد مجاز تعیین شـده بیشـتر اسـت، لطفا دوباره با حجم کمتر از 200 کیلو بایت ارسال نمایید " ظاهر می شود که در این فرض می بایست حجم پیوست را کاهش داده و مجدداً فایل را بارگذاری نمود. پیوستها بر اساس وضعیت (همه/ تایید شده/تایید نشده ) قابلیت مرتبسازی را دارند.

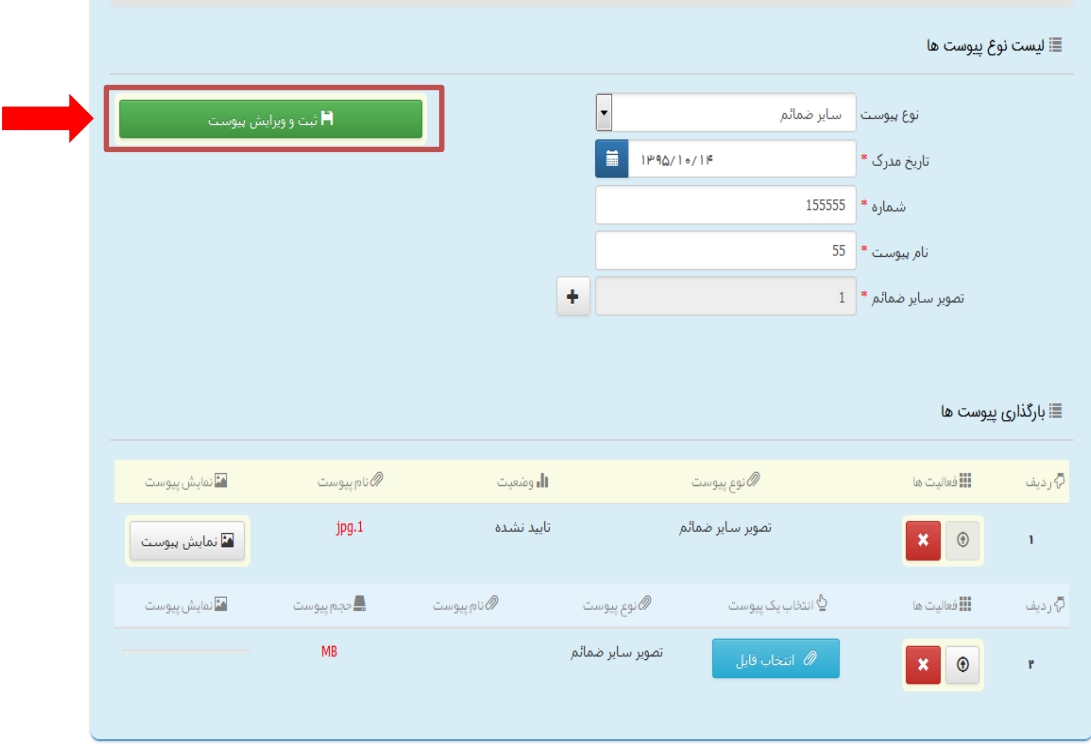

<sub>ا</sub>داره کل خدمات الکترو<sup>ن</sup>یک قضایی ی ک م المسلم المسلم المسلم المسلم المسلم المسلم المسلم المسلم المسلم المسلم المسلم المسلم المسلم المسلم المسلم الم<br>ويسلم المسلم المسلم المسلم المسلم المسلم المسلم المسلم المسلم المسلم المسلم المسلم المسلم المسلم المسلم المسلم

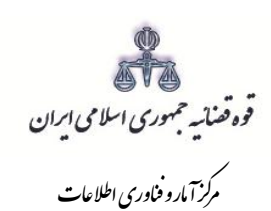

شور<br>شورای است

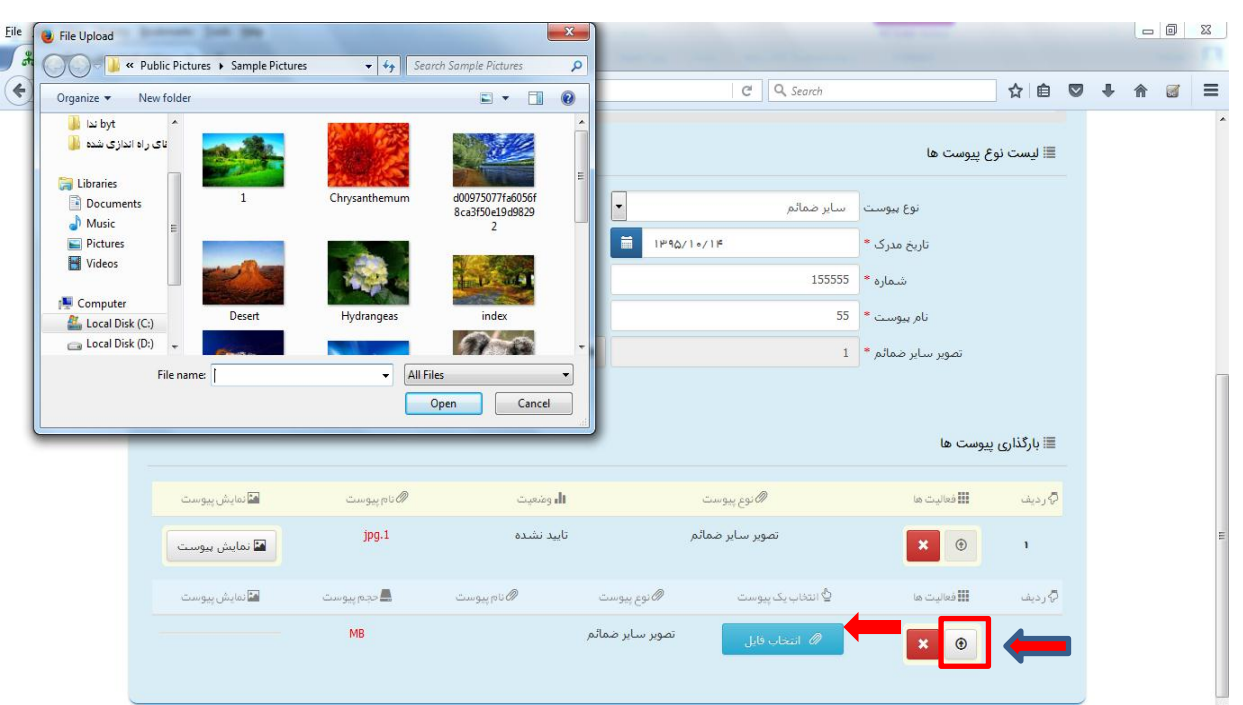

۳- جهت حذف پیوست ابتدا میبایست با کلیک بر علامت معل<sup>لی</sup> و در جدول پیوســت ها، پیوســت مورد نظر را انتخاب نموده در قســمت پایین صــفحه ابتدا با کلیک بر روی علامت مستم پیوســت را حذف نموده و ســـپس در جدول بر روی علامـت هست کلیک نموده تا پیوســت به طور کلی از جدول حذف شــود. پس از بارگذاری پیوســت ها، کاربر میبایست کلید "بازگشت به فهر ست مراحل" را انتخاب نماید تا به صفحه فهر ست مراحل جهت ادامه ثبت شکوائیه منتقل شود.

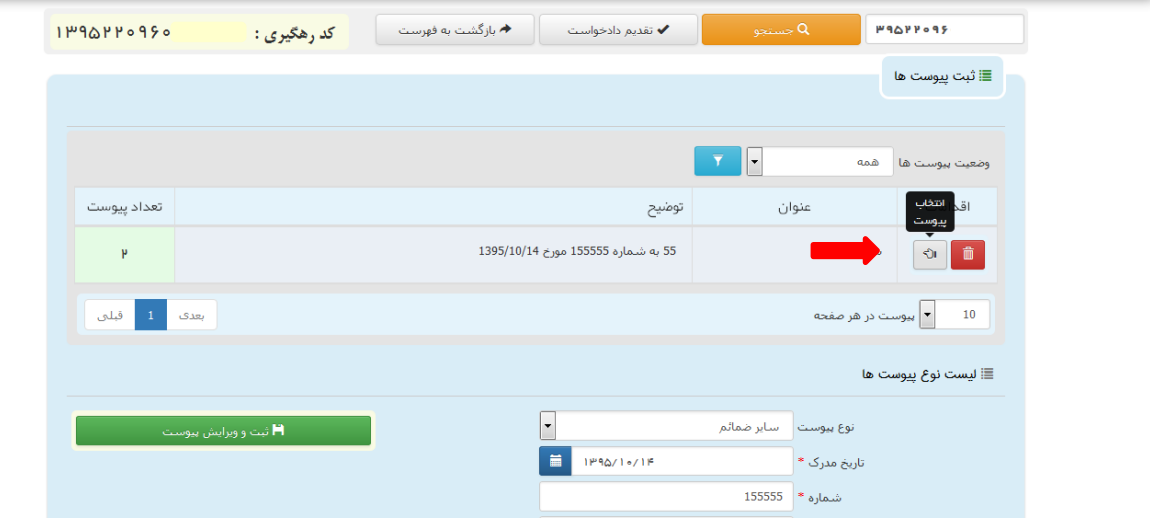

<sub>ا</sub>داره کل خدمات الکترو<sup>ن</sup>یک قضایی ی ک م المسلم المسلم المسلم المسلم المسلم المسلم المسلم المسلم المسلم المسلم المسلم المسلم المسلم المسلم المسلم الم<br>ويسلم المسلم المسلم المسلم المسلم المسلم المسلم المسلم المسلم المسلم المسلم المسلم المسلم المسلم المسلم المسلم

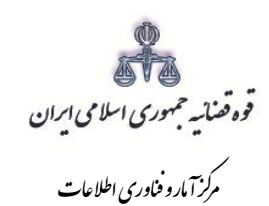

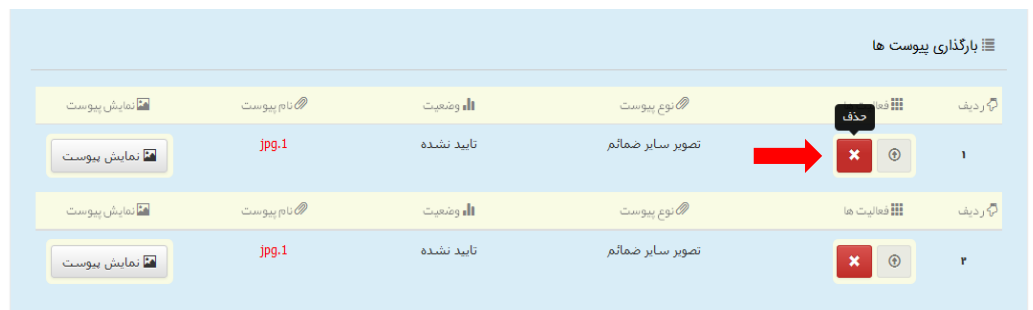

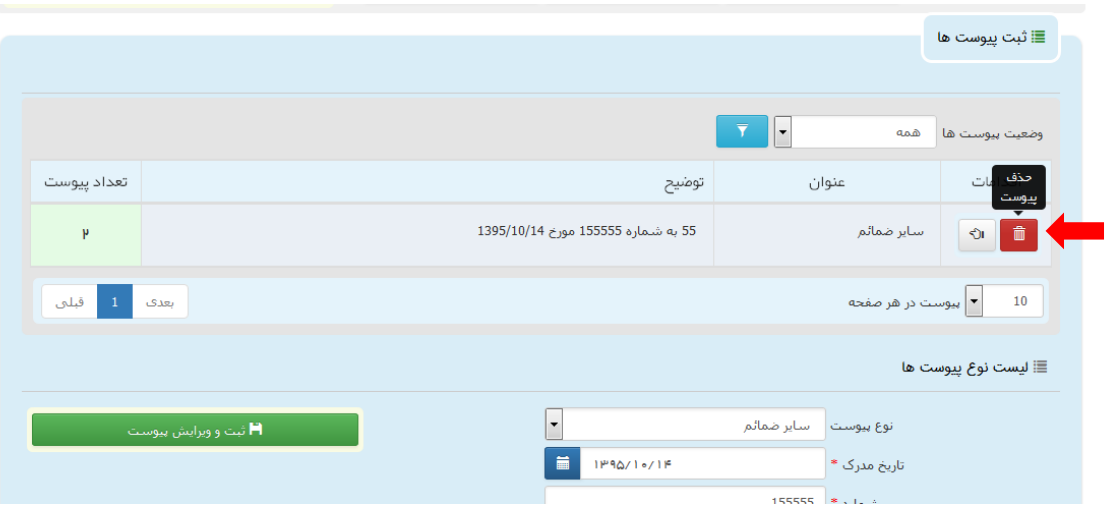

<sub>ا</sub>داره کل خدمات الکترو<sup>ن</sup>یک قضایی ی ک م المسلم المسلم المسلم المسلم المسلم المسلم المسلم المسلم المسلم المسلم المسلم المسلم المسلم المسلم المسلم الم<br>ويسلم المسلم المسلم المسلم المسلم المسلم المسلم المسلم المسلم المسلم المسلم المسلم المسلم المسلم المسلم المسلم

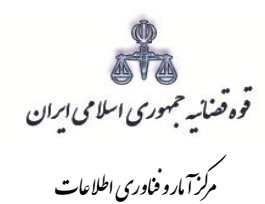

## <span id="page-32-0"></span>**-14 آماده سازی جهت دریافت وجه**

شور<br>شورای است

پس از افزودن پیوست، جهت آمادهسازی واخواهی با کلیک روی کلید "بازگشت به فهرست مراحل" به صفحه فهرست مراحل منتقل و با انتخاب مرحله آماده سازی جهت دریافت وجه صفحه ذیل نمایش داده میشود. سپس بر روی کلید "آماده سازی جهت دریافت وجه" در انتهای صفحه کلیک مینماییم در صورتی که آمادهسازی انجام شود پیغامی مبنی بر اینکه آمادهسازی با موفقیت انجام شده است نمایش داده میشود. اما چنانچه در مراحل قبلی ثبت واخواهی به درستی صورت نگرفته باشد یا منضمات اجباری پیوست نشده باشند سیستم اخطار داده و آمادهسازی انجام نخواهد شد. بنابراین جهت انجام آمادهسازی و ادامه روند ثبت واخواهی میبایست اقدام به رفع نقص مطابق اخطارهای نمایش داده شده نمود.

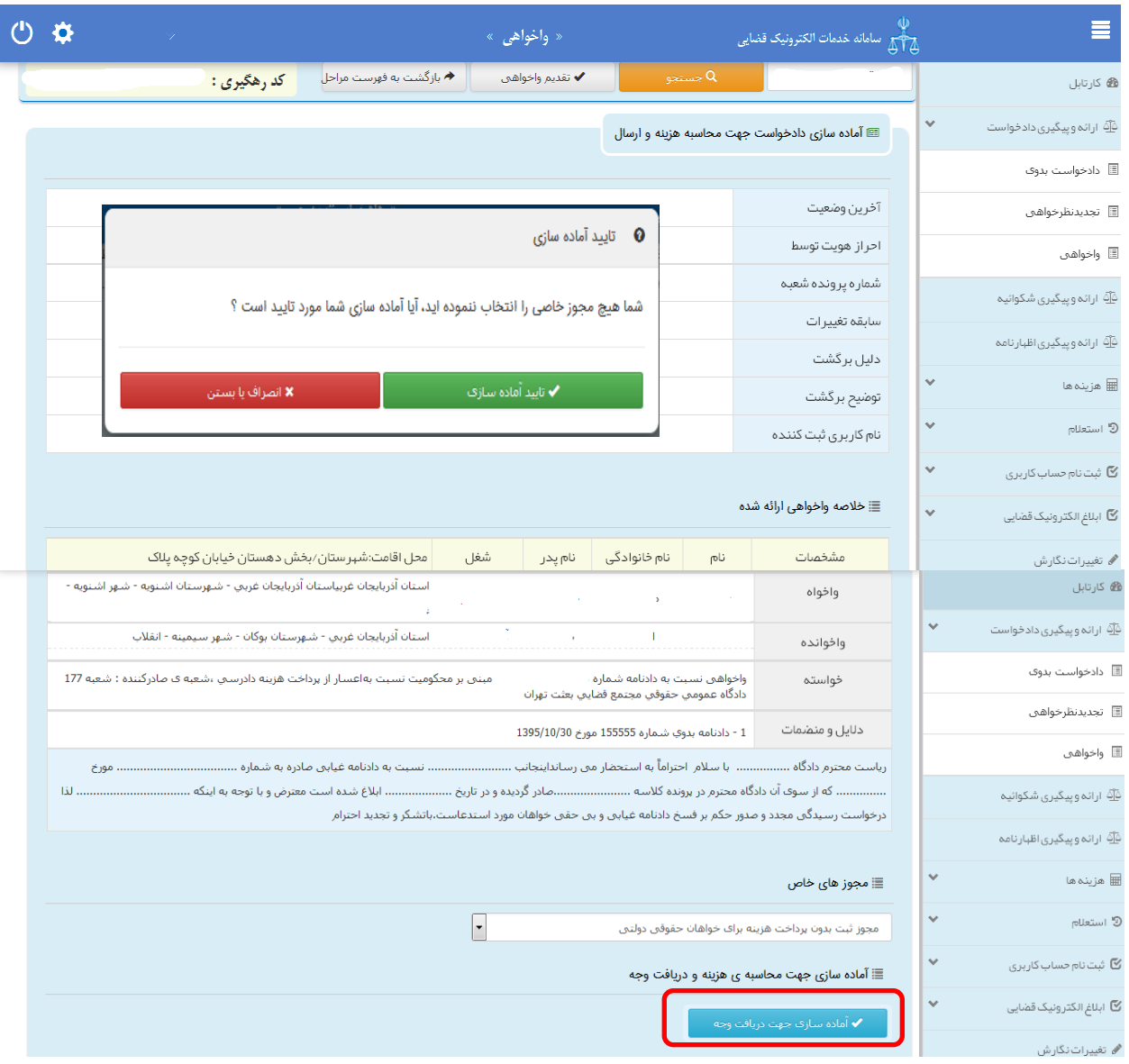

<sub>ا</sub>داره کل خدمات الکترو<sup>ن</sup>یک قضایی ی ک م المسلم المسلم المسلم المسلم المسلم المسلم المسلم المسلم المسلم المسلم المسلم المسلم المسلم المسلم المسلم الم<br>ويسلم المسلم المسلم المسلم المسلم المسلم المسلم المسلم المسلم المسلم المسلم المسلم المسلم المسلم المسلم المسلم

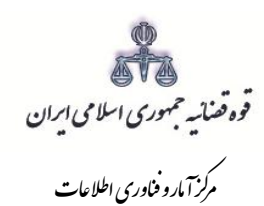

# **-15 چاپ واخواهی**

<span id="page-33-0"></span>شور<br>شورای است

در ادامه صفحه چاپ واخواهی مطابق شکل زیر، ظاهر شده و دفتر از دادخواست مربوطه چاپ تهیه مینماید. در این فرم اطالعات مربوط به واخواه، واخوانده، خواسته، دالیل و منضمات، شرح واخواهی، هزینه دادرسی و تعرفه خدمات نمایش داده شده است.

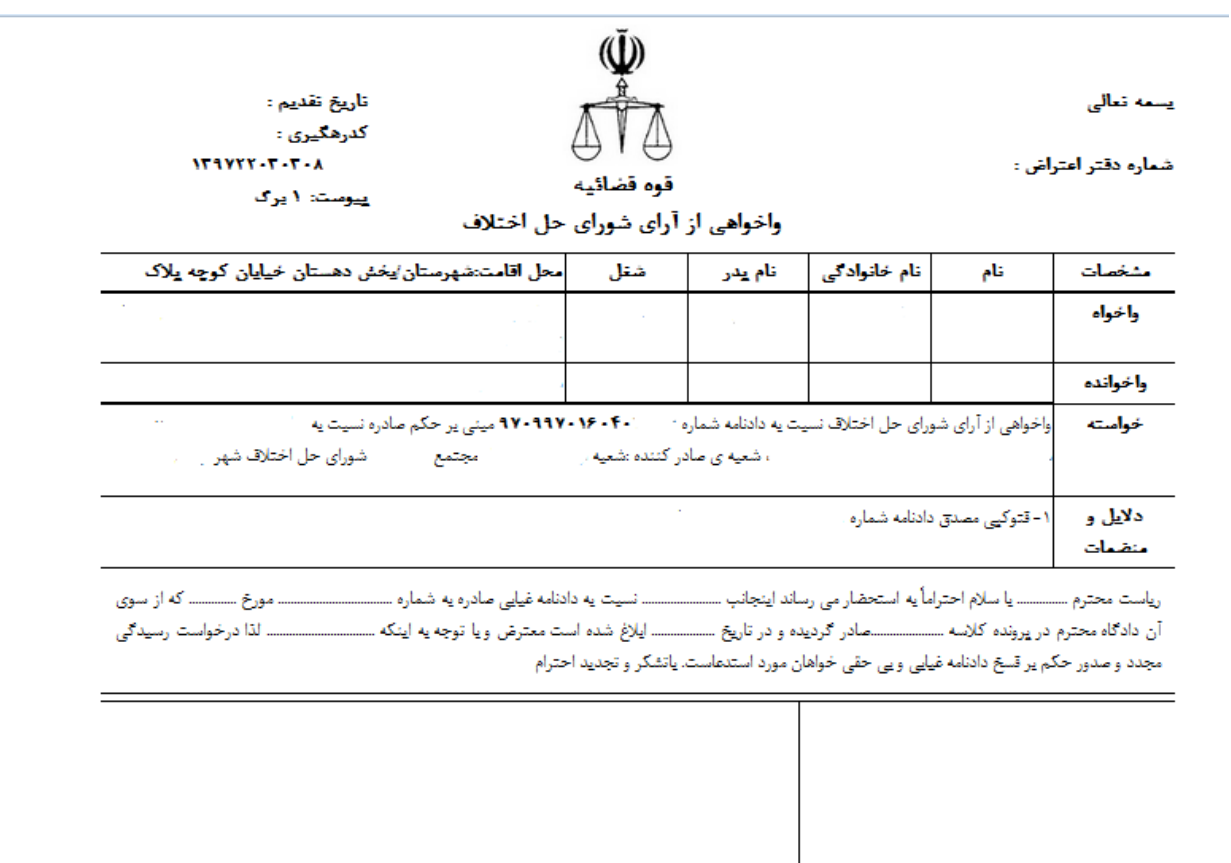

تعرقه خدمات: میلغ: ۱۰۰۰ اریال هزينه أوراق : • ريال چمع : الیال

<sub>ا</sub>داره کل خدمات الکترو<sup>ن</sup>یک قضایی ی ک م المسلم المسلم المسلم المسلم المسلم المسلم المسلم المسلم المسلم المسلم المسلم المسلم المسلم المسلم المسلم الم<br>ويسلم المسلم المسلم المسلم المسلم المسلم المسلم المسلم المسلم المسلم المسلم المسلم المسلم المسلم المسلم المسلم

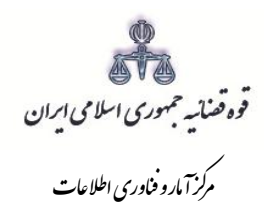

## <span id="page-34-0"></span>**-16 اخذ امضای الکترونیکی**

شور<br>شورای است

 در این قسمت جهت اخذ امضای الکترونیک میبایست ابتدا برنامه سمپیار دانلود شود. پس از نصب برنامه جهت اخذ امضاء ابتدا از قسمت "انتخاب واخواه یا وکیل/نماینده" شخص مورد نظر را انتخاب، سپس روی کلید " نمایش اشخاص جهت ثبت امضاء" کلیک مینماییم تا نام شخص مورد نظر در جدول نمایش داده شود سپس روی علامت مصمعا در قسمت درج امضاء کلیک کرده تا پنجرهای ظاهر شود سپس با کلیک روی گزینه "ارسال درخواست به دستگاه جهت دریافت امضاء"، درخواست به دستگاه جهت دریافت امضاء ارسال میشود. الزم به ذکر است در هر بار راهاندازی سیستم این برنامه مجددا باید اجرا شود.

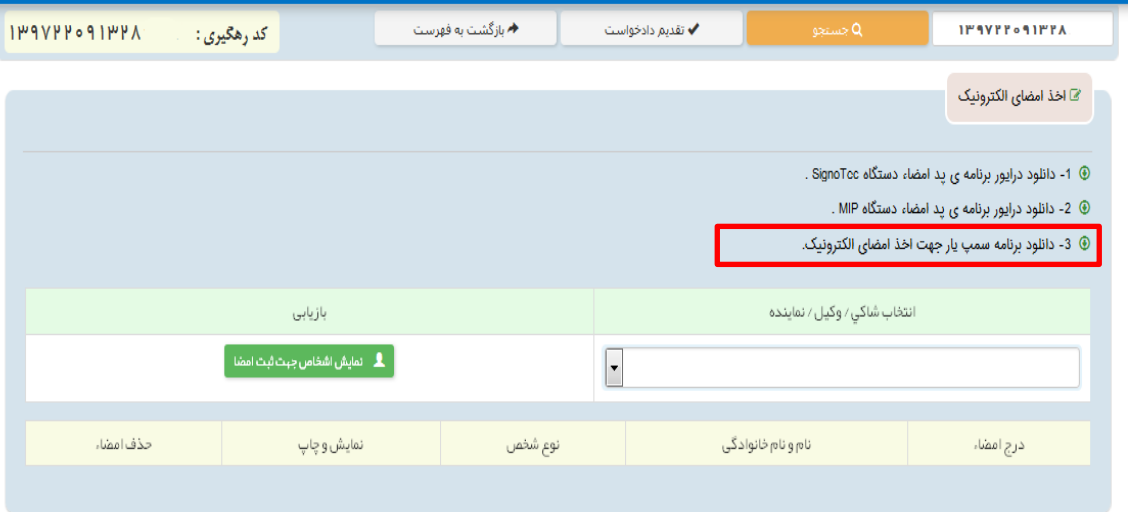

با کلیک بر روی لینک مورد نظر پنجره ذیل نمایش داده می شود که می بایست گزینه file save جهت ذخیره نمودن برنامه انتخاب شود پس از دانلود برنامه ی سمپ یار باید فایل دانلود شده را در یک پوشهی مشخص و در درایوی مثال درایو \:D قرار داده شود.

<sub>ا</sub>داره کل خدمات الکترو<sup>ن</sup>یک قضایی ی ک م المسلم المسلم المسلم المسلم المسلم المسلم المسلم المسلم المسلم المسلم المسلم المسلم المسلم المسلم المسلم الم<br>ويسلم المسلم المسلم المسلم المسلم المسلم المسلم المسلم المسلم المسلم المسلم المسلم المسلم المسلم المسلم المسلم

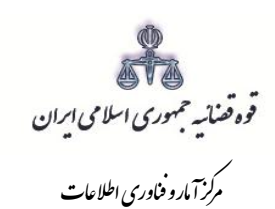

شور<br>شورای است

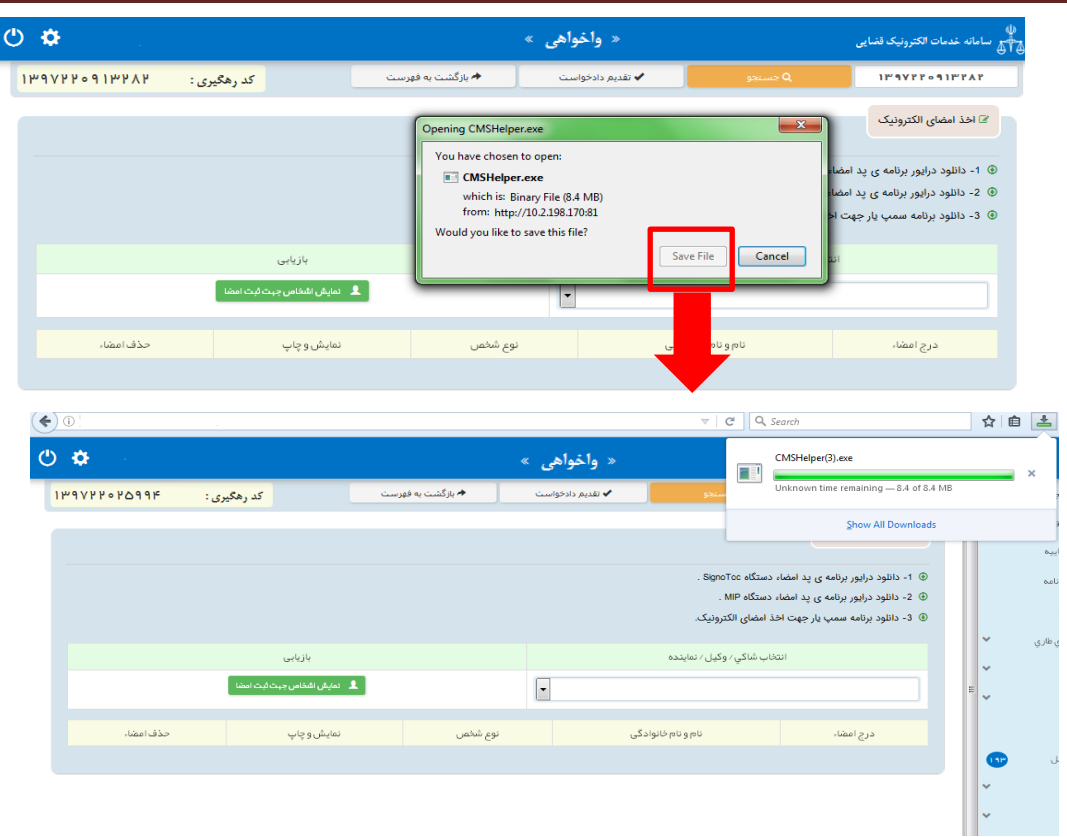

پس از طی مراحل فوق فایل برنامه سمپ یار را از پوشه ی مورد نظر اجرا کرده که پس از اجرای فایل (نصب برنامه) آیکن سبز رنگ <mark>د</mark>ر قر قسمت پایین نوار ابزار ویندوز (مثل شکل زیر) ظاهر می گردد.

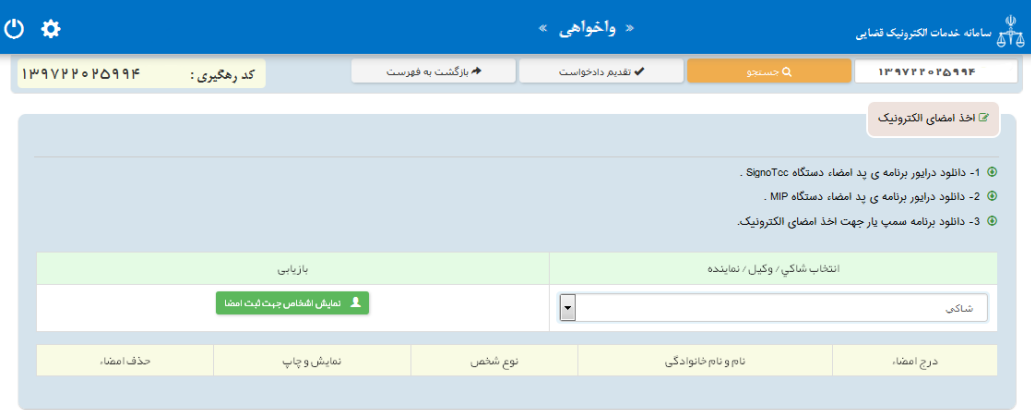

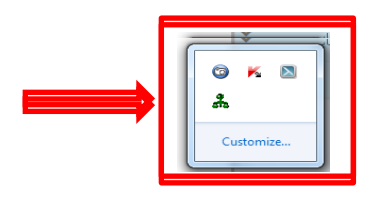

<sub>ا</sub>داره کل خدمات الکترو<sup>ن</sup>یک قضایی ی ک م المسلم المسلم المسلم المسلم المسلم المسلم المسلم المسلم المسلم المسلم المسلم المسلم المسلم المسلم المسلم الم<br>ويسلم المسلم المسلم المسلم المسلم المسلم المسلم المسلم المسلم المسلم المسلم المسلم المسلم المسلم المسلم المسلم
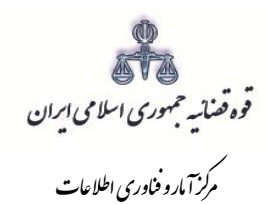

شور<br>شورای است

پس از نصب برنامه جهت اخذ امضاء ابتدا از قسمت "انتخاب واخواه یا وکیل/ نماینده" شخص مورد نظر را انتخاب، سپس روی کلید "نمایش اشخاص جهت ثبت امضاء" کلیک می نماییم تا نام شخص مورد نظر در جدول نمایش داده شود سپس روی علامت در سال در قسمت درج امضاء کلیک کرده تا پنجرهای به شکل ذیل ظاهر شود سپس با کلیک روی گزینه *"ارسال* د*رخواست به دستگاه جهت دریافت امضاء"*، درخواست به دستگاه جهت دریافت امضاء به شکل ذیل ارسال می شود. لازم به ذکر است در هر بار راه اندازی سیستم این برنامه مجددا باید اجرا شود.

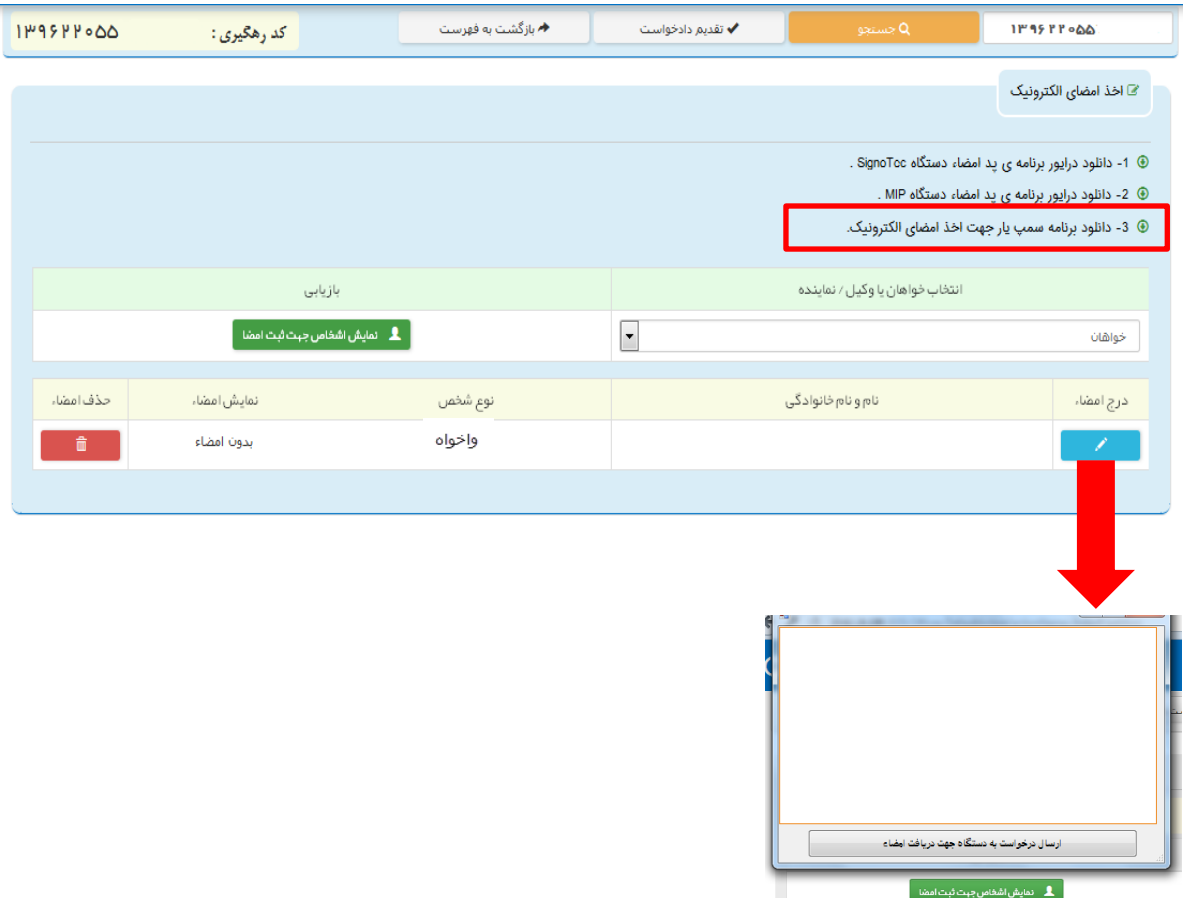

<sub>ا</sub>داره کل خدمات الکترو<sup>ن</sup>یک قضایی ی ک م المسلم المسلم المسلم المسلم المسلم المسلم المسلم المسلم المسلم المسلم المسلم المسلم المسلم المسلم المسلم الم<br>والمسلم المسلم المسلم المسلم المسلم المسلم المسلم المسلم المسلم المسلم المسلم المسلم المسلم المسلم المسلم المس

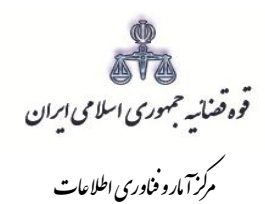

#### **-17 محاسبه و دریافت هزینه**

شور<br>شورای است

پس از آمادهسازی جهت دریافت وجه، جهت پرداخت هزینه دادرسی و تعرفه خدمات با کلیک روی کلید بازگشت به فهرست مراحل به صفحه فهرست مراحل منتقل و مرحله "محاسبه و دریافت هزینه" را انتخاب مینماییم. در این صفحه روی کلید "محاسبه هزینه" کلیک کرده تا میزان هزینهای که متقاضی برای ارائه واخواهی باید بپردازد، به تفکیک هزینه دادرسی و تعرفه خدمات قضایی به صورت خودکار مشخص شود. سپس در قسمت نحوهی پرداخت هزینه "پرداخت هزینه از طریق دستگاه کارتخوان" را انتخاب مینماییم و در نهایت جهت دریافت هزینه روی کلید "پرداخت هزینه" کلیک می کنیم.

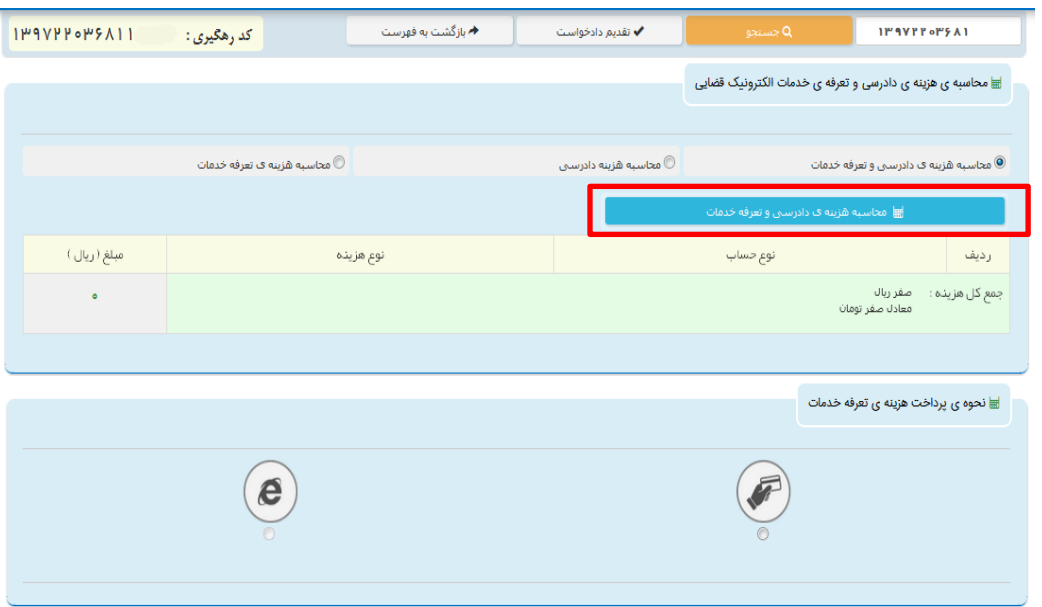

<sub>ا</sub>داره کل خدمات الکترو<sup>ن</sup>یک قضایی ی ک م المسلم المسلم المسلم المسلم المسلم المسلم المسلم المسلم المسلم المسلم المسلم المسلم المسلم المسلم المسلم الم<br>والمسلم المسلم المسلم المسلم المسلم المسلم المسلم المسلم المسلم المسلم المسلم المسلم المسلم المسلم المسلم المس

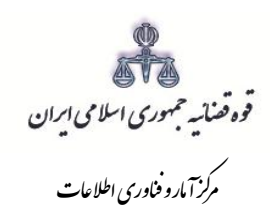

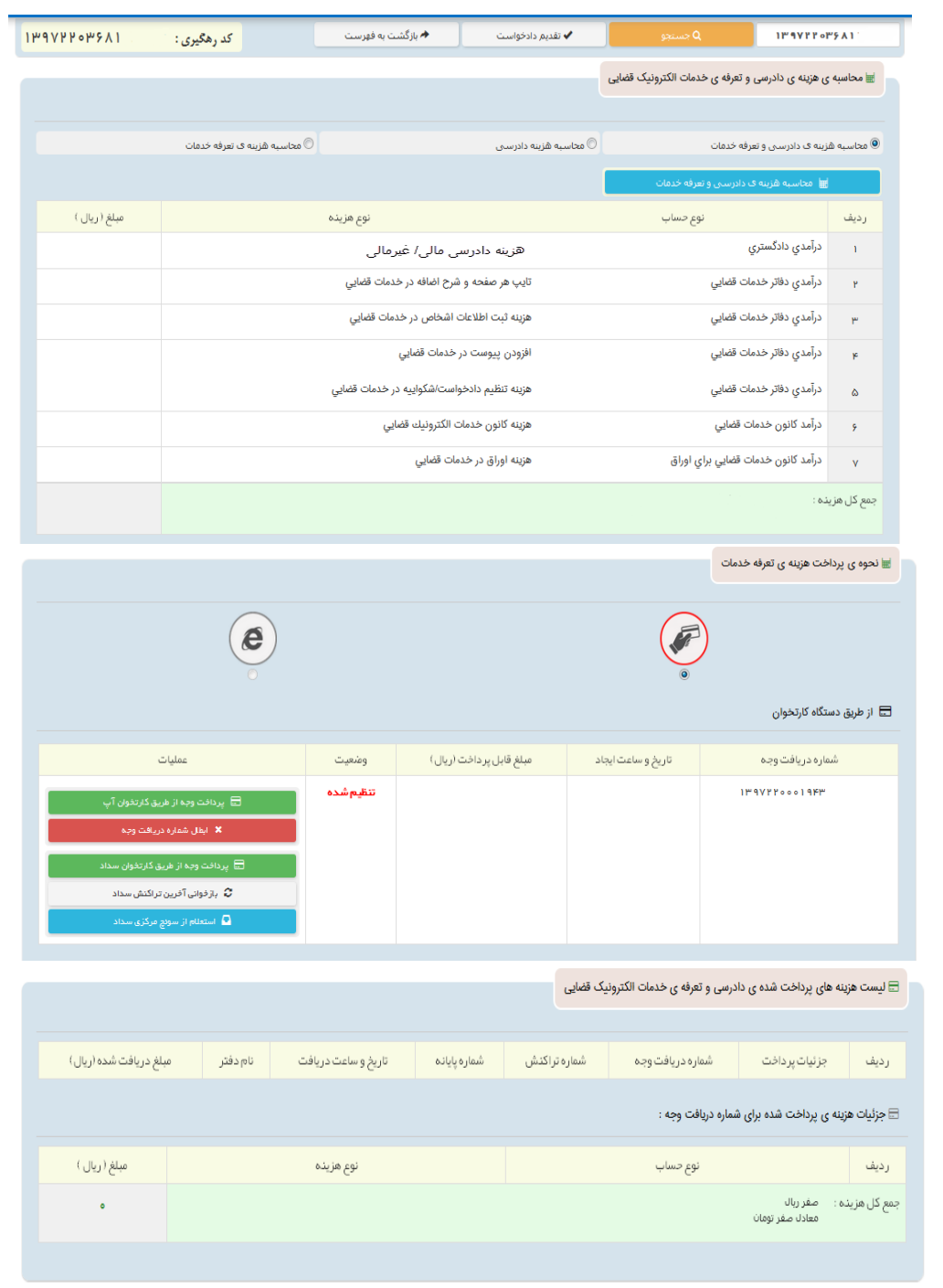

<sub>ا</sub>داره کل خدمات الکترو<sup>ن</sup>یک قضایی ی ک م المسلم المسلم المسلم المسلم المسلم المسلم المسلم المسلم المسلم المسلم المسلم المسلم المسلم المسلم المسلم الم<br>والمسلم المسلم المسلم المسلم المسلم المسلم المسلم المسلم المسلم المسلم المسلم المسلم المسلم المسلم المسلم المس

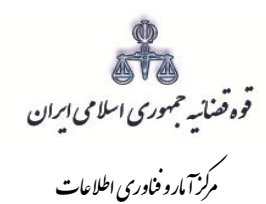

### **-18 ارسال به مرجع قضایی**

شور<br>شورای است

پس از دریافت هزینه دادرسی و تعرفه خدمات، جهت ثبت نهایی و ارسال واخواهی به مرجع قضایی با کلیک روی کلید بازگشت به فهرست مراحل به صفحه فهرست مراحل منتقل و مرحله " ارسال به مرجع قضایی " را انتخاب و کلید ارسال به واحد قضایی را کلیک می نماییم. در این صفحه خالصهای از واخواهی به منظور کنترل نهایی، آورده شده است. در این صفحه رسیدی مبنی بر ثبت و ارسال واخواهی به متقاضی داده می شود.

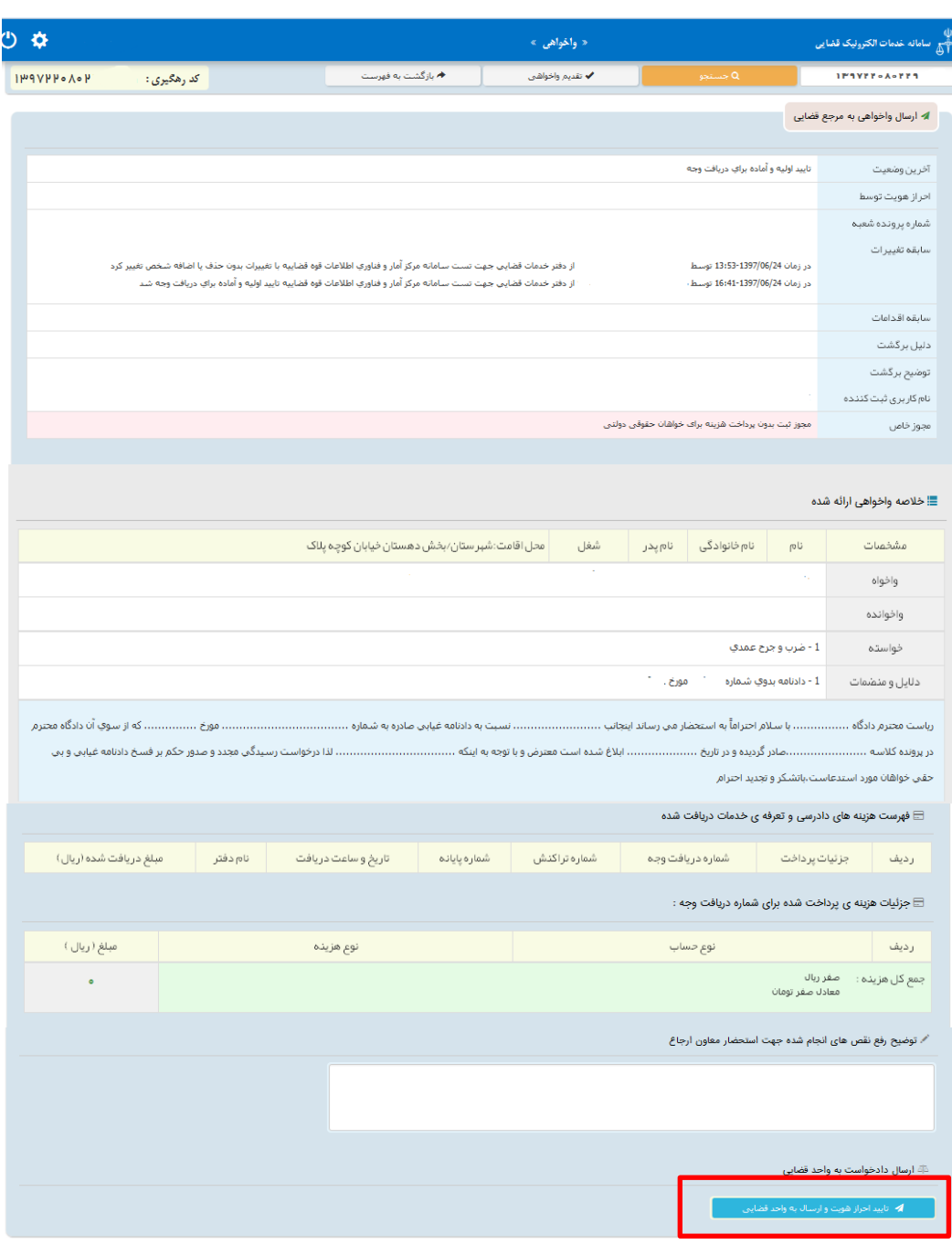

<sub>ا</sub>داره کل خدمات الکترو<sup>ن</sup>یک قضایی ی ک م المسلم المسلم المسلم المسلم المسلم المسلم المسلم المسلم المسلم المسلم المسلم المسلم المسلم المسلم المسلم الم<br>والمسلم المسلم المسلم المسلم المسلم المسلم المسلم المسلم المسلم المسلم المسلم المسلم المسلم المسلم المسلم المس

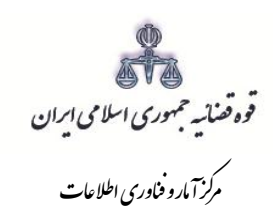

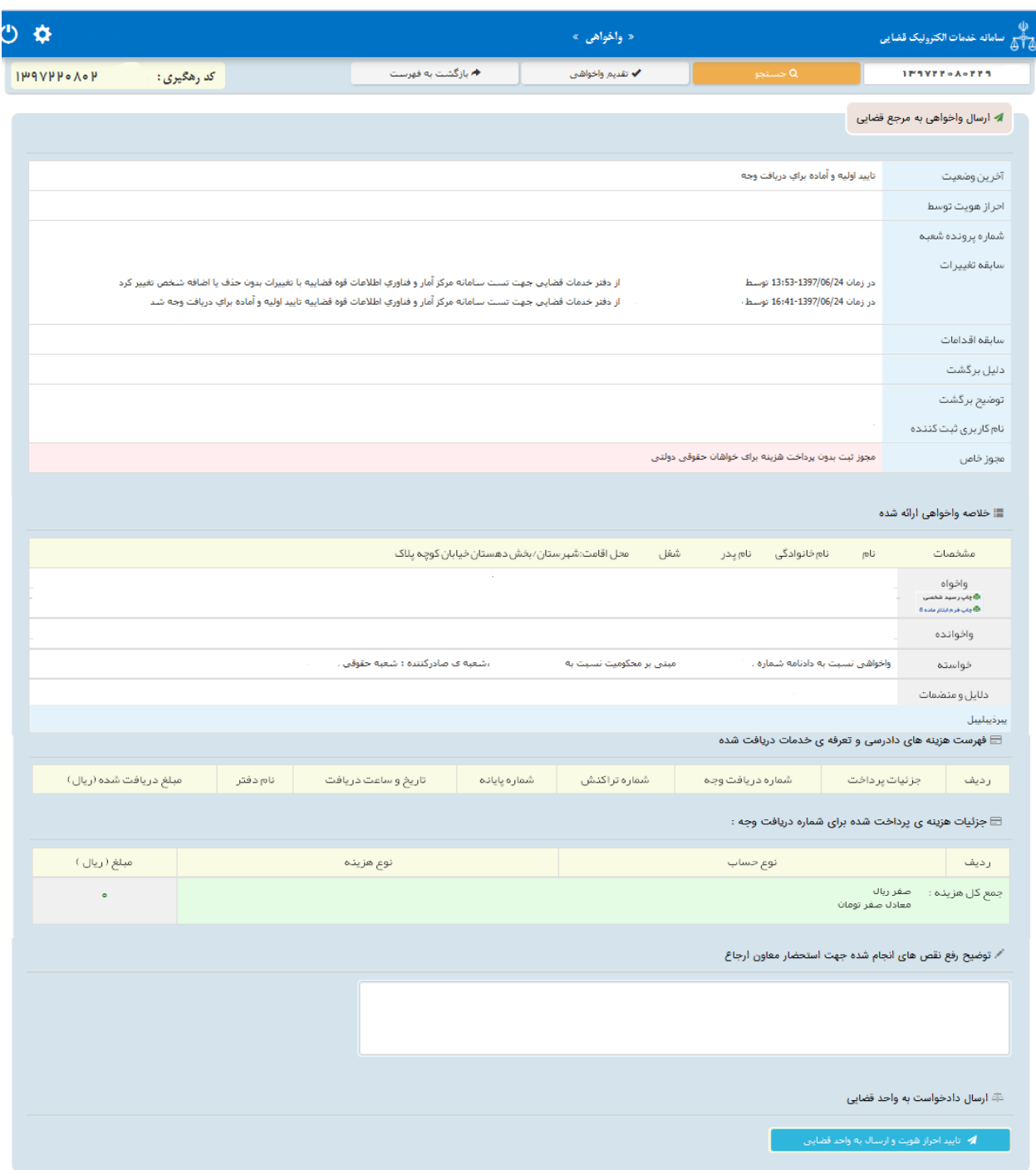

<sub>ا</sub>داره کل خدمات الکترو<sup>ن</sup>یک قضایی ی ک م المسلم المسلم المسلم المسلم المسلم المسلم المسلم المسلم المسلم المسلم المسلم المسلم المسلم المسلم المسلم الم<br>والمسلم المسلم المسلم المسلم المسلم المسلم المسلم المسلم المسلم المسلم المسلم المسلم المسلم المسلم المسلم المس

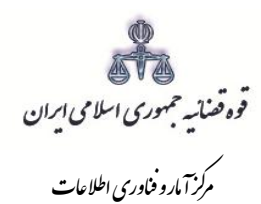

**نحوه ثبت الکترونیکي تجديدنظرخواهي شوراي حل اختالف**

<sub>ا</sub>داره کل خدمات الکترو<sup>ن</sup>یک قضایی ی ک م المسلم المسلم المسلم المسلم المسلم المسلم المسلم المسلم المسلم المسلم المسلم المسلم المسلم المسلم المسلم الم<br>والمسلم المسلم المسلم المسلم المسلم المسلم المسلم المسلم المسلم المسلم المسلم المسلم المسلم المسلم المسلم المس

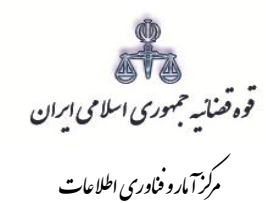

**-1 نحوه ثبت دادخواست / درخواست تجدیدنظرخواهی به صورت الکترونیکی**

از دیگر خدمات الکترونیک قضائی که از طریق سامانه خدمات الکترونیک قضایی انجام میشود، ثبت و ارسال دادخواست/درخواست تجدیدنظرخواهی شورای حل اختالف است. خدمات قابل ارائه به منظور ثبت تجدیدنظرخواهی از این طریق شامل:

- ثبت دادخواست/ درخواست تجدیدنظرخواهی
	- احراز هویت

شور<br>شورای است

- تائید و نهایی کردن
	- پرداخت هزینه
- پیگیری دادخواست/ درخواست تجدیدنظرخواهی

ارائه تمامی خدمات فوقالذکر در دفاتر خدمات الکترونیک قضائی، به استثنای پرداخت هزینه، مستلزم احراز هویت میباشد. بدین منظور متصدی دفتر باید اصل مدارک شناسایی شخص شامل )کارت ملی و شناسنامه و مدارک اثبات وکالت و یا نماینده بودن) را از متقاضی دریافت نموده و هویت وی را احراز نماید. متقاضی میتواند هر فردی اعم از حقیقی و حقوقی باشد.

با توجه به بررسیهای انجام شده در خصوص روند ثبت تقاضای تجدیدنظرخواهی موارد ذیل جهت تکمیل و راهاندازی آن به صورت الکترونیک استخراج گردید. تکمیل این موارد در سیستم جهت ثبت و ارسال درخواست الزامی میباشد. -1 اطالعات دادنامه بدوی)شماره دادنامه بدوی / شماره پرونده / تاریخ صدور دادنامه بدوی(

- -2 اطالعات خواسته )موضوع خواسته(
	- -3 اطالعات تجدیدنظرخواه
	- -4 اطالعات تجدیدنظرخوانده
		- -5 اطالعات وکیل
		- -6 اطالعات نماینده
	- -7 شرح خواسته تجدیدنظرخواهی

<sub>ا</sub>داره کل خدمات الکترو<sup>ن</sup>یک قضایی ی ک م المسلم المسلم المسلم المسلم المسلم المسلم المسلم المسلم المسلم المسلم المسلم المسلم المسلم المسلم المسلم الم<br>والمسلم المسلم المسلم المسلم المسلم المسلم المسلم المسلم المسلم المسلم المسلم المسلم المسلم المسلم المسلم المس

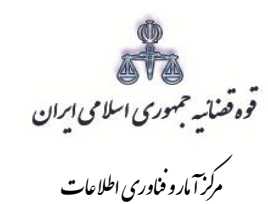

-8دالیل )درخواست استعالم، شهادت شهود و مطلعین، درخواست جلب نظرکارشناس، تحقیقات و معاینه محلی، شماره پرونده استنادی و سایر دالیل و مستندات(

-9 پیوست منضمات

شور<br>شورای است

- -10 آماده سازی جهت دریافت وجه
	- -11 محاسبه و دریافت هزینه
	- -12 ارسال نهایی به مرجع قضایی

**- نحوه ثبت دادخواست / درخواست تجدیدنظرخواهی از طریق دفاتر خدمات الکترونیک قضایی** در این روش متقاضی پس از انتخاب دفتر خدمات قضایی با ارائه مدارک و منضمات مورد نیاز، دادخواست/ درخواست تجدیدنظرخواهی خود را مطرح مینمایند. متصدی دفتر، مدارک و اطالعات مربوط را از شخص دریافت نموده و اقدام به تکمیل اطلاعات مربوط به رای بدوی، اطلاعات خواسته، تجدیدنظرخواه، تجدیدنظرخوانده، وکیل / نماینده (درصورت وجود)، شرح خواسته تجدیدنظر نموده، سپس دالیل و منضمات را ثبت مینماید. پس از وارد نمودن تمامی اطالعات فوقالذکر و محاسبه هزینه دادرسی متصدی دفتر از درخواست نهایی شده، چاپ تهیه نموده و به تأیید شخص میرساند و پس از پرداخت هزینه دادرسی به مرجع صالح رسیدگی کننده به درخواست، ارسال مینماید.

<sub>ا</sub>داره کل خدمات الکترو<sup>ن</sup>یک قضایی ی ک م المسلم المسلم المسلم المسلم المسلم المسلم المسلم المسلم المسلم المسلم المسلم المسلم المسلم المسلم المسلم الم<br>والمسلم المسلم المسلم المسلم المسلم المسلم المسلم المسلم المسلم المسلم المسلم المسلم المسلم المسلم المسلم المس

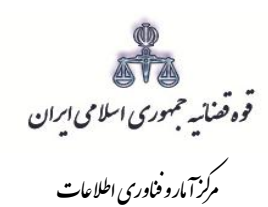

شور<br>شورای است

### **-2 ورود به درگاه خدمات الکترونیک قضایی**

جهت ارائه و ثبت دادخواست تجدیدنظر شورای حل اختالف کاربر میبایست ابتدا پس از ورود به سامانه (www.sakha3.adliran.ir) در قسمت سامانه جدید دفاتر دفاتر خدمات قضایی بر روی یکی از لینک های ۱ تا ۴ کلیک نماید.

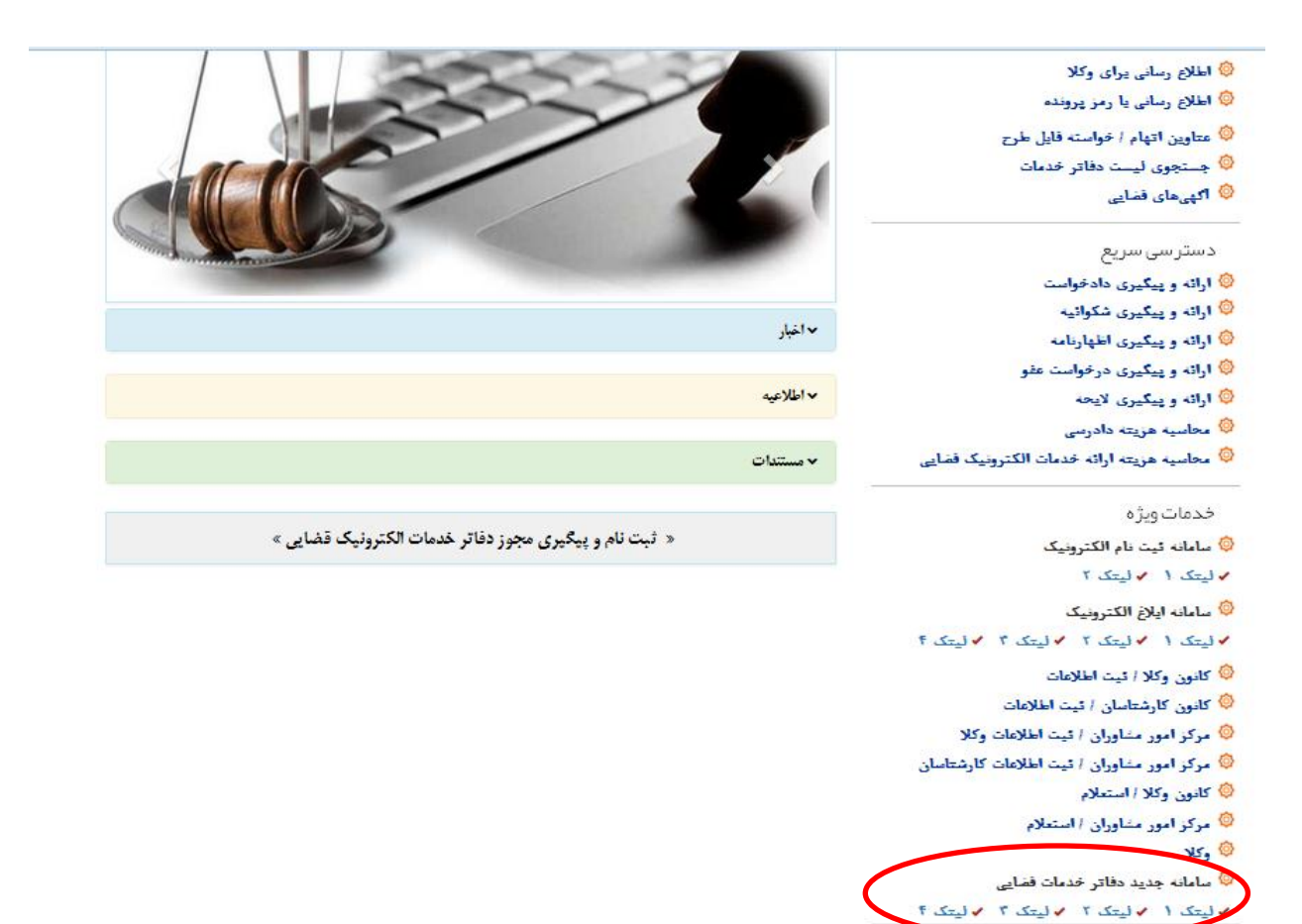

<sub>ا</sub>داره کل خدمات الکترو<sup>ن</sup>یک قضایی ی ک م المسلم المسلم المسلم المسلم المسلم المسلم المسلم المسلم المسلم المسلم المسلم المسلم المسلم المسلم المسلم الم<br>والمسلم المسلم المسلم المسلم المسلم المسلم المسلم المسلم المسلم المسلم المسلم المسلم المسلم المسلم المسلم المس

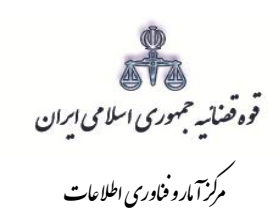

شور<br>شورای است

کاربر دفتر میبایست جهت ثبت دادخواست تجدیدنظر شورای حل اختالف، شماره ملی، رمز شخصی و رمز موقت خود را وارد نموده تا وارد کارتابل خود شود.

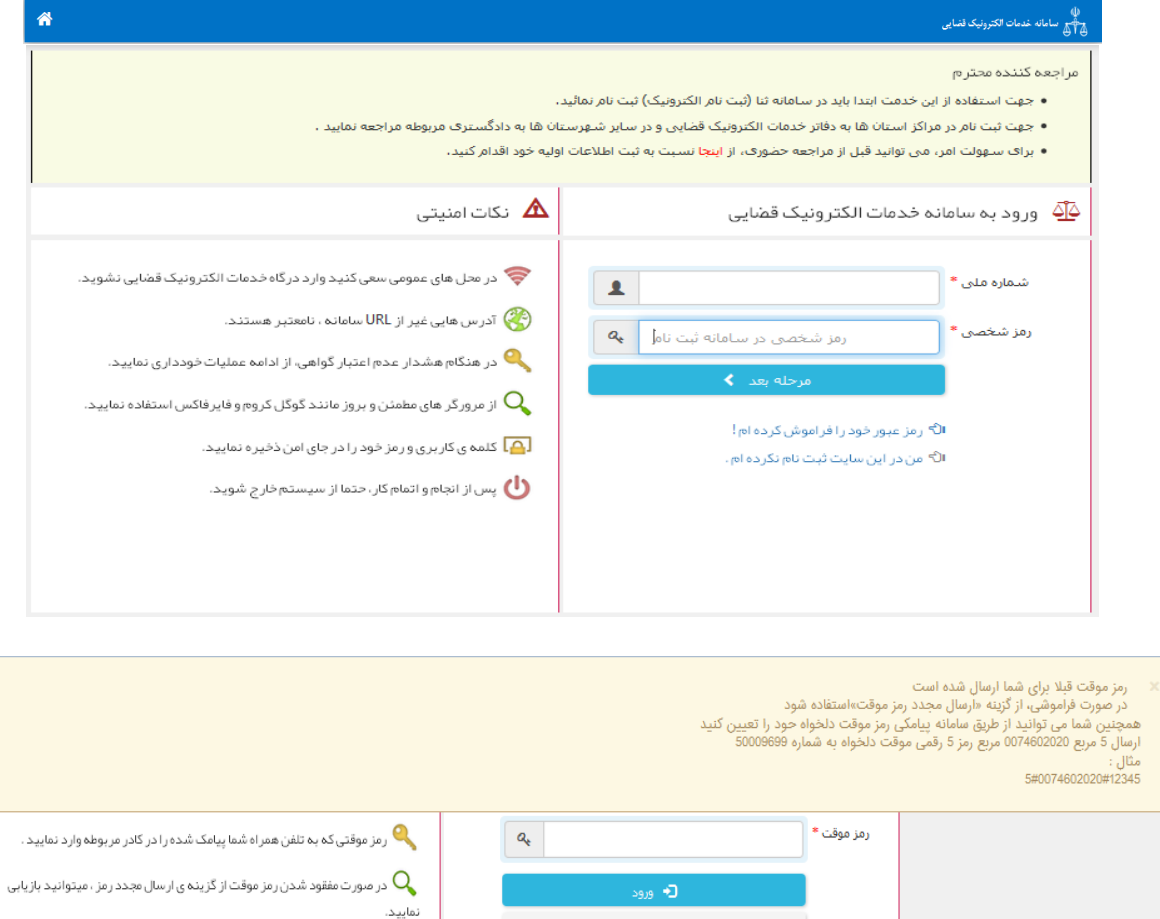

د مرحله ی قبل  $\blacklozenge$ 

رمز پنج رقمی دلخواه # ۵۰۷۴۶۰۲۰۰ ۵

 $00009599$ 

ه رمز موقت خود را فر اموش کرده ام ، ار سال مجدد رمز موقت . کے شما می توانید از طریق سامانہ پیامکی رمز موقت دلخواہ خود را تعیین کنید.

ارسال

به شماره

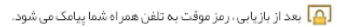

<sub>ا</sub>داره کل خدمات الکترو<sup>ن</sup>یک قضایی ی ک م المسلم المسلم المسلم المسلم المسلم المسلم المسلم المسلم المسلم المسلم المسلم المسلم المسلم المسلم المسلم الم<br>والمسلم المسلم المسلم المسلم المسلم المسلم المسلم المسلم المسلم المسلم المسلم المسلم المسلم المسلم المسلم المس

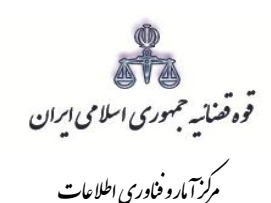

مستند ارائه الکترونیک اعتراض به آراء شورای حل اختلاف مر*کز آمارو فاوری اطلاعات* 

شور<br>شورای است

سپس میبایست مطابق شکل ذیل گزینه "شورای حل اختالف" و پس از آن "گزینهی تجدیدنظر" را در ذیل آن انتخاب نماید.

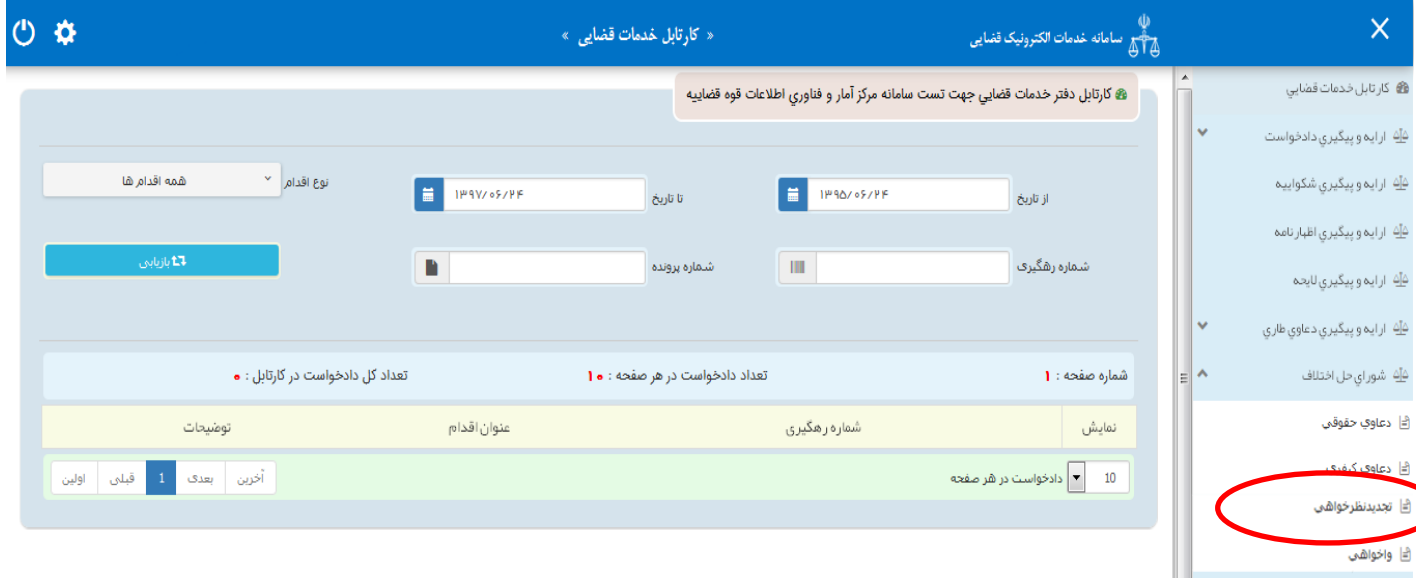

<sub>ا</sub>داره کل خدمات الکترو<sup>ن</sup>یک قضایی ی ک م المسلم المسلم المسلم المسلم المسلم المسلم المسلم المسلم المسلم المسلم المسلم المسلم المسلم المسلم المسلم الم<br>والمسلم المسلم المسلم المسلم المسلم المسلم المسلم المسلم المسلم المسلم المسلم المسلم المسلم المسلم المسلم المس

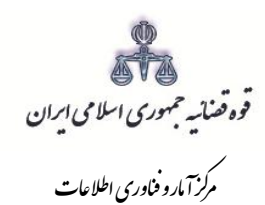

شور<br>شورای است

### **-3 تقدیم دادخواست/درخواست تجدیدنظرخواهی**

جهت تقدیم و ثبت دادخواست تجدیدنظر میبایست ابتدا روی کلید " *تجدیدنظر خواهی* " مطابق شکل ذیل کلیک نموده و سپس مطابق فهرست مراحل که در صفحه نمایش داده شده است اقدام نمود. این مراحل به ترتیب روند ثبت قابل انتخاب میباشند یعنی مراحلی که به رنگ سبز و با علامت همایش داده می شود قابل انتخاب و مراحل دیگر که با علامت نمایش داده میشود. غیرفعال است که پس از تکمیل شدن مراحل مورد نیاز این مراحل نیز به رنگ سبز درآمده و قابل انتخاب میگردد. همچنین جهت مشاهده مجدد، اصالح، ارجاع و پیگیری دادخواست/ درخواست تجدیدنظرخواهی کد رهگیری دادخواست/ درخواست مورد نظر وارد شده و بر روی کلید "جستجو" کلیک می نماییم. که خالصهای از وضعیت دادخواست/ درخواست در سمت چپ صفحه نمایش داده میشود. با توجه به اینکه جهت تکمیل فرآیند ثبت دادخواست میبایست این مراحل در این صفحه انتخاب شود کلید "*بازگشت به فهرست مراحل*" در بالای صفحه نمایش داده می شود تا کاربر پس از تکمیل هر مرحله با انتخاب این کلید به صفحه ذیل منتقل شود.

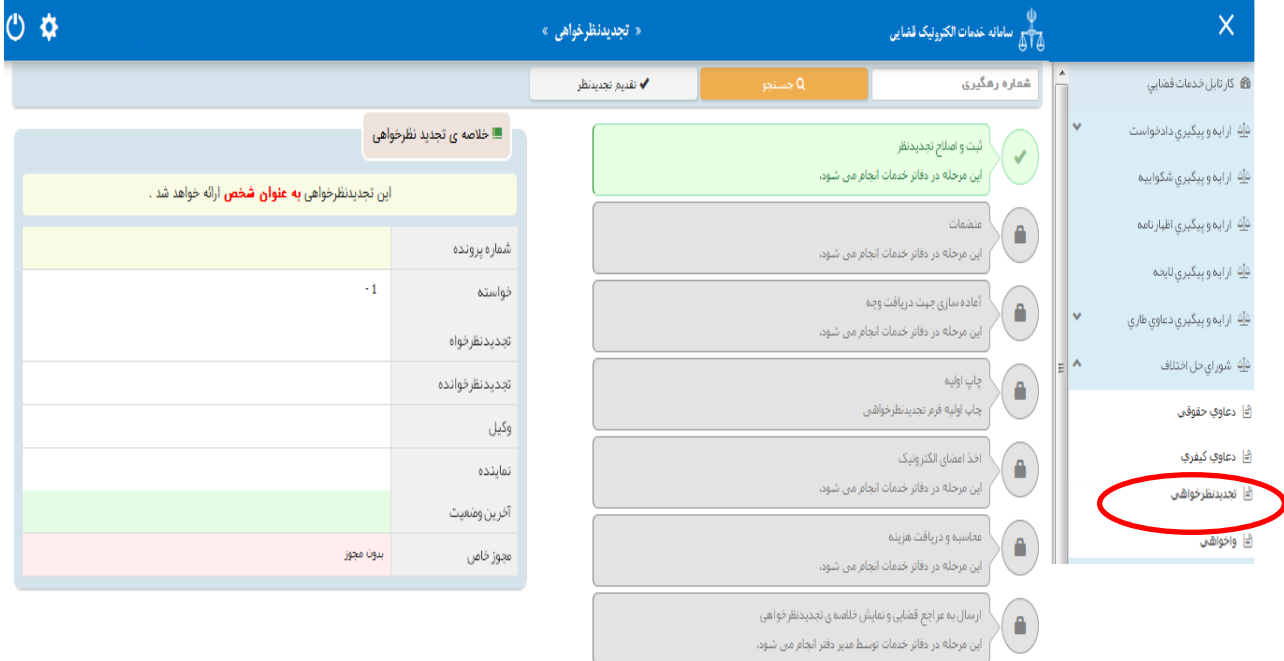

<sub>ا</sub>داره کل خدمات الکترو<sup>ن</sup>یک قضایی ی ک م المسلم المسلم المسلم المسلم المسلم المسلم المسلم المسلم المسلم المسلم المسلم المسلم المسلم المسلم المسلم الم<br>والمسلم المسلم المسلم المسلم المسلم المسلم المسلم المسلم المسلم المسلم المسلم المسلم المسلم المسلم المسلم المس

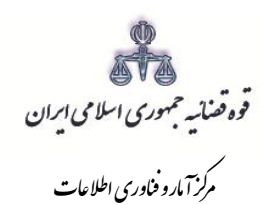

#### **-4 سمت متقاضی تجدیدنظرخواهی**

شور<br>شورای است

در این مرحله چنانچه فرد متقاضی، خود اقدام به ثبت تقاضا نماید گزینه »شخصاً تجدیدنظرخواهی را مطرح مینمایم « را انتخاب مینماید. اما اگر به عنوان وکیل یا نماینده اقدام به ثبت دادخواست/ درخواست نماید، باید یکی از گزینههای »به عنوان وکیل» یا «به عنوان نماینده» را انتخاب نماید. همچنین در ذیل هر سمت مراحلی را که متقاضی باید جهت ثبت دادخواست/ درخواست خود تکمیل نماید، نمایش داده شده است.

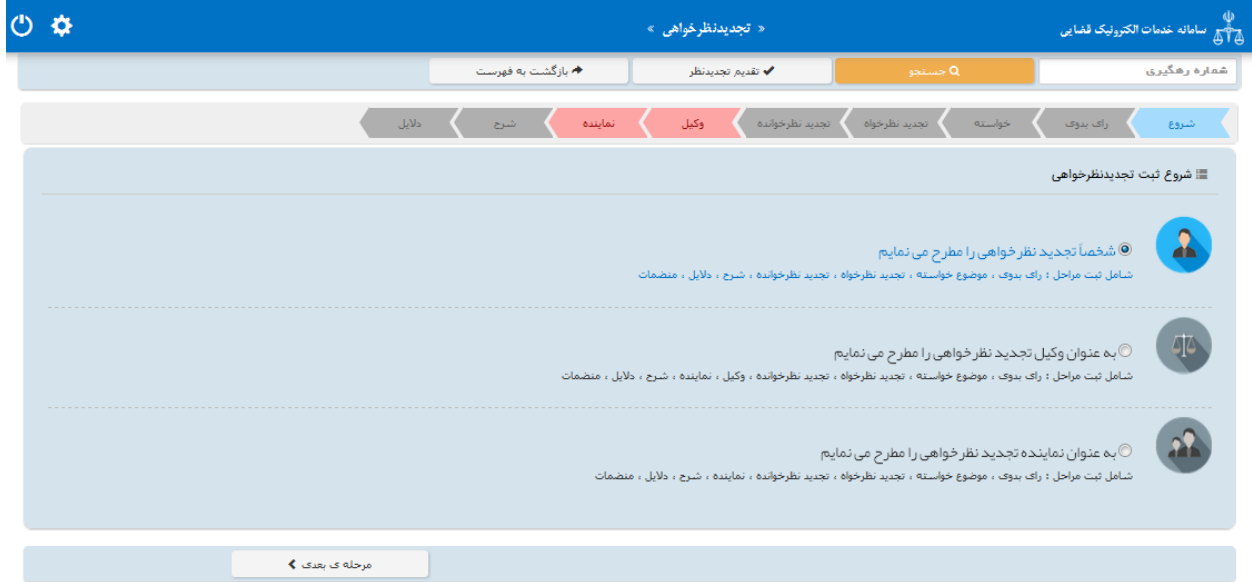

<sub>ا</sub>داره کل خدمات الکترو<sup>ن</sup>یک قضایی ی ک م المسلم المسلم المسلم المسلم المسلم المسلم المسلم المسلم المسلم المسلم المسلم المسلم المسلم المسلم المسلم الم<br>والمسلم المسلم المسلم المسلم المسلم المسلم المسلم المسلم المسلم المسلم المسلم المسلم المسلم المسلم المسلم المس

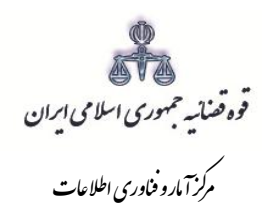

#### **-5 اطالعات دادنامه**

شور<br>شورای است

در این صفحه اطالعات مربوط به دادنامه شامل؛ شماره دادنامه بدوی، شماره پرونده، تاریخ صدور دادنامه، تاریخ ابالغ دادنامه )تاریخ باید به صورت کامل برای مثال )1394/01/01( و خادم مرتبط توسط کاربر تکمیل شود. سپس با فشردن کلید بازیابی اطالعات شعبه صادر کننده رأی ، مبلغ محکومٌ به از سیستم مدیریت پرونده قضایی )سمپ( بازخوانی و به صورت خودکار نمایش داده می شود.

 **نکته**: با توجه به درخواست متقاضی، مبلغ نمایش داده شده در فیلد "مبلغ محکومٌ به" قابل تغییر است. با در نظر گرفتن اعسار از هزینه دادرسی باید یکی از گزینههای، بدون اعسار، پرونده سابقه اعسار دارد و اعسار همراه با درخواست تجدیدنظر انتخاب شود. با انتخاب گزینه "بدون اعسار"، مبلغ هزینه دادرسی در مرحله تجدیدنظر محاسبه و از متقاضی دریافت میگردد. در صورتی که فیلد "پرونده سابقه اعسار دارد" انتخاب شود میبایست، اطالعات مربوط به دادنامه بدوی و دادنامه اعسار وارد شود. چنانچه متقاضی بخواهد به همراه دادخواست تجدیدنظر خود اعسار نیز بدهد گزینه "خواسته اعسار همراه با تجدیدنظر است" انتخاب میشود. در این فرض به صورت همزمان ابتدا دادخواست اعسار به کارتابل معاون ارجاع ارسال می شود تا وی نسبت به تشکیل پرونده اقدام نماید و دادخواست تجدیدنظر نیز به صورت خودکار در پرونده بدوی ثبت مجدد میشود تا اقدامات الزم انجام پذیرد.

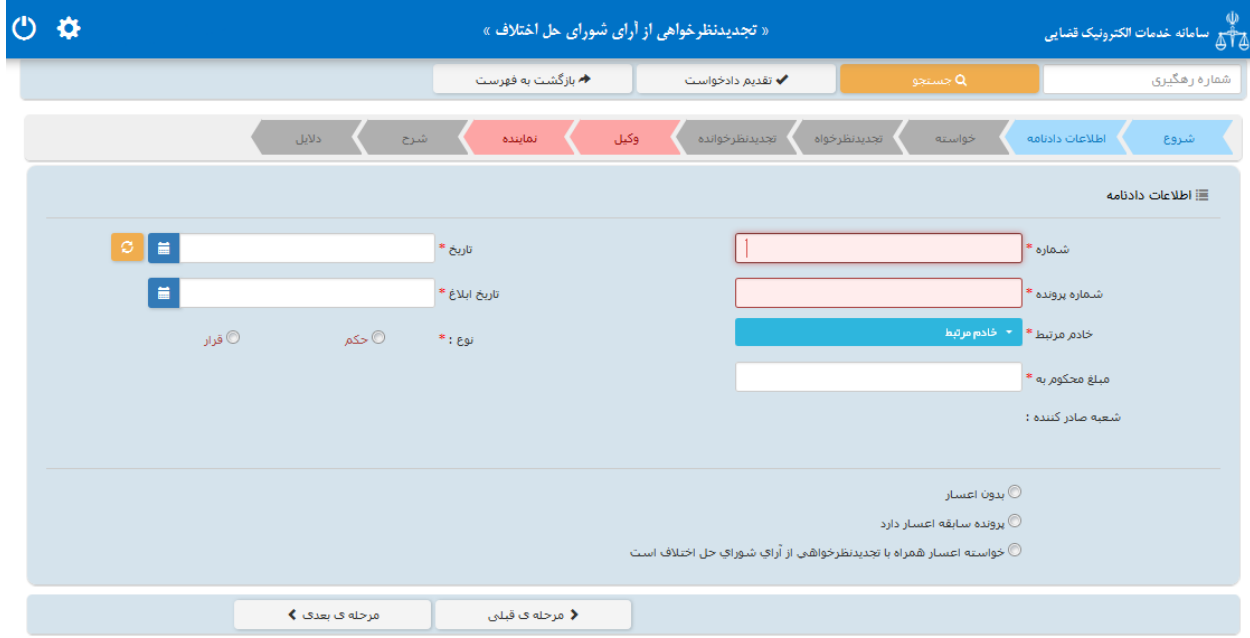

<sub>ا</sub>داره کل خدمات الکترو<sup>ن</sup>یک قضایی ی ک م المسلم المسلم المسلم المسلم المسلم المسلم المسلم المسلم المسلم المسلم المسلم المسلم المسلم المسلم المسلم الم<br>والمسلم المسلم المسلم المسلم المسلم المسلم المسلم المسلم المسلم المسلم المسلم المسلم المسلم المسلم المسلم المس

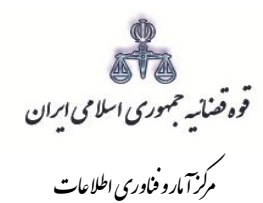

### **-6 موضوع تجدیدنظر**

شور<br>شورای است

در این صفحه عناوین خواستههایی که متقاضی در مرحله بدوی مطرح نموده است، از سامانه مدیریت پروندههای قضایی بازیابی و نمایش داده می شود که متقاضی میتواند خواستههاییکه نسبت به آن اعتراض دارد را انتخاب نماید. چنانچه دادنامهای چند خواسته داشته باشد و متقاضی بخواهد نسبت به بعضی از آنها تجدیدنظرخواهی نماید میتواند خواستههایی که به آن اعتراض ندارد را حذف نماید.

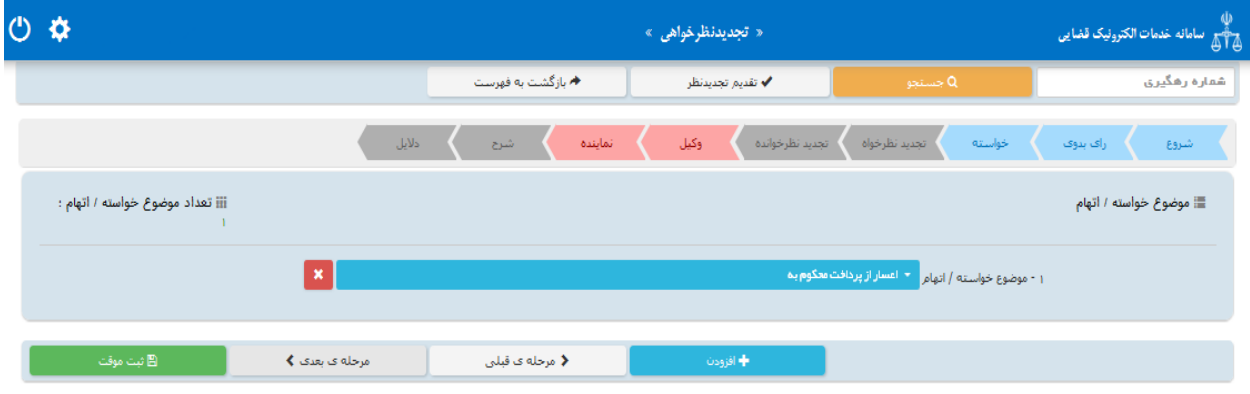

<sub>ا</sub>داره کل خدمات الکترو<sup>ن</sup>یک قضایی ی ک م المسلم المسلم المسلم المسلم المسلم المسلم المسلم المسلم المسلم المسلم المسلم المسلم المسلم المسلم المسلم الم<br>والمسلم المسلم المسلم المسلم المسلم المسلم المسلم المسلم المسلم المسلم المسلم المسلم المسلم المسلم المسلم المس

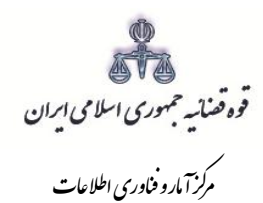

### **-7 اطالعات تجدیدنظرخواه**

شور<br>شورای است

در این قسمت نام اشخاص پرونده در مرحله بدوی از سیستم مدیریت پرونده های قضایی (سمپ) بازیابی و در بالای صفحه نمایش داده میشود که با انتخاب نام متقاضی اطالعات مربوط به آن در فیلدهای مورد نظر قرار می گیرد. تجدیدنظرخواه صرفاً از میان اشخاص پرونده بدوی نمایش داده میشود. پس از انتخاب تجدیدنظرخواه از میان اشخاص پرونده، سایر افراد می،بایست حذف شود. قسمتهایی که اطلاعات مربوط به آنها بازیابی نشده است می،بایست توسط کاربر تکمیل شود. الزم به ذکر است در این قسمت پس از ورود اطالعات، استعالم ضروری است بنابراین در صورتی که شخص در سامانهی ثنا ثبت نام نکرده باشد ابتدا میبایست نسبت به ثبت نام اقدام نماید. دقت در هنگام ثبت اشخاص پرونده ضروری است در غیر اینصورت اطالعات مجدداً بازیابی و اطالعات قبلی پاک میشود. چنانچه در انتخاب تجدیدنظرخواه اشتباهی صورت گیرد امکان اصالح و افزودن دوباره وجود ندارد بنابراین باید مجدداً اطالعات دادنامه وارد شده و بازیابی صورت گیرد. فیلدهایی که با عالمت \* مشخص شده است، اجباری میباشند و حتماً میبایست اطالعات آن وارد شود.

<sub>ا</sub>داره کل خدمات الکترو<sup>ن</sup>یک قضایی ی ک م المسلم المسلم المسلم المسلم المسلم المسلم المسلم المسلم المسلم المسلم المسلم المسلم المسلم المسلم المسلم الم<br>والمسلم المسلم المسلم المسلم المسلم المسلم المسلم المسلم المسلم المسلم المسلم المسلم المسلم المسلم المسلم المس

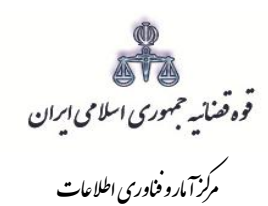

حقیقی ایرانی

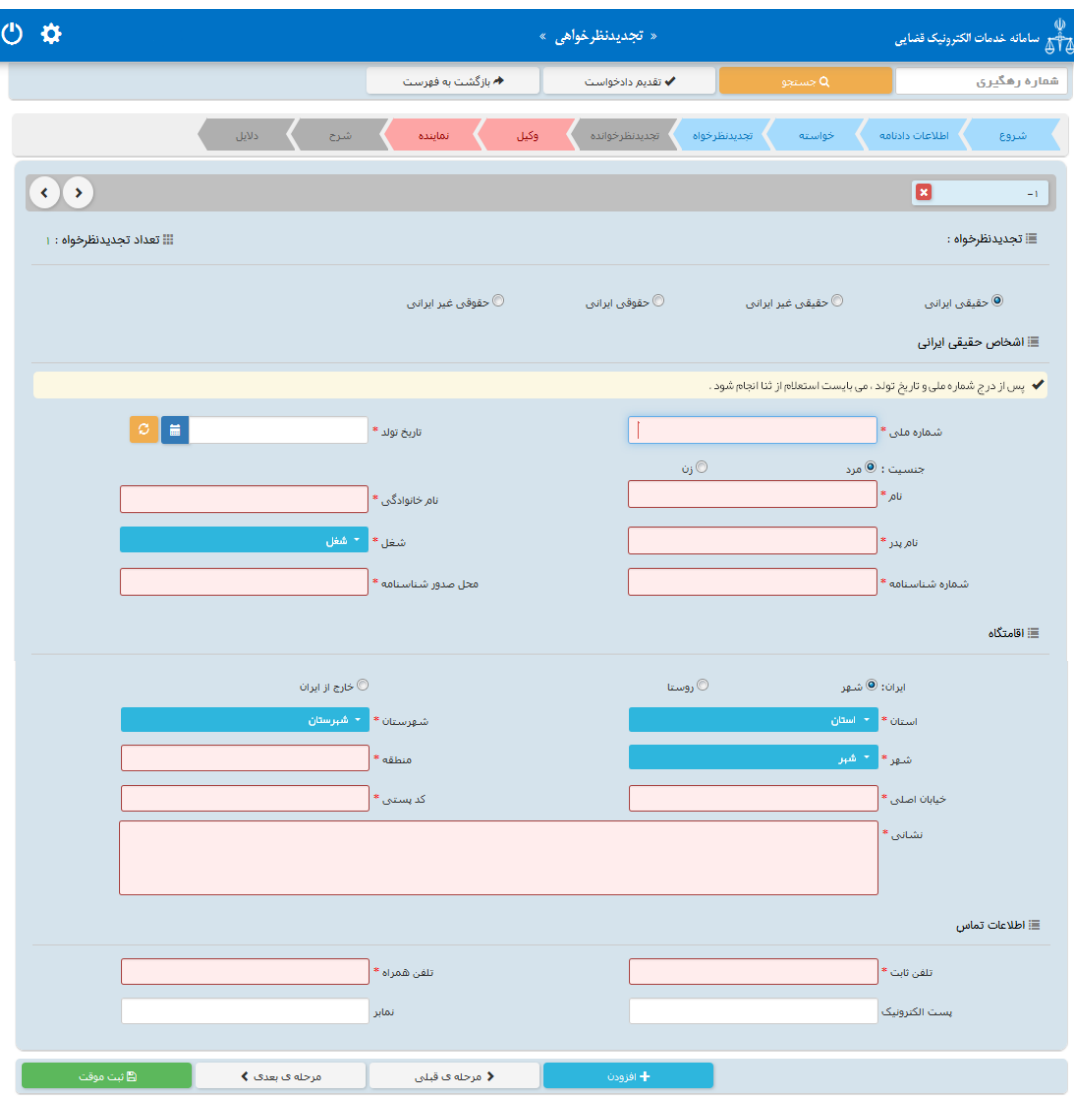

<sub>ا</sub>داره کل خدمات الکترو<sup>ن</sup>یک قضایی ی ک م المسلم المسلم المسلم المسلم المسلم المسلم المسلم المسلم المسلم المسلم المسلم المسلم المسلم المسلم المسلم الم<br>والمسلم المسلم المسلم المسلم المسلم المسلم المسلم المسلم المسلم المسلم المسلم المسلم المسلم المسلم المسلم المس

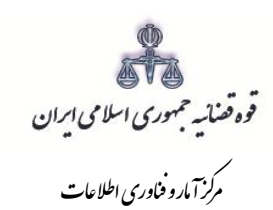

# حقیقی غیر ایرانی

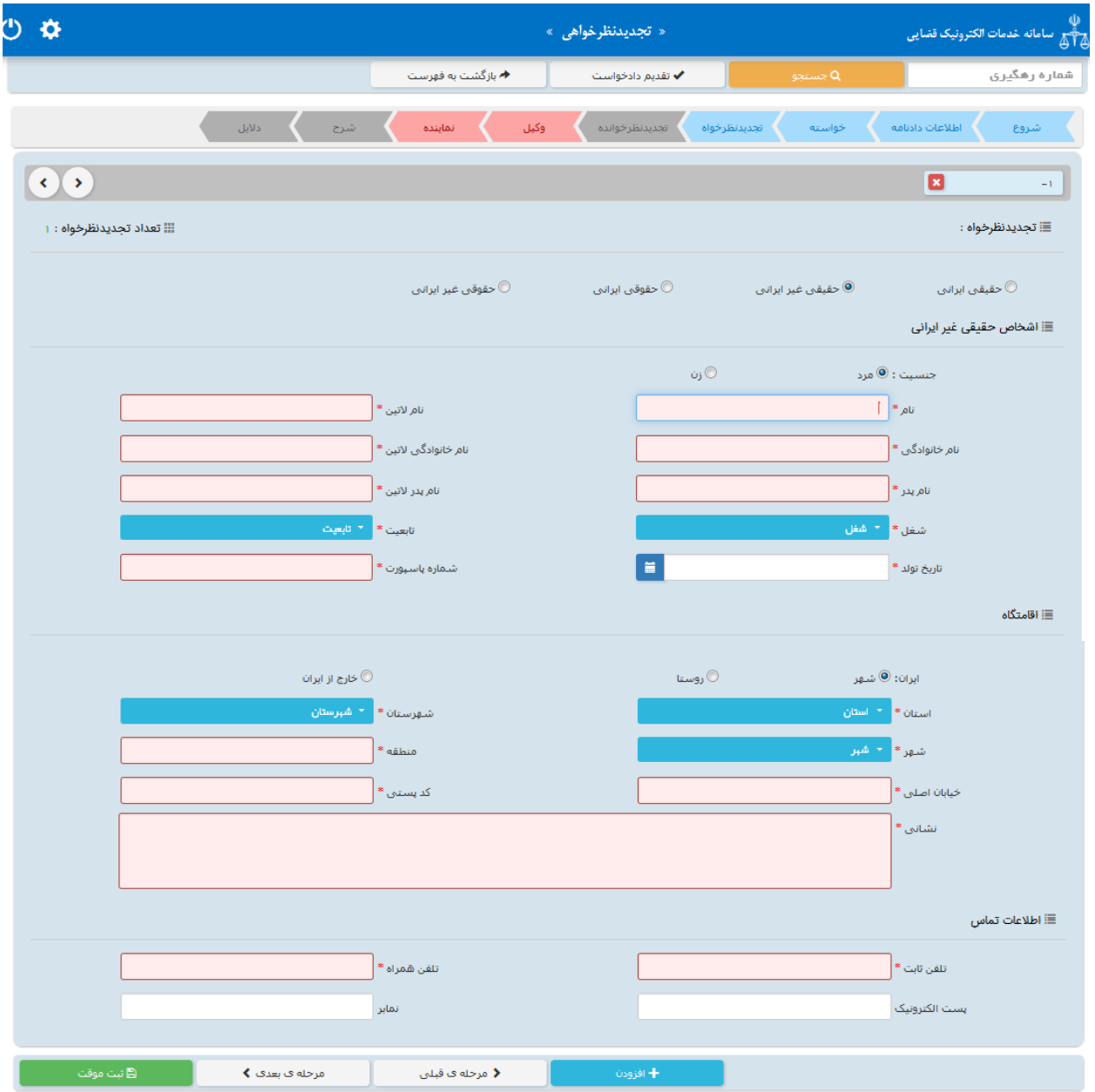

<sub>ا</sub>داره کل خدمات الکترو<sup>ن</sup>یک قضایی ی ک م المسلم المسلم المسلم المسلم المسلم المسلم المسلم المسلم المسلم المسلم المسلم المسلم المسلم المسلم المسلم الم<br>والمسلم المسلم المسلم المسلم المسلم المسلم المسلم المسلم المسلم المسلم المسلم المسلم المسلم المسلم المسلم المس

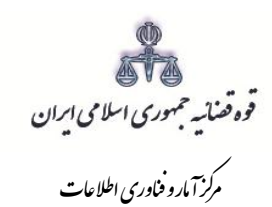

# حقوقی ایرانی

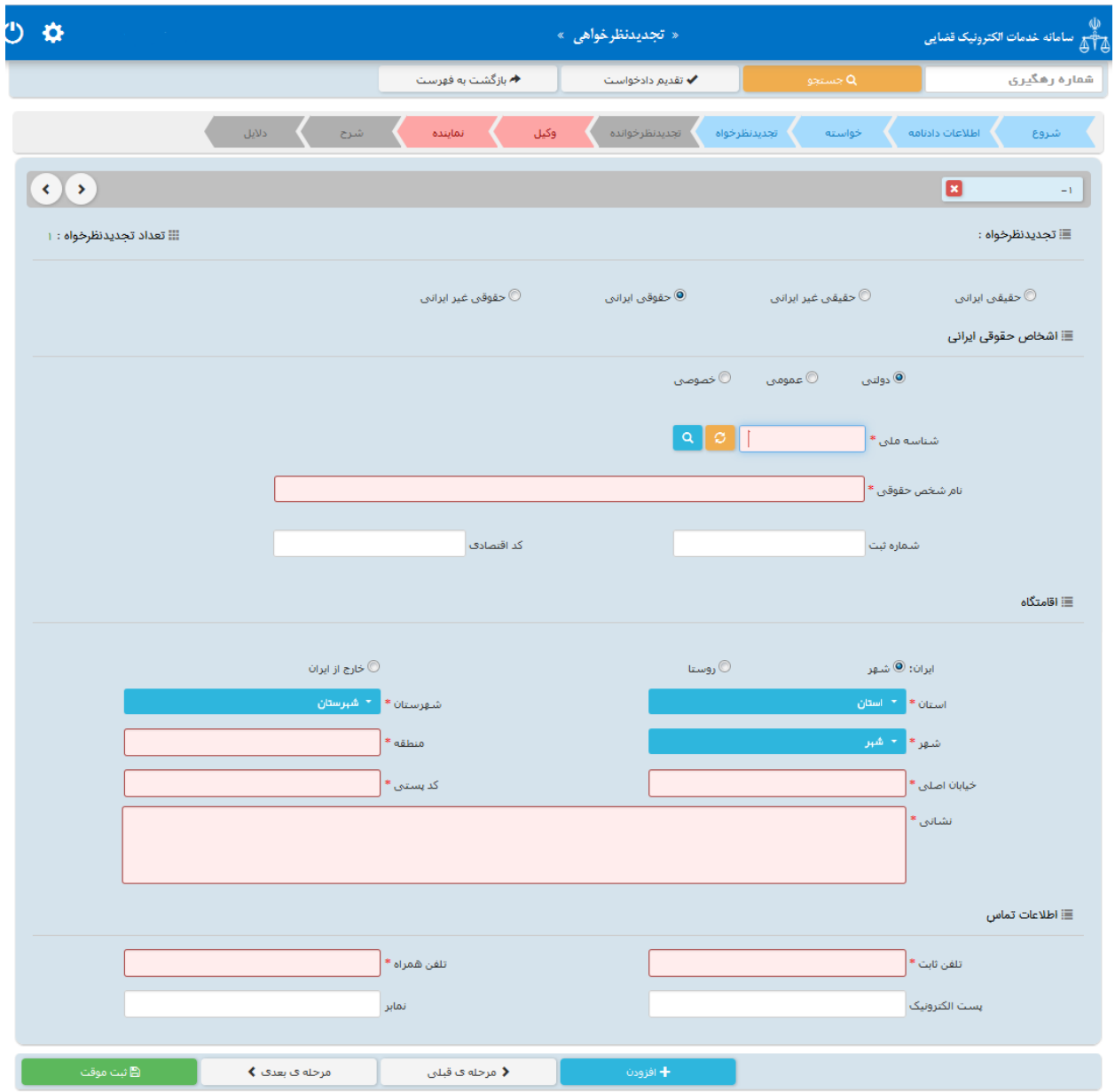

<sub>ا</sub>داره کل خدمات الکترو<sup>ن</sup>یک قضایی ی ک م المسلم المسلم المسلم المسلم المسلم المسلم المسلم المسلم المسلم المسلم المسلم المسلم المسلم المسلم المسلم الم<br>والمسلم المسلم المسلم المسلم المسلم المسلم المسلم المسلم المسلم المسلم المسلم المسلم المسلم المسلم المسلم المس

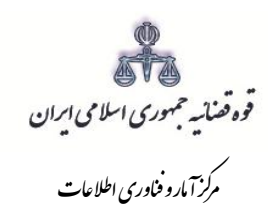

# حقوقی غیرایرانی

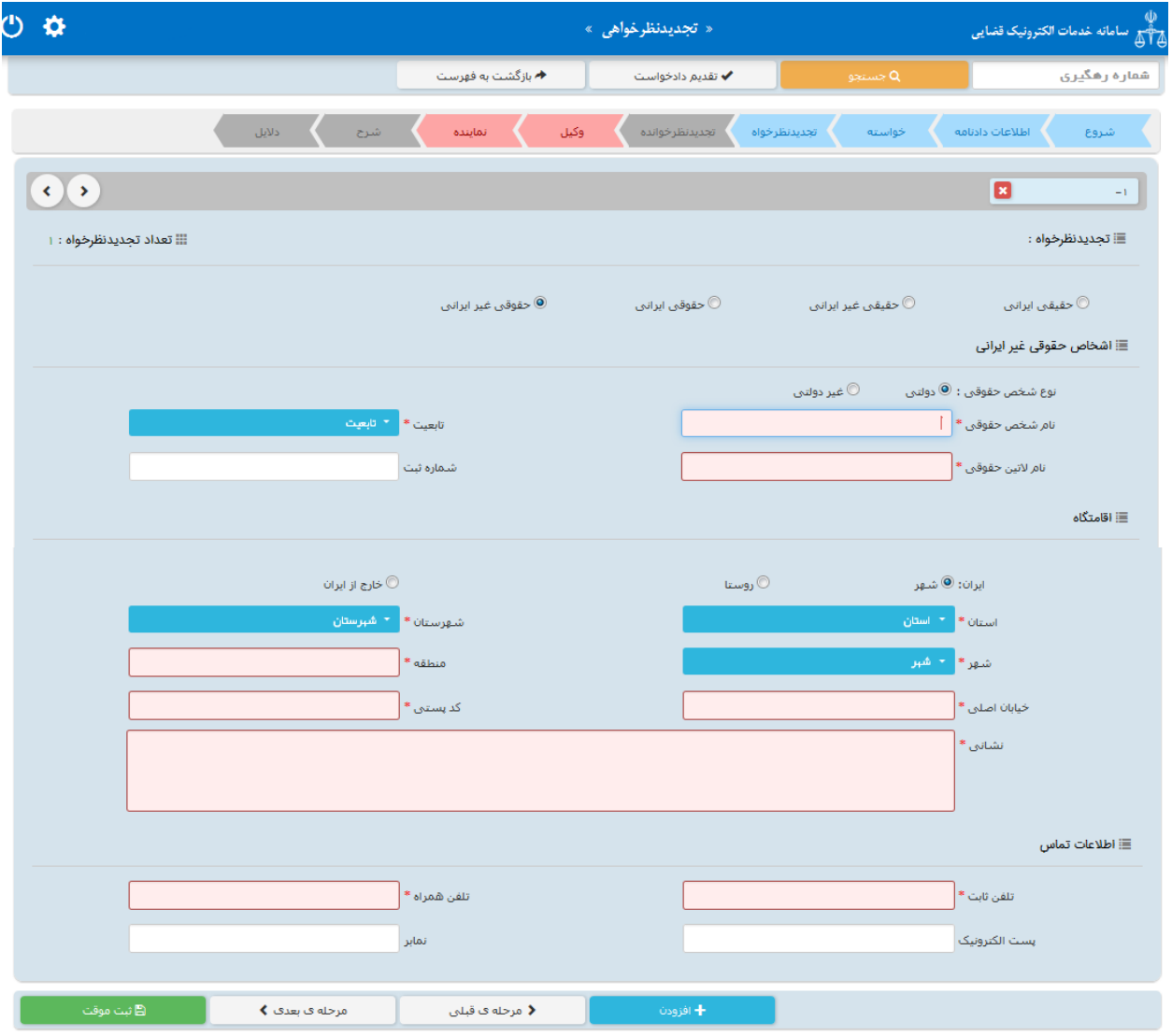

<sub>ا</sub>داره کل خدمات الکترو<sup>ن</sup>یک قضایی ی ک م المسلم المسلم المسلم المسلم المسلم المسلم المسلم المسلم المسلم المسلم المسلم المسلم المسلم المسلم المسلم الم<br>والمسلم المسلم المسلم المسلم المسلم المسلم المسلم المسلم المسلم المسلم المسلم المسلم المسلم المسلم المسلم المس

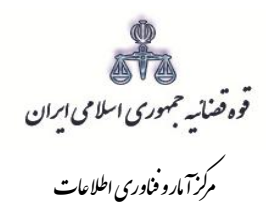

### **-8 اطالعات تجدیدنظرخوانده**

شور<br>شورای است

در این ق سمت نام ا شخاص پرونده در مرحله بدوی از سیـ ستم مدیریت پرونده های ق ضایی ( سمپ) بازیابی و در بالای صــفحه نمایش داده میشـــود که با انتخاب نام تجدید نظرخوانده اطلاعات مربوط به آن در فیلدهای مورد نظر قرار می گیرد. الزم به ذکر است قسمت هایی که اطالعات مربوط به آنها بازیابی نشده است می بایست توسط کاربر تکمیل شود. فیلدهایی با عالمت \* مشخص شده است، اجباری بوده و حتماً میبایست اطالعات آن وارد شود. حقیقی ایرانی

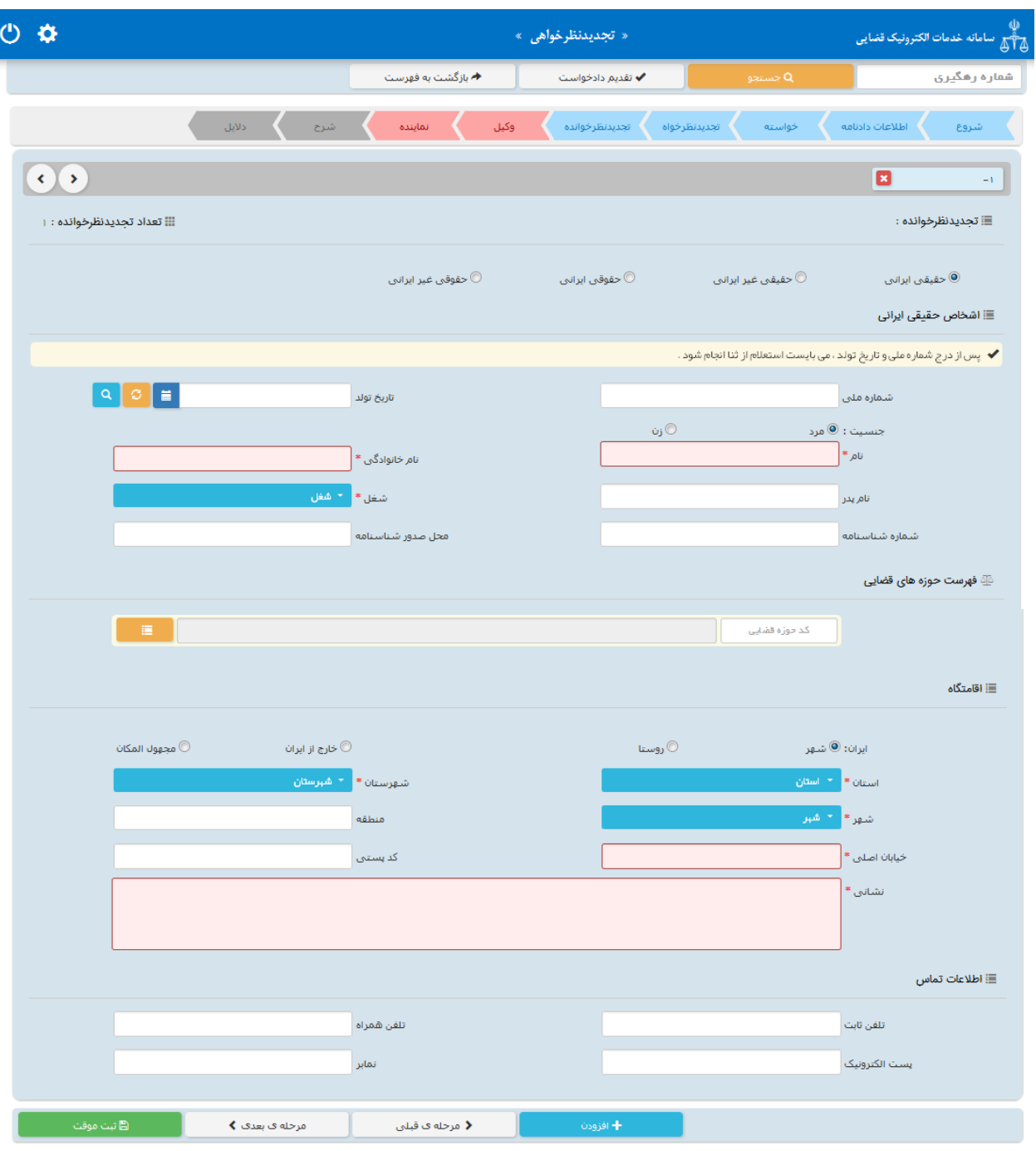

<sub>ا</sub>داره کل خدمات الکترو<sup>ن</sup>یک قضایی ی ک م المسلم المسلم المسلم المسلم المسلم المسلم المسلم المسلم المسلم المسلم المسلم المسلم المسلم المسلم المسلم الم<br>والمسلم المسلم المسلم المسلم المسلم المسلم المسلم المسلم المسلم المسلم المسلم المسلم المسلم المسلم المسلم المس

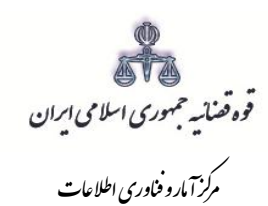

# حقیقی غیرایرانی

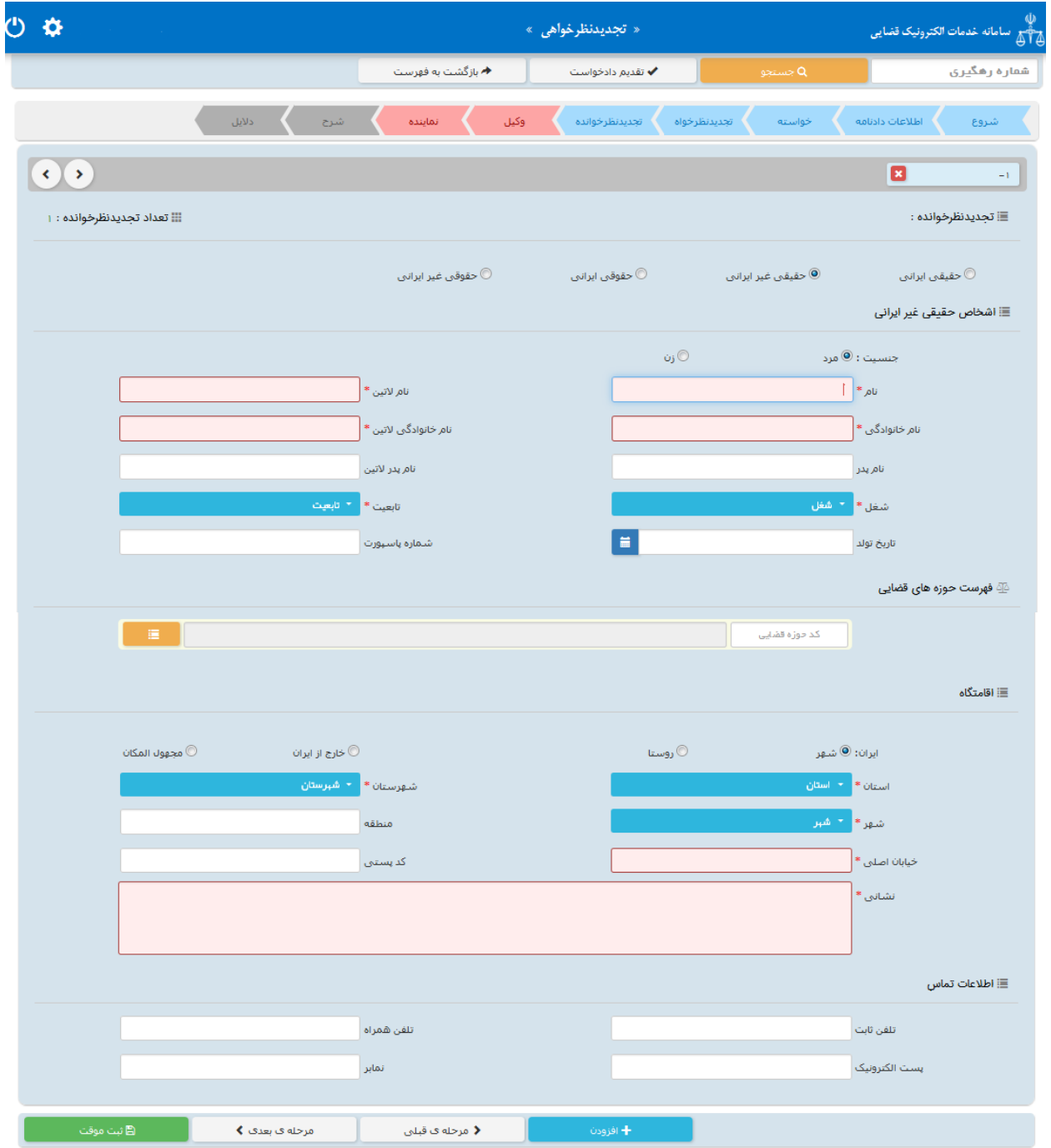

<sub>ا</sub>داره کل خدمات الکترو<sup>ن</sup>یک قضایی ی ک م المسلم المسلم المسلم المسلم المسلم المسلم المسلم المسلم المسلم المسلم المسلم المسلم المسلم المسلم المسلم الم<br>والمسلم المسلم المسلم المسلم المسلم المسلم المسلم المسلم المسلم المسلم المسلم المسلم المسلم المسلم المسلم المس

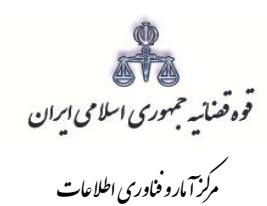

# حقوقی ایرانی

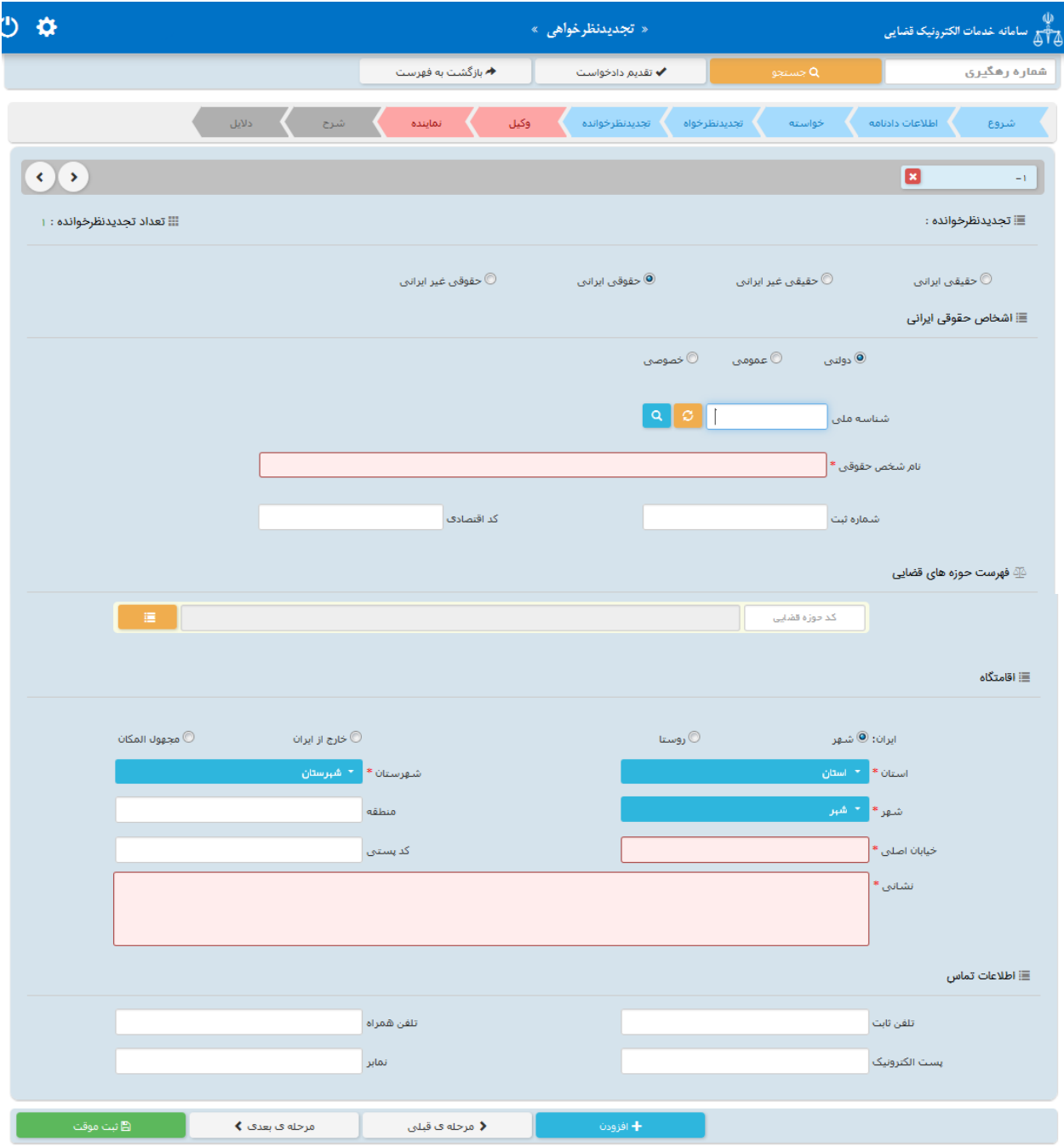

<sub>ا</sub>داره کل خدمات الکترو<sup>ن</sup>یک قضایی ی ک م المسلم المسلم المسلم المسلم المسلم المسلم المسلم المسلم المسلم المسلم المسلم المسلم المسلم المسلم المسلم الم<br>والمسلم المسلم المسلم المسلم المسلم المسلم المسلم المسلم المسلم المسلم المسلم المسلم المسلم المسلم المسلم المس

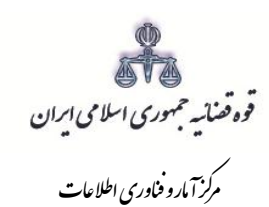

# حقوقی غیرایرانی

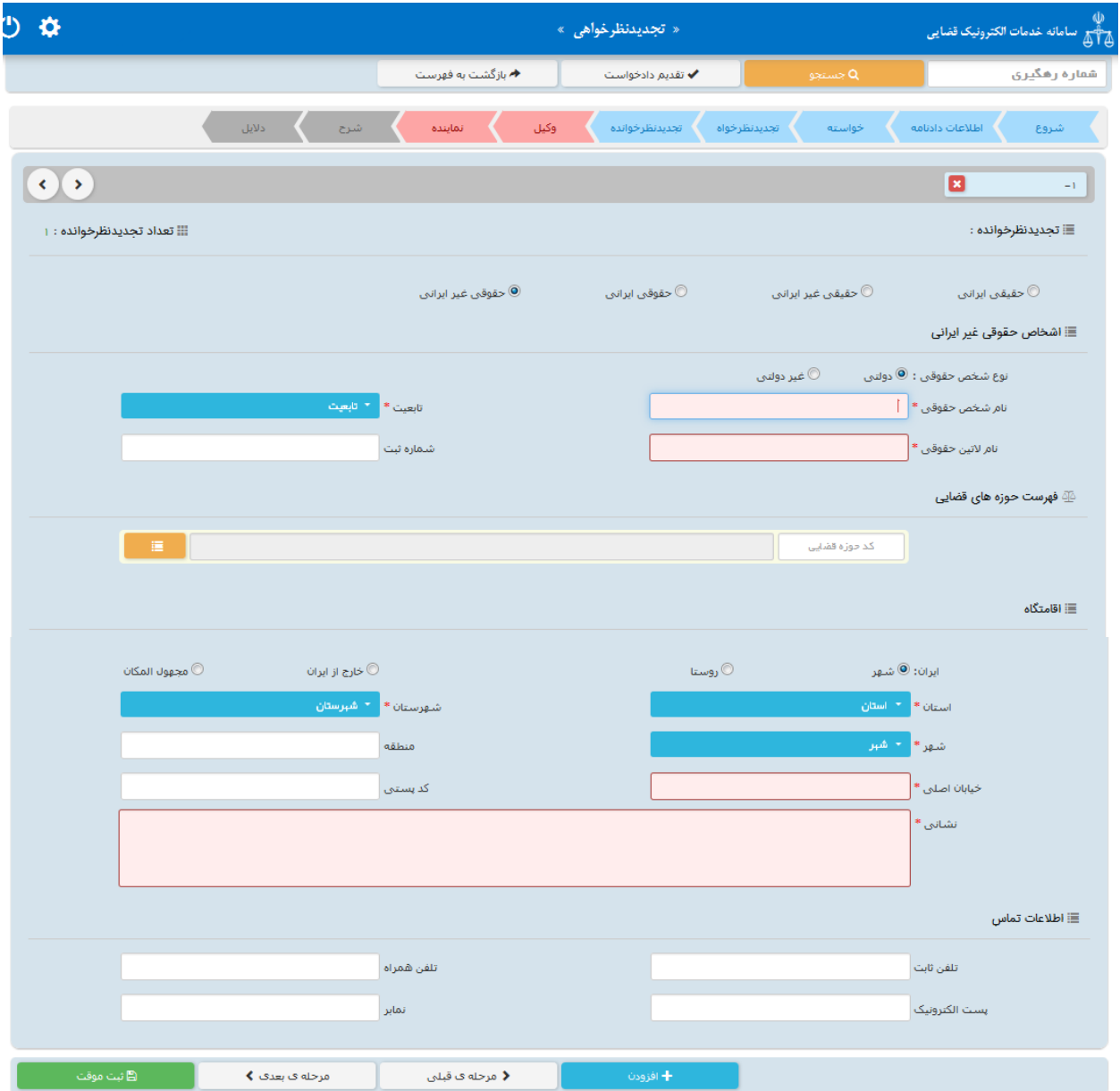

<sub>ا</sub>داره کل خدمات الکترو<sup>ن</sup>یک قضایی ی ک م المسلم المسلم المسلم المسلم المسلم المسلم المسلم المسلم المسلم المسلم المسلم المسلم المسلم المسلم المسلم الم<br>والمسلم المسلم المسلم المسلم المسلم المسلم المسلم المسلم المسلم المسلم المسلم المسلم المسلم المسلم المسلم المس

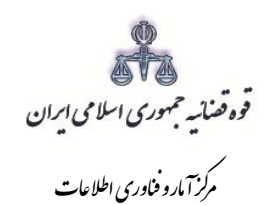

#### **-9 اطالعات وکیل**

شور<br>شورای است

در صورتیکه وکیل، تجدیدنظر را ارائه نماید الزم است تا اطالعات وی به صورت کامل در این بخش وارد شود. در صورت وجود بیش از یک وکیل میتوان از کلید افزودن استفاده نمود. برای ورود اطالعات وکال کافیست شماره ملی درج شود و سپس با فشردن کلید »بروزرسانی« اطالعات وکیل از سامانه ثنا فراخوانی میشود. استعالم از سامانه ثنا ضروری است در غیر اینصورت در مرحله آمادهسازی خطایی مبنی بر اینکه استعالم انجام نشده است نمایش داده میشود و امکان آمادهسازی و ادامه روند ثبت وجود نخواهد داشت. بنابراین در صورتی که وکیل در سامانهی ثنا ثبت نام نکرده باشد ابتدا میبایست نسبت به ثبت نام اقدام نماید. کاربر در این مرحله میبایست وکالتنامه وکیل را از حیث وکالت داشتن برای تقدیم تجدینظر بررسی نماید. فیلدهایی که با عالمت \* مشخص شده است، اجباری میباشند و حتماً میبایست اطالعات آن وارد شود.

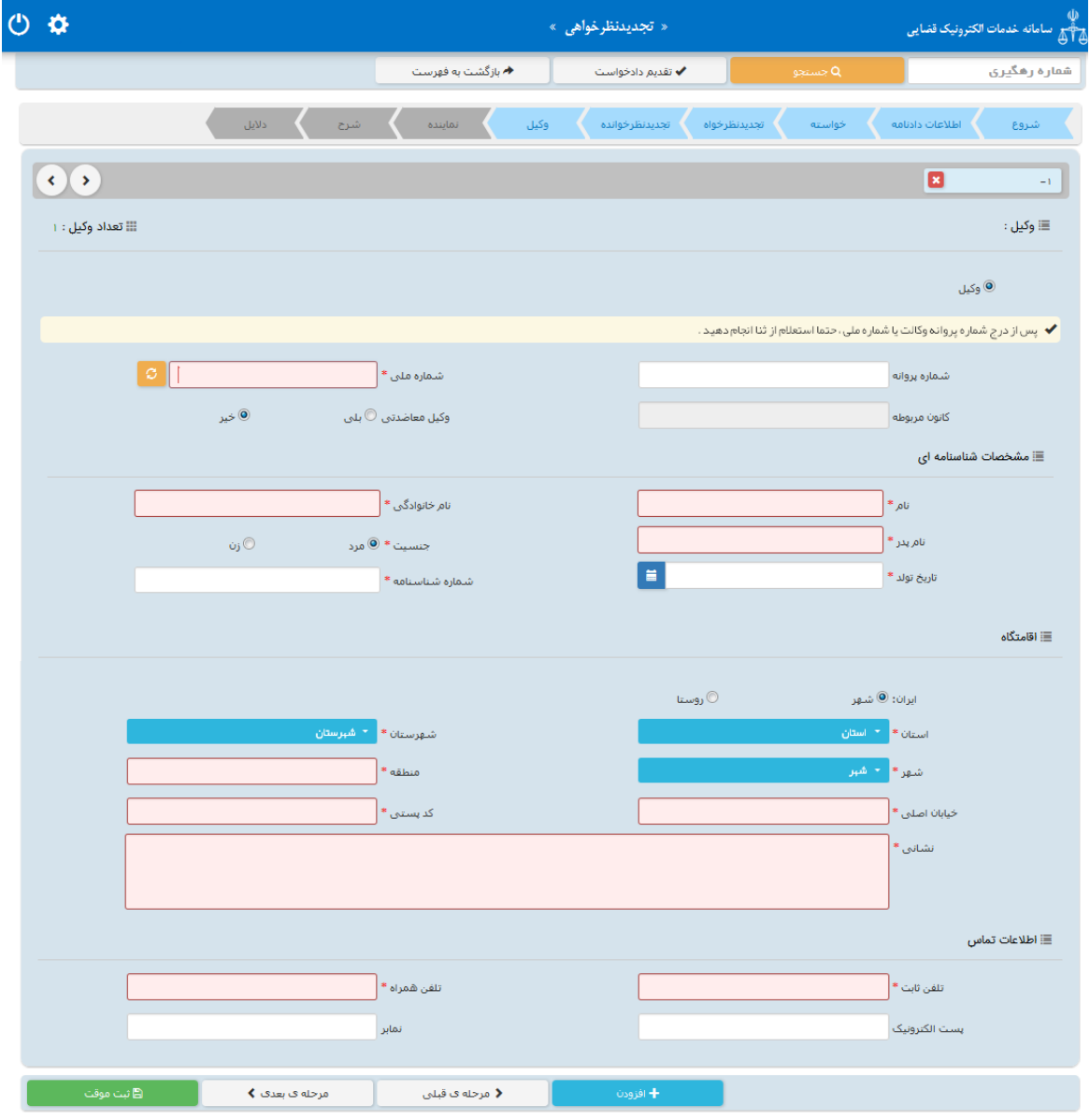

<sub>ا</sub>داره کل خدمات الکترو<sup>ن</sup>یک قضایی ی ک م المسلم المسلم المسلم المسلم المسلم المسلم المسلم المسلم المسلم المسلم المسلم المسلم المسلم المسلم المسلم الم<br>والمسلم المسلم المسلم المسلم المسلم المسلم المسلم المسلم المسلم المسلم المسلم المسلم المسلم المسلم المسلم المس

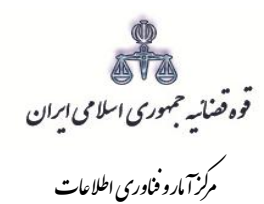

#### **-10 اطالعات نماینده**

شور<br>شورای است

در صورتی که شخ صی به عنوان نماینده تجدیدنظرخواه را تقدیم نماید. میبای ست ابتدا در سامانه ی ثنا ثبت نام نماید و سپس نوع نماینده را از بالای صـفحه از میان وصـی، ولی، قیم و غیره انتخاب و در ادامه اطلاعات مربوط به آن را در این بخش به صــورت کامل وارد نماید. در صــورت وجود بیش از یک نماینده میتوان از کلید افزودن اســـتفاده نمود. لازم به ذکراست فیلدهایی با عالمت \* مشخص شده است، اجباری میباشند و حتماً میبایست اطالعات آن وارد شود.

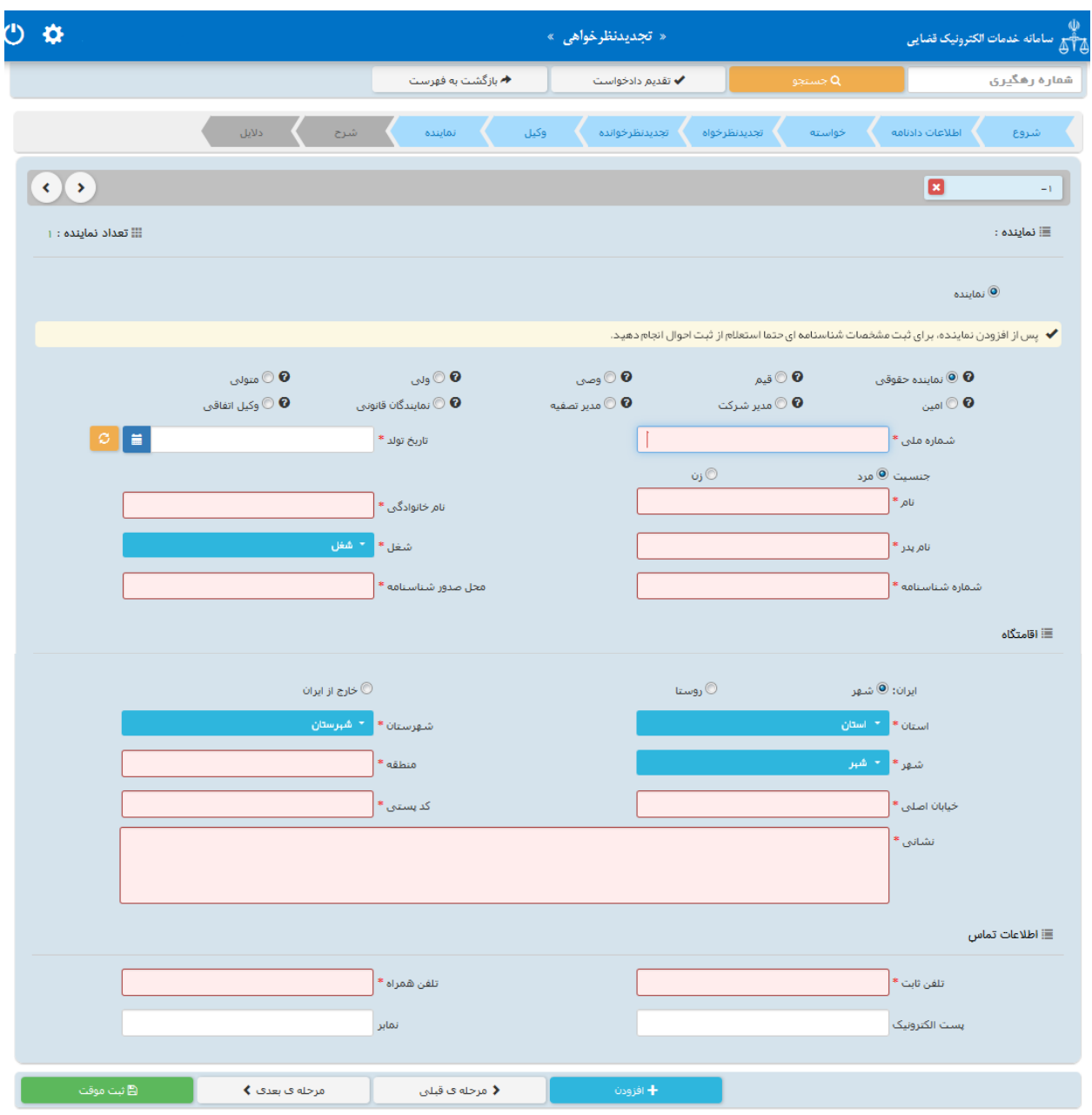

<sub>ا</sub>داره کل خدمات الکترو<sup>ن</sup>یک قضایی ی ک م المسلم المسلم المسلم المسلم المسلم المسلم المسلم المسلم المسلم المسلم المسلم المسلم المسلم المسلم المسلم الم<br>والمسلم المسلم المسلم المسلم المسلم المسلم المسلم المسلم المسلم المسلم المسلم المسلم المسلم المسلم المسلم المس

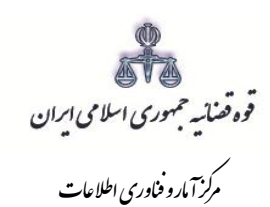

## **-11 شرح تجدیدنظر**

شور<br>شورای است

در این قسمت متن تجدیدنظر بر اساس کلیشه موجود در سیستم تنظیم میگردد. در غیر این صورت، متقاضی میتواند متن مورد نظر خود را ارائه نماید.

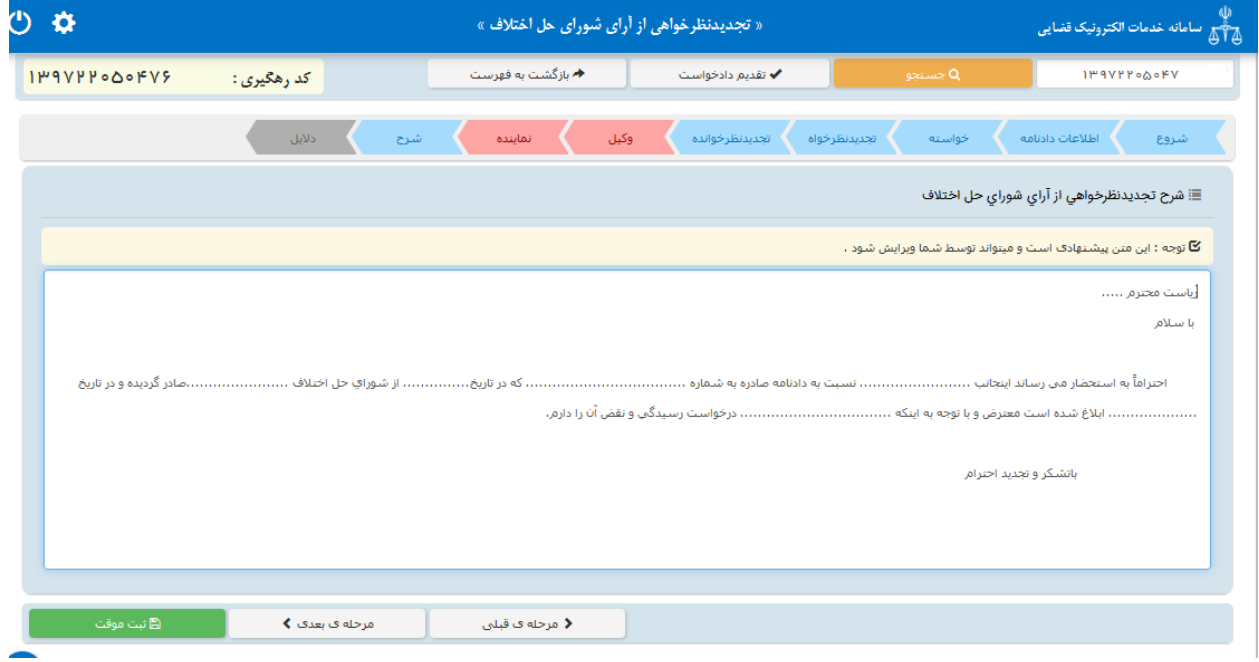

<sub>ا</sub>داره کل خدمات الکترو<sup>ن</sup>یک قضایی ی ک م المسلم المسلم المسلم المسلم المسلم المسلم المسلم المسلم المسلم المسلم المسلم المسلم المسلم المسلم المسلم الم<br>والمسلم المسلم المسلم المسلم المسلم المسلم المسلم المسلم المسلم المسلم المسلم المسلم المسلم المسلم المسلم المس

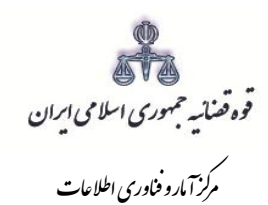

#### **-12 دالیل**

شور<br>شورای است

در این مرحله متقاضـی می تواند یک یا چند مورد را به عنوان دلیل انتخاب نماید. لازم به ذکر اسـت نوع دلایل و اقدامات مورد تقا ضا برا ساس مو ضوع خوا سته نمایش داده می شود. پس از انتخاب دالیل جهت ادامه روند ثبت، کاربر می بای ست کلید "بازگشت به فهرست مراحل " را انتخاب نماید تا به صفحه فهرست مراحل جهت ادامه ثبت تجدیدنظرخواهی منتقل شود. با انتخاب درخو است استعالم فیلدی نمایش داده می شود که باید در آن نام مراجعی که از آن ها درخواست استعالم شده است ذکر گردد. همچنین با انتخاب شهادت شهود و مطلعین می بایست اسامی شهود و آدرس آن ها در فیلد نمایش داده شده درج شود. چنانچه متقاضی قبالً دعوایی را طرح نموده باشد که در ارتباط با دعوای فعلی باشد، شماره پرونده ای که به آن ا ستناد نموده ا ست نیز در فیلدی که در مقابل شماره پرونده ا ستنادی نمایش داده می شود درج می شود. در صورت دا شتن دلایل و مستندات دیگر با انتخاب گزینه سایر دلایل و مستندات می توان دلایل و مستندات مورد نظر را در فیلدی که در صفحه نمایش داده می شود درج نمود.

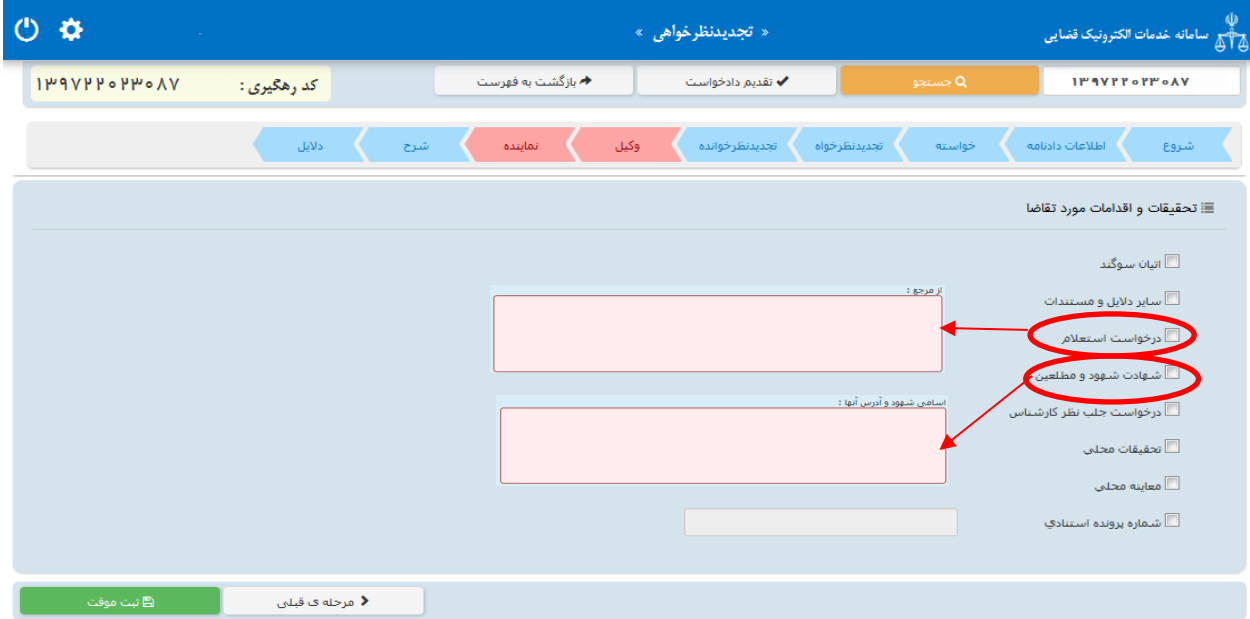

<sub>ا</sub>داره کل خدمات الکترو<sup>ن</sup>یک قضایی ی ک م المسلم المسلم المسلم المسلم المسلم المسلم المسلم المسلم المسلم المسلم المسلم المسلم المسلم المسلم المسلم الم<br>والمسلم المسلم المسلم المسلم المسلم المسلم المسلم المسلم المسلم المسلم المسلم المسلم المسلم المسلم المسلم المس

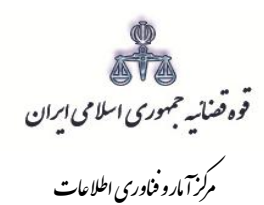

### **-13 صفحه ی منضمات**

شور<br>شورای است

در صفحه منضمات باید مدارک مورد نیاز اسکن و فایل مربوطه در این صفحه پیوست شود. همچنین در صورتی که متقاضی به عنوان نماینده/ وکیل تجدیدنظرخواهی را ارائه نماید باید مدارک مثبت سمت او نیز پیوست شود. -1 ابتدا از فیلد نوع پیوست، مدرک مورد نظر را انتخاب و اطالعات آن پیوست را در فیلدهای مربوطه وارد مینماییم. همچنین با کلیک روی عالمت می توان تعداد صفحات مورد نظر جهت پیوست نمودن را تعیین نمود.

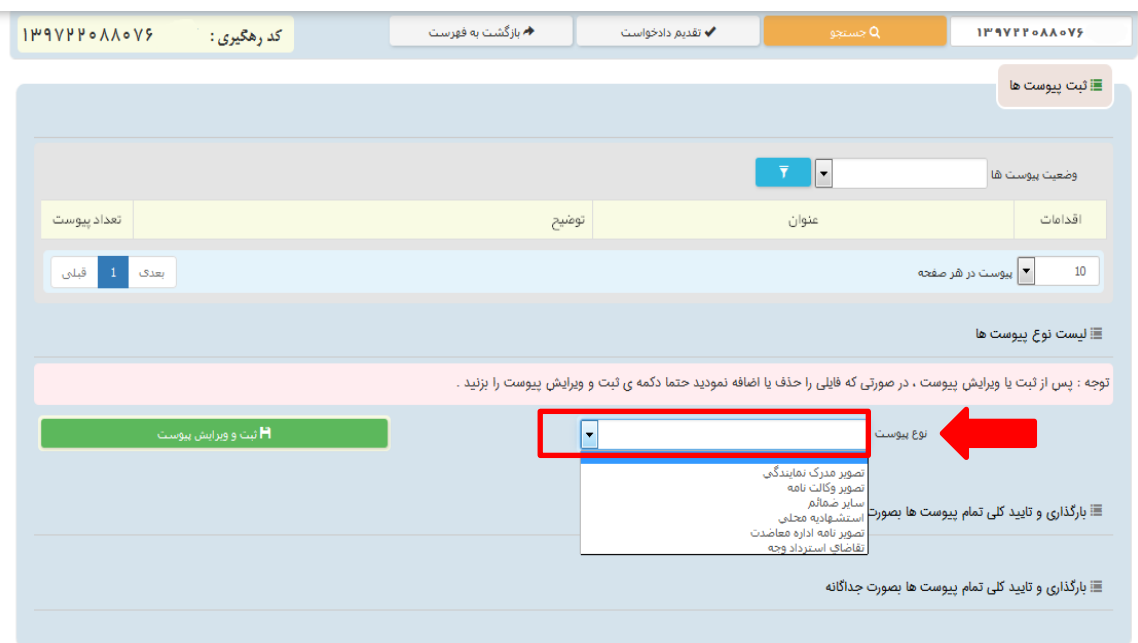

<sub>ا</sub>داره کل خدمات الکترو<sup>ن</sup>یک قضایی ی ک م المسلم المسلم المسلم المسلم المسلم المسلم المسلم المسلم المسلم المسلم المسلم المسلم المسلم المسلم المسلم الم<br>والمسلم المسلم المسلم المسلم المسلم المسلم المسلم المسلم المسلم المسلم المسلم المسلم المسلم المسلم المسلم المس

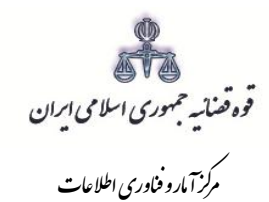

شور<br>شورای است

-2 پس از وارد کردن اطالعات پیو ست، روی کلید »ثبت و ویرایش پیو ست « کلیک مینماییم تا نام پیوست در جدول ثبت شود ، پس از آن با کلیک روی کلید <mark>مستان قایل مواد ان او</mark>رد نظر را انتخاب مینماییم سپس روی کلید آپلود فایل کلیک نموده تا پیوست ضمیمه شود که پس از ضمیمه شدن ، پیغامی مبنی بر "پیوس ت م*ورد نظر با موفقیت ثبت گردید*" در صفحه نمایش داده می شود و عنوان ضمایم و تعداد آنها در بالای صفحه و ذیل فیلد "و ضعیت پیو ست " نمایش داده می شود. چنانچه حجم پیو ست مورد نظر بیش از حجم مجاز تعیین شده با شد اخطاری مبنی بر "حجم پیوست picture.jpg از حد مجاز تعیین شـده بیشـتر اسـت، لطفا دوباره با حجم کمتر از 200 کیلو بایت ارسال نمایید " ظاهر می شود که در این فرض می بایست حجم پیوست را کاهش داده و مجدداً فایل را بارگذاری نمود. پیوستها بر اساس وضعیت (همه/ تایید شده/تایید نشده ) قابلیت مرتبسازی را دارند.

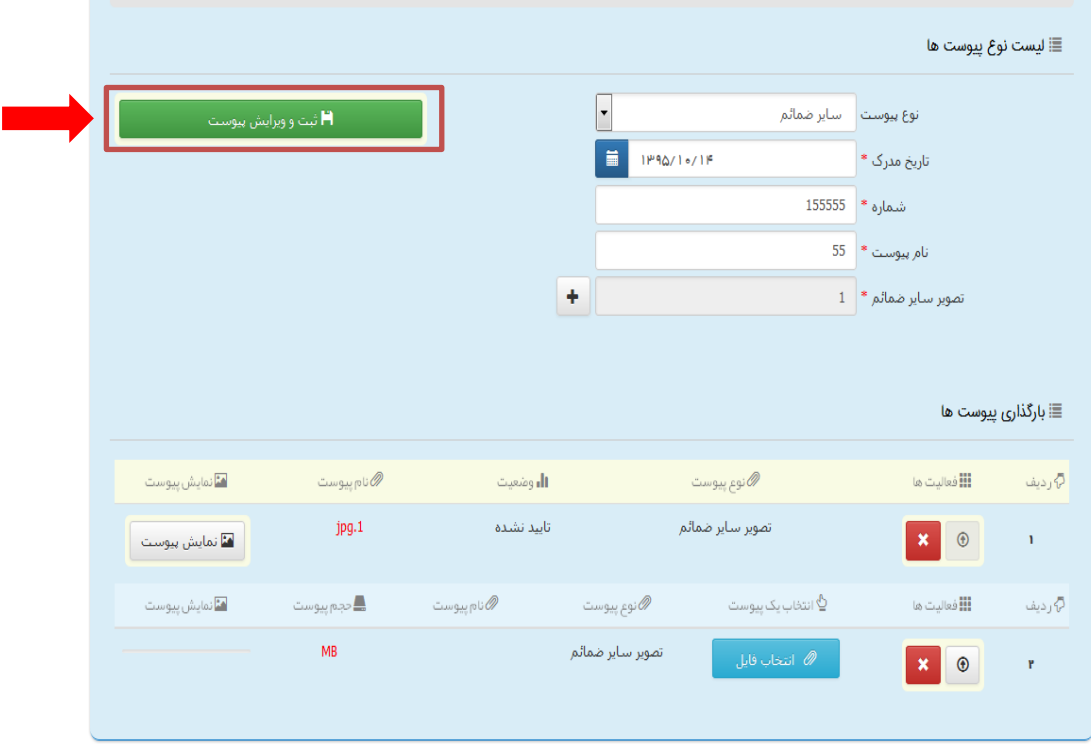

<sub>ا</sub>داره کل خدمات الکترو<sup>ن</sup>یک قضایی ی ک م المسلم المسلم المسلم المسلم المسلم المسلم المسلم المسلم المسلم المسلم المسلم المسلم المسلم المسلم المسلم الم<br>والمسلم المسلم المسلم المسلم المسلم المسلم المسلم المسلم المسلم المسلم المسلم المسلم المسلم المسلم المسلم المس

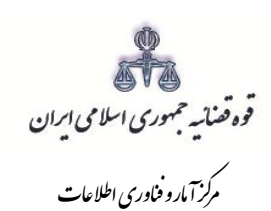

شور<br>شورای است

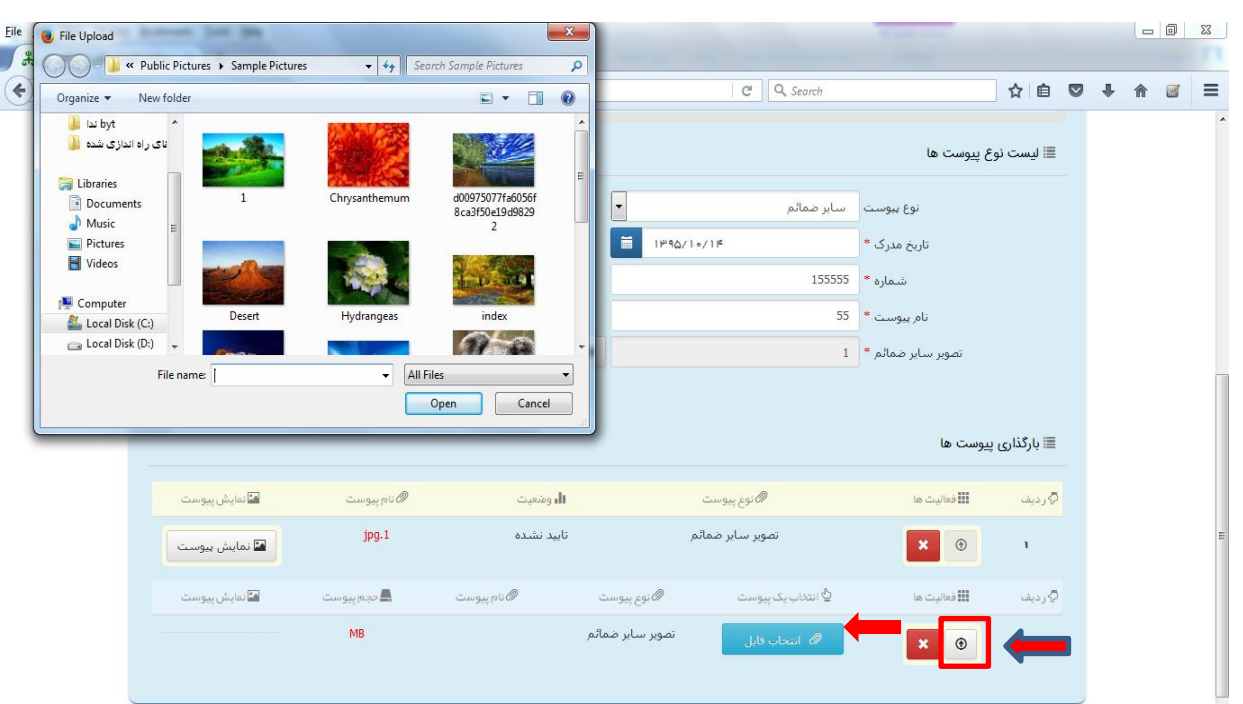

۳- جهت حذف پیوست ابتدا میبایست با کلیک بر علامت معل<sup>لی</sup> و در جدول پیوســت ها، پیوســت مورد نظر را انتخاب نموده در قســمت پایین صــفحه ابتدا با کلیک بر روی علامت مستم پیوســت را حذف نموده و ســـپس در جدول بر روی علامـت هست کلیک نموده تا پیوســت به طور کلی از جدول حذف شــود. پس از بارگذاری پیوســت ها، کاربر میبایست کلید "بازگشت به فهر ست مراحل" را انتخاب نماید تا به صفحه فهر ست مراحل جهت ادامه ثبت شکوائیه منتقل شود.

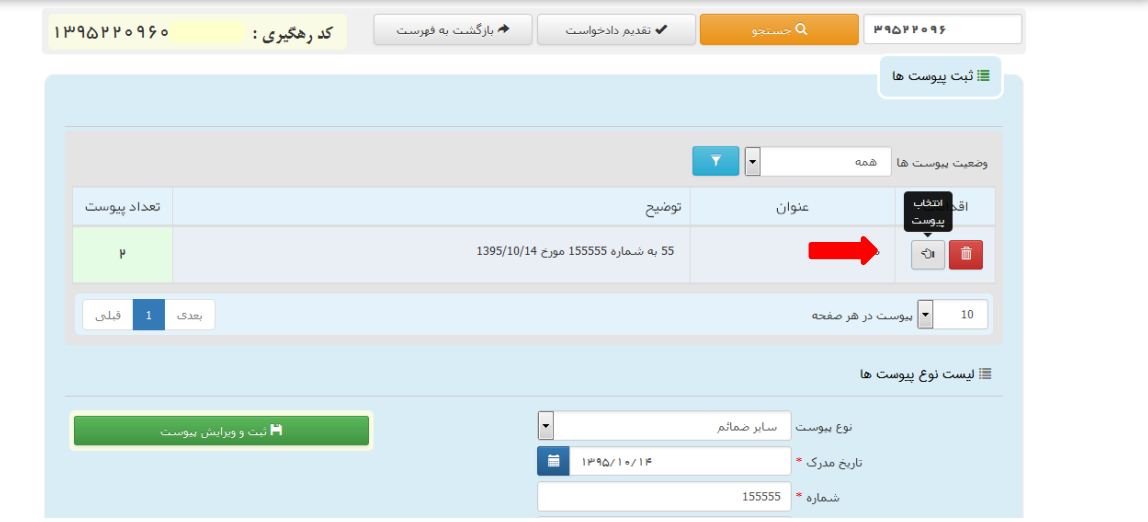

<sub>ا</sub>داره کل خدمات الکترو<sup>ن</sup>یک قضایی ی ک م المسلم المسلم المسلم المسلم المسلم المسلم المسلم المسلم المسلم المسلم المسلم المسلم المسلم المسلم المسلم الم<br>والمسلم المسلم المسلم المسلم المسلم المسلم المسلم المسلم المسلم المسلم المسلم المسلم المسلم المسلم المسلم المس

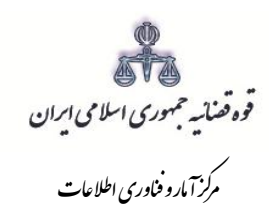

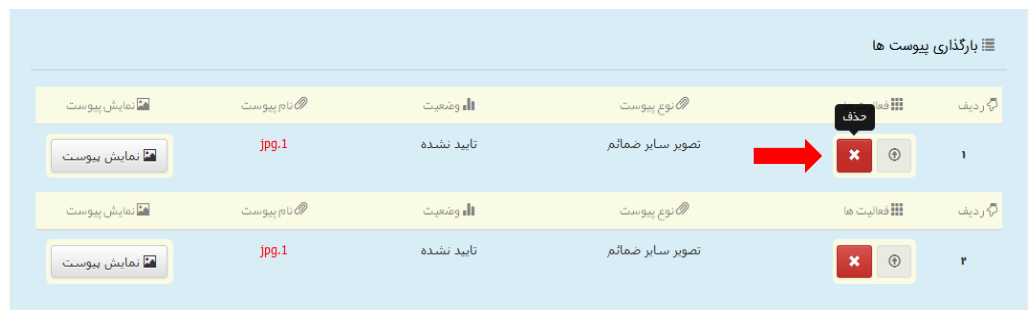

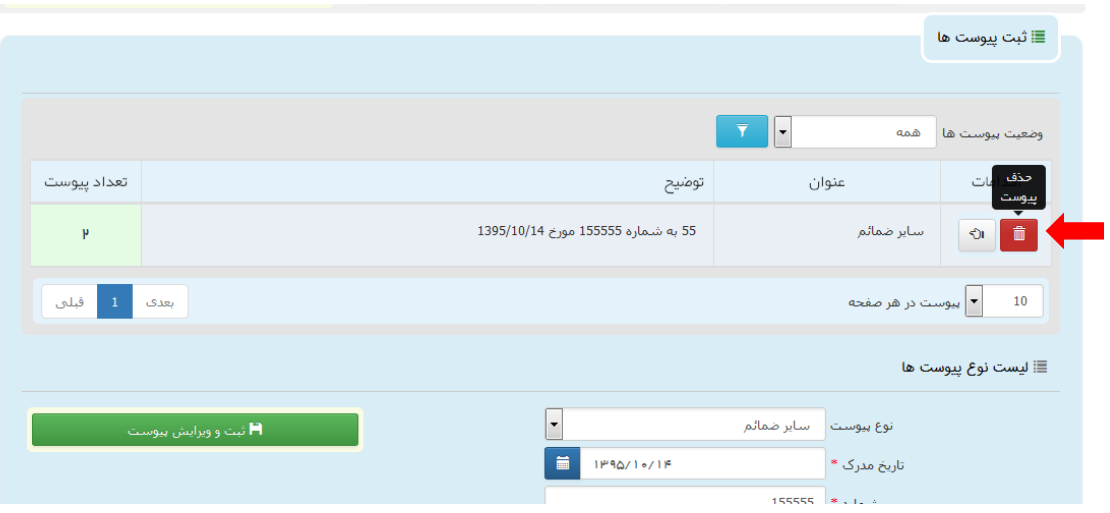

<sub>ا</sub>داره کل خدمات الکترو<sup>ن</sup>یک قضایی ی ک م المسلم المسلم المسلم المسلم المسلم المسلم المسلم المسلم المسلم المسلم المسلم المسلم المسلم المسلم المسلم الم<br>والمسلم المسلم المسلم المسلم المسلم المسلم المسلم المسلم المسلم المسلم المسلم المسلم المسلم المسلم المسلم المس

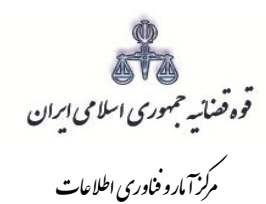

### **-14 آماده سازی جهت دریافت وجه**

شور<br>شورای است

پس از افزودن پیوست، جهت آمادهسازی تجدیدنظرخواهی با کلیک روی کلید "بازگشت به فهرست مراحل" به صفحه فهرست مراحل منتقل و با انتخاب مرحله آماده سازی جهت دریافت وجه صفحه ذیل نمایش داده میشود. سپس بر روی کلید "آماده سازی جهت دریافت وجه" در انتهای صفحه کلیک مینماییم در صورتی که آمادهسازی انجام شود پیغامی مبنی بر اینکه آمادهسازی با موفقیت انجام شده است نمایش داده میشود. اما چنانچه در مراحل قبلی ثبت تجدیدنظرخواهی به درستی صورت نگرفته باشد یا منضمات اجباری پیوست نشده باشند سیستم اخطار داده و آمادهسازی انجام نخواهد شد. بنابراین جهت انجام آمادهسازی و ادامه روند ثبت تجدیدنظر میبایست اقدام به رفع نقص مطابق اخطارهای نمایش داده شده نمود.

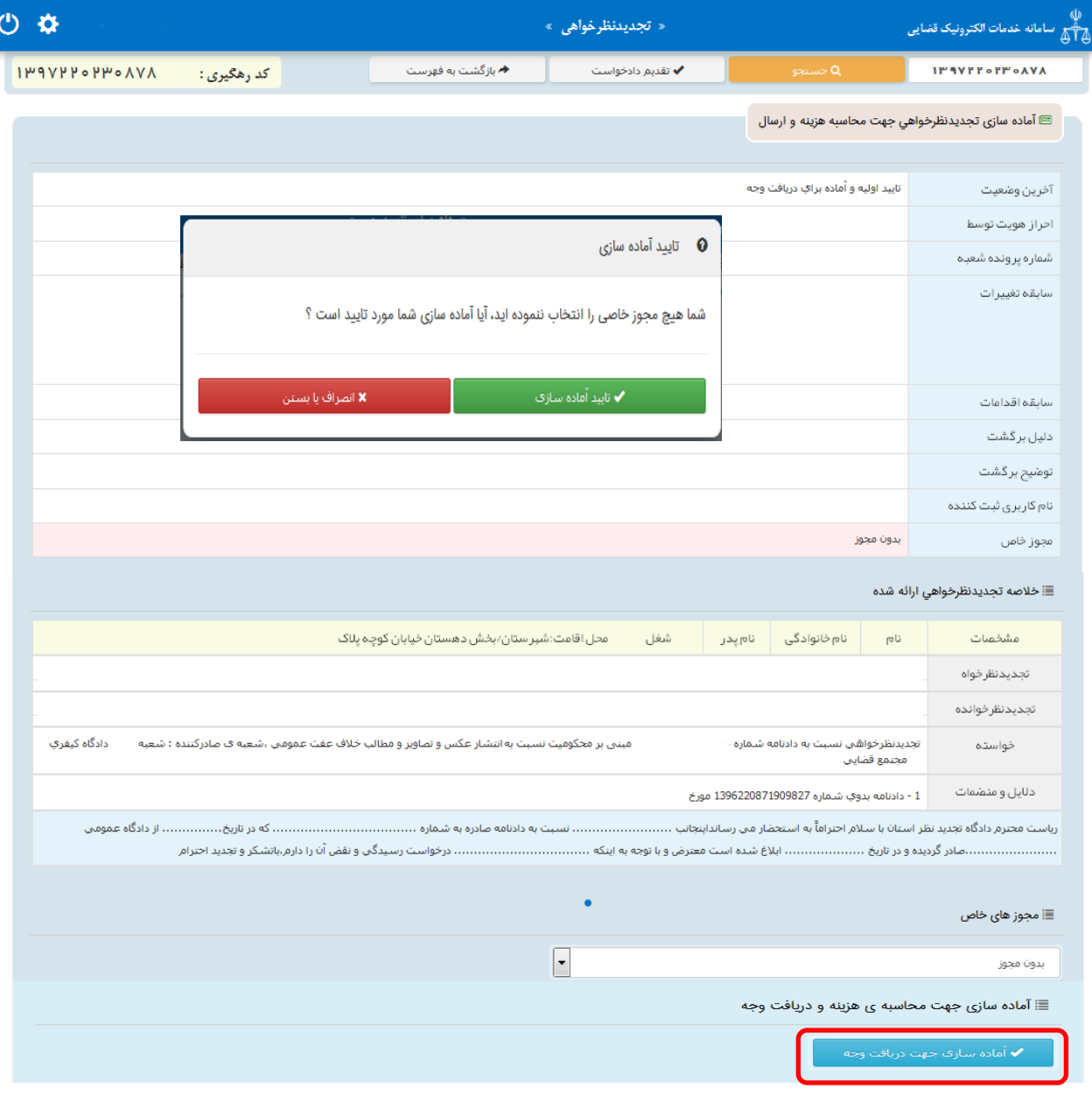

<sub>ا</sub>داره کل خدمات الکترو<sup>ن</sup>یک قضایی ی ک م المسلم المسلم المسلم المسلم المسلم المسلم المسلم المسلم المسلم المسلم المسلم المسلم المسلم المسلم المسلم الم<br>والمسلم المسلم المسلم المسلم المسلم المسلم المسلم المسلم المسلم المسلم المسلم المسلم المسلم المسلم المسلم المس

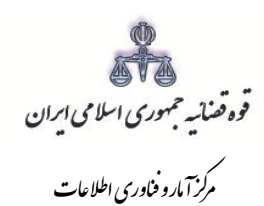

## **-15 چاپ تجدیدنظرخواهی**

شور<br>شورای است

در ادامه صفحه چاپ تجدیدنظرخواهی مطابق شکل زیر، ظاهر شده و دفتر از دادخواست مربوطه چاپ تهیه مینماید. در این فرم اطالعات مربوط به تجدیدنظرخواه، تجدیدنظرخوانده، خواسته، دالیل و منضمات، شرح تجدیدنظر، هزینه دادرسی و تعرفه خدمات نمایش داده شده است.

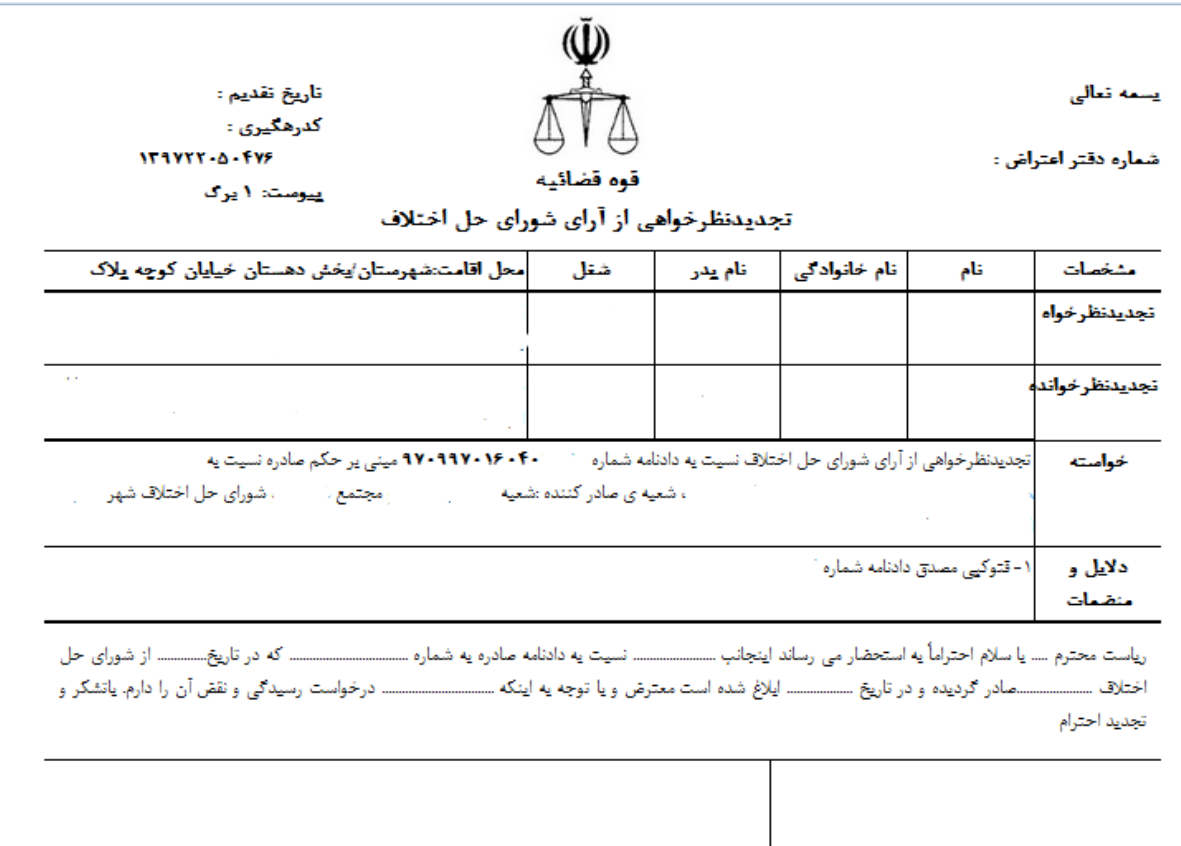

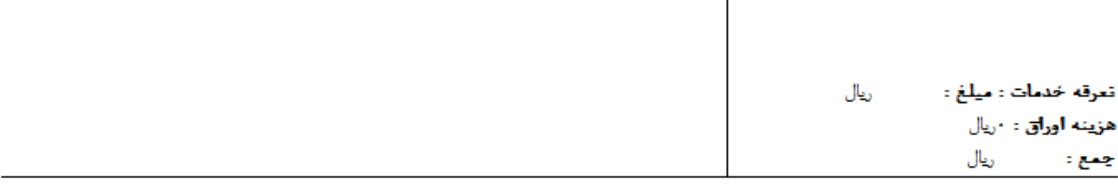

<sub>ا</sub>داره کل خدمات الکترو<sup>ن</sup>یک قضایی ی ک م المسلم المسلم المسلم المسلم المسلم المسلم المسلم المسلم المسلم المسلم المسلم المسلم المسلم المسلم المسلم الم<br>والمسلم المسلم المسلم المسلم المسلم المسلم المسلم المسلم المسلم المسلم المسلم المسلم المسلم المسلم المسلم المس

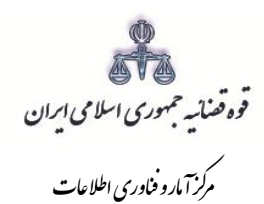

### **-16 اخذ امضای الکترونیکی**

شور<br>شورای است

 در این قسمت جهت اخذ امضای الکترونیک میبایست ابتدا برنامه سمپیار دانلود شود. پس از نصب برنامه جهت اخذ امضاء ابتدا از قسمت "انتخاب تجدیدنظرخواه یا وکیل/نماینده" شخص مورد نظر را انتخاب، سپس روی کلید " نمایش اشخاص جهت ثبت امضاء" کلیک می نماییم تا نام شخص مورد نظر در جدول نمایش داده شود سپس روی عالمت در قسمت درج امضاء کلیک کرده تا پنجره ای ظاهر شود سپس با کلیک روی گزینه "ارسال درخواست به دستگاه جهت دریافت امضاء"، درخواست به دستگاه جهت دریافت امضاء ارسال میشود. الزم به ذکر است در هر بار راهاندازی سیستم این برنامه مجددا باید اجرا شود.

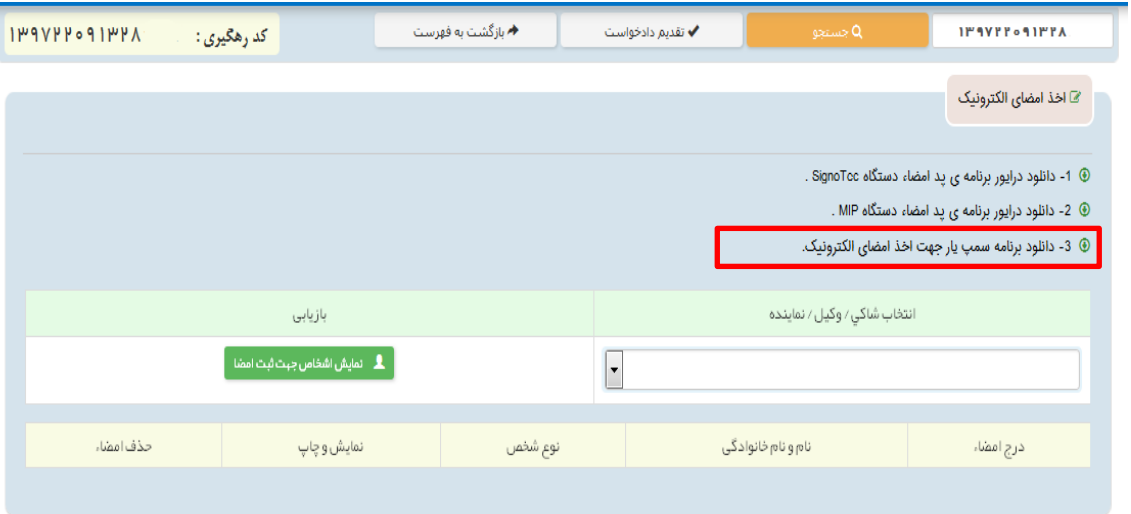

با کلیک بر روی لینک مورد نظر پنجره ذیل نمایش داده می شود که می بایست گزینه file save جهت ذخیره نمودن برنامه انتخاب شود پس از دانلود برنامه ی سمپ یار باید فایل دانلود شده را در یک پوشهی مشخص و در درایوی مثال درایو \:D قرار داده شود.

<sub>ا</sub>داره کل خدمات الکترو<sup>ن</sup>یک قضایی ی ک م المسلم المسلم المسلم المسلم المسلم المسلم المسلم المسلم المسلم المسلم المسلم المسلم المسلم المسلم المسلم الم<br>والمسلم المسلم المسلم المسلم المسلم المسلم المسلم المسلم المسلم المسلم المسلم المسلم المسلم المسلم المسلم المس

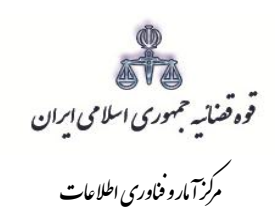

شور<br>شورای است

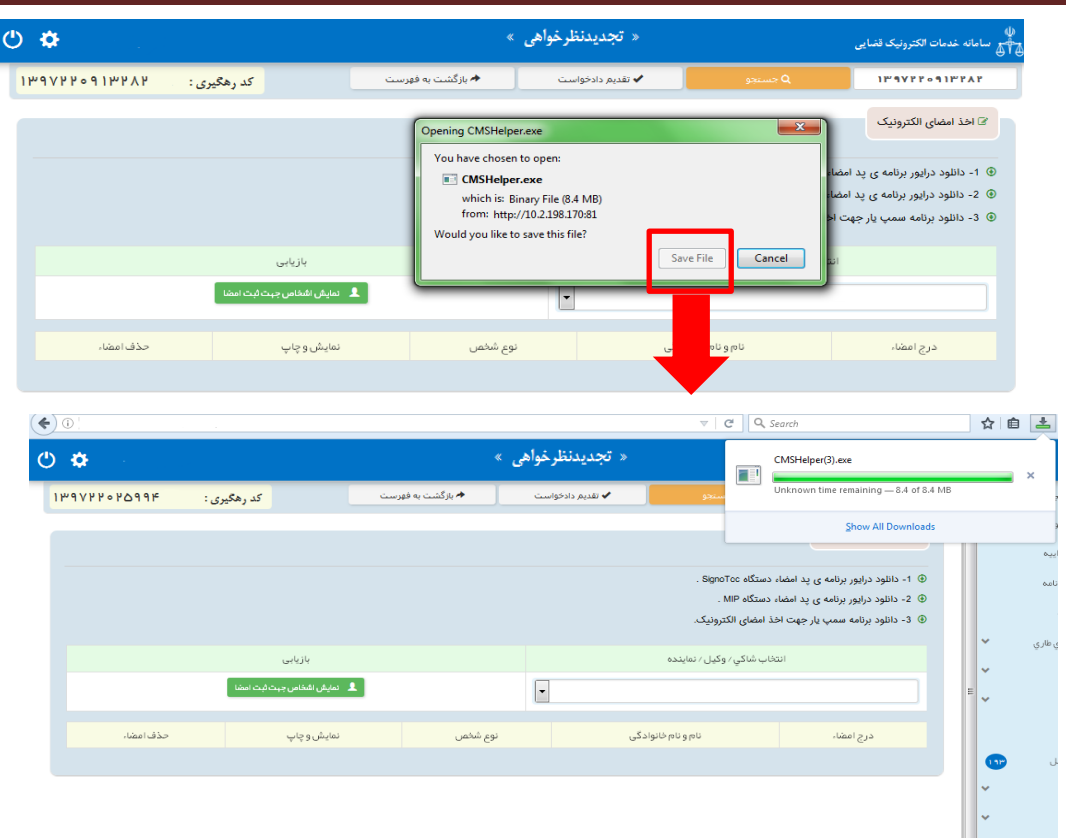

پس از طی مراحل فوق فایل برنامه سمپ یار را از پوشه ی مورد نظر اجرا کرده که پس از اجرای فایل (نصب برنامه) آیکن سبز رنگ <mark>د</mark>ه در قسمت پایین نوار ابزار ویندوز (مثل شکل زیر) ظاهر می گردد.

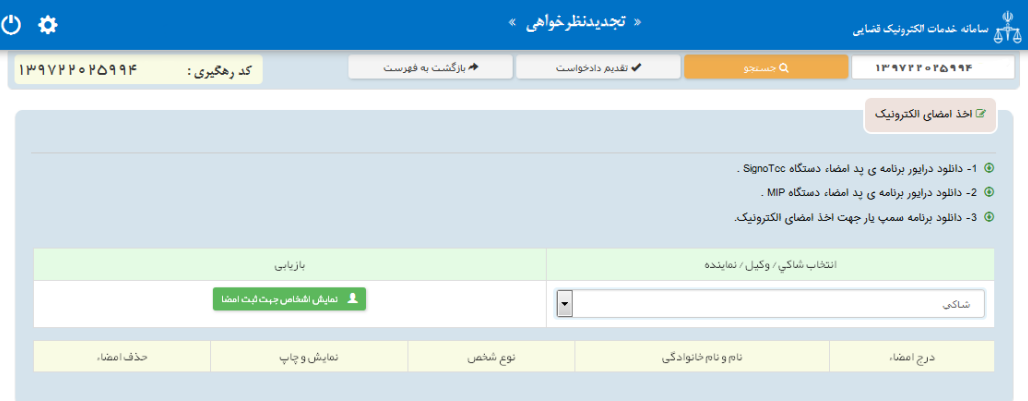

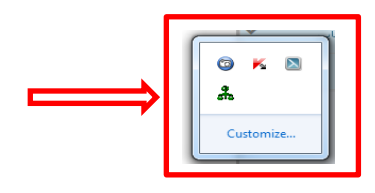

<sub>ا</sub>داره کل خدمات الکترو<sup>ن</sup>یک قضایی ی ک م المسلم المسلم المسلم المسلم المسلم المسلم المسلم المسلم المسلم المسلم المسلم المسلم المسلم المسلم المسلم الم<br>والمسلم المسلم المسلم المسلم المسلم المسلم المسلم المسلم المسلم المسلم المسلم المسلم المسلم المسلم المسلم المس
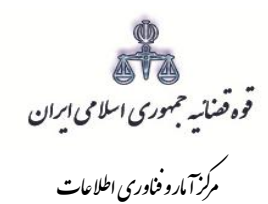

شور<br>شورای است

پس از نصب برنامه جهت اخذ امضاء ابتدا از قسمت "انتخاب تجدیدنظرخواه یا وکیل/ نماینده" شخص مورد نظر را انتخاب، سپس روی کلید "نمایش اشخاص جهت ثبت امضاء" کلیک می نماییم تا نام شخص مورد نظر در جدول نمایش داده شود سپس روی عالمت در قسمت درج امضاء کلیک کرده تا پنجرهای به شکل ذیل ظاهر شود سپس با کلیک روی گزینه *"ارسال درخواست به دستگاه جهت دریافت امضاء"*، درخواست به دستگاه جهت دریافت امضاء به شکل ذیل ارسال می شود. الزم به ذکر است در هر بار راه اندازی سیستم این برنامه مجددا باید اجرا شود.

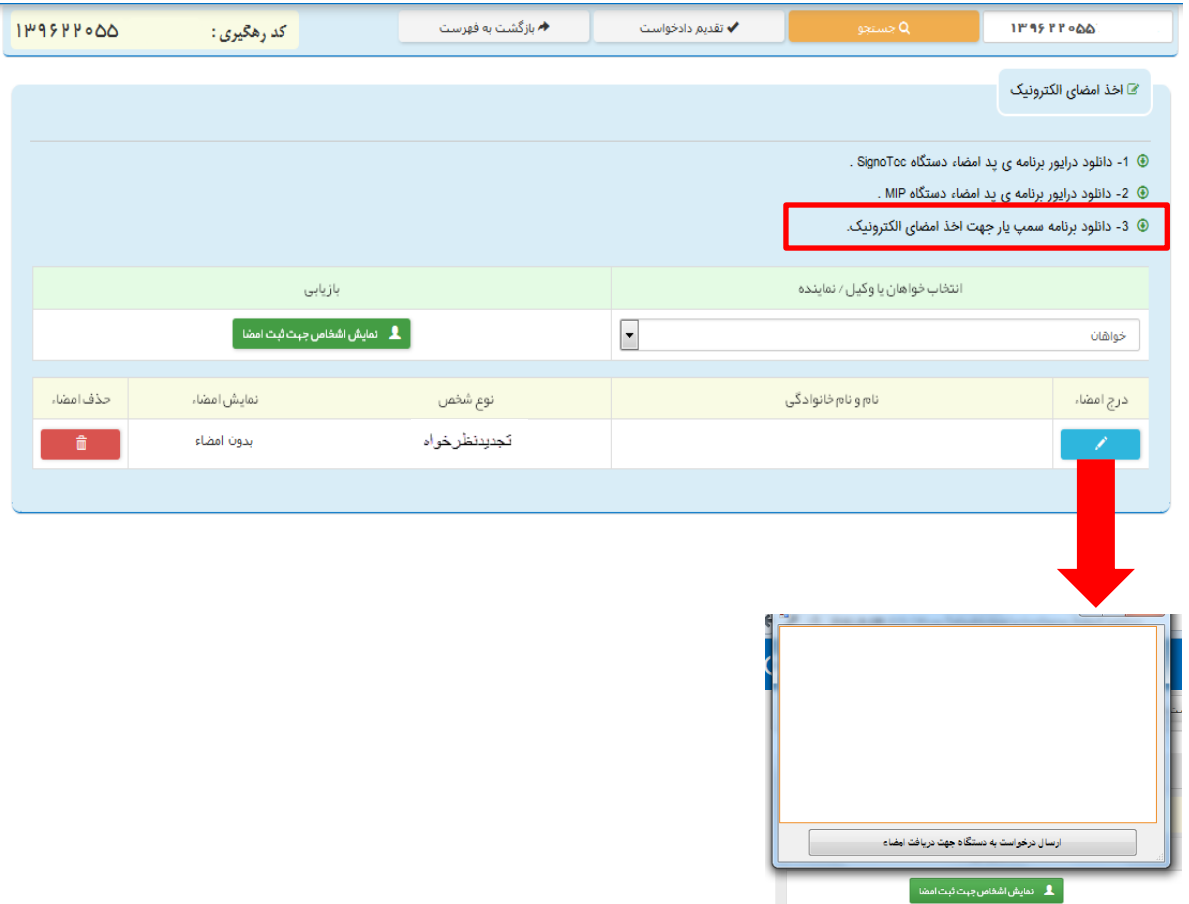

<sub>ا</sub>داره کل خدمات الکترو<sup>ن</sup>یک قضایی ی ک م المسلم المسلم المسلم المسلم المسلم المسلم المسلم المسلم المسلم المسلم المسلم المسلم المسلم المسلم المسلم الم<br>ويسلم المسلم المسلم المسلم المسلم المسلم المسلم المسلم المسلم المسلم المسلم المسلم المسلم المسلم المسلم المسلم

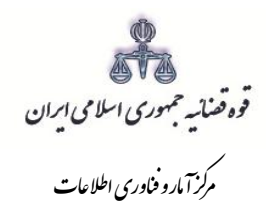

## **-17 محاسبه و دریافت هزینه**

شور<br>شورای است

پس از آمادهسازی جهت دریافت وجه، جهت پرداخت هزینه دادرسی و تعرفه خدمات با کلیک روی کلید بازگشت به فهرست مراحل به صفحه فهرست مراحل منتقل و مرحله "محاسبه و دریافت هزینه" را انتخاب مینماییم. در این صفحه روی کلید "محاسبه هزینه" کلیک کرده تا میزان هزینهای که متقاضی برای ارائه تجدیدنظرخواهی باید بپردازد، به تفکیک هزینه دادرسی و تعرفه خدمات قضایی به صورت خودکار مشخص شود. سپس در قسمت نحوهی پرداخت هزینه "پرداخت هزینه از طریق دستگاه کارتخوان" را انتخاب مینماییم و در نهایت جهت دریافت هزینه روی کلید "پرداخت هزینه" کلیک میکنیم.

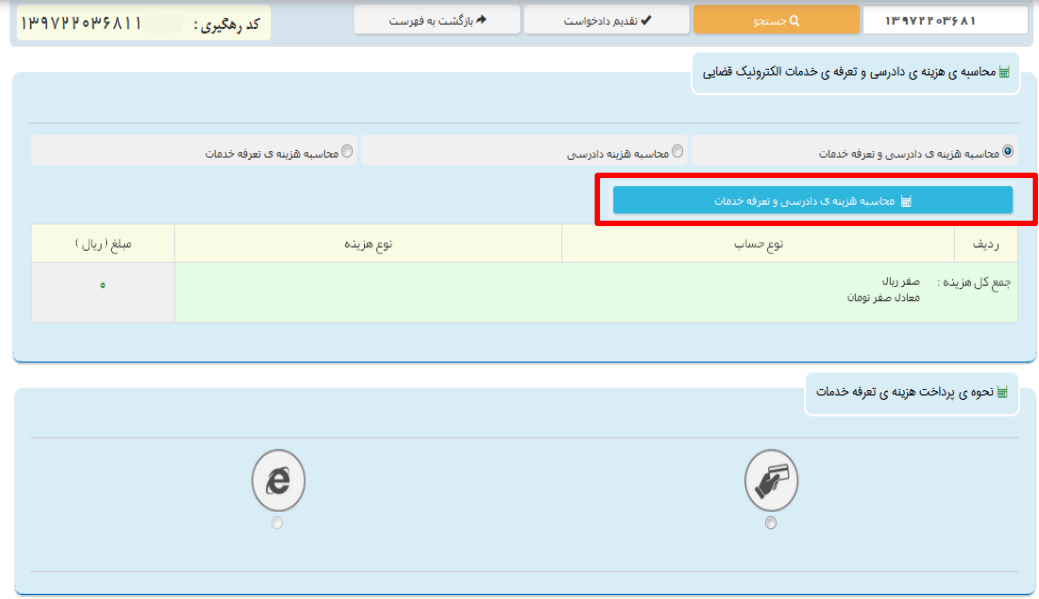

<sub>ا</sub>داره کل خدمات الکترو<sup>ن</sup>یک قضایی ی ک م المسلم المسلم المسلم المسلم المسلم المسلم المسلم المسلم المسلم المسلم المسلم المسلم المسلم المسلم المسلم الم<br>ويسلم المسلم المسلم المسلم المسلم المسلم المسلم المسلم المسلم المسلم المسلم المسلم المسلم المسلم المسلم المسلم

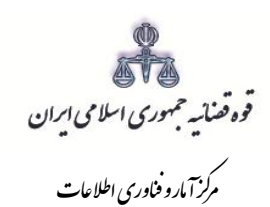

شور<br>شورای است

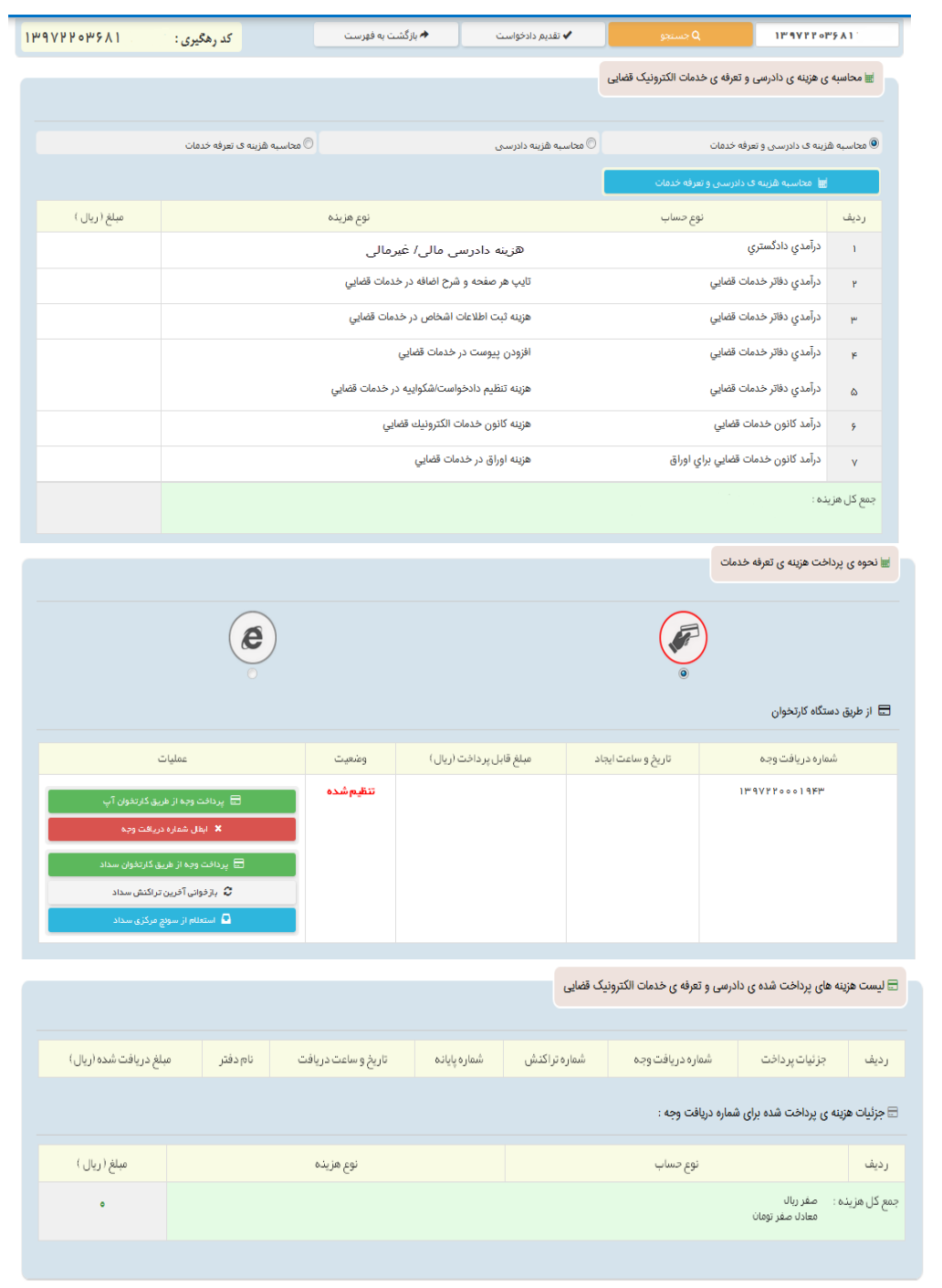

<sub>ا</sub>داره کل خدمات الکترو<sup>ن</sup>یک قضایی ی ک م المسلم المسلم المسلم المسلم المسلم المسلم المسلم المسلم المسلم المسلم المسلم المسلم المسلم المسلم المسلم الم<br>ويسلم المسلم المسلم المسلم المسلم المسلم المسلم المسلم المسلم المسلم المسلم المسلم المسلم المسلم المسلم المسلم

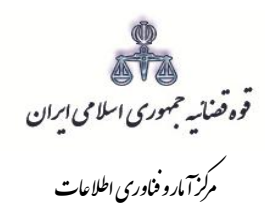

## **-18 ارسال به مرجع قضایی**

شور<br>شورای است

پس از دریافت هزینه دادرسی و تعرفه خدمات، جهت ثبت نهایی و ارسال تجدیدنظرخواهی به مرجع قضایی با کلیک روی کلید بازگشت به فهرست مراحل به صفحه فهرست مراحل منتقل و مرحله " ارسال به مرجع قضایی " را انتخاب و کلید ارسال به واحد قضایی را کلیک می نماییم. در این صفحه خالصهای از تجدیدنظرخواهی به منظور کنترل نهایی، آورده شده است. در این صفحه رسیدی مبنی بر ثبت و ارسال تجدیدنظرخواهی به متقاضی داده می شود.

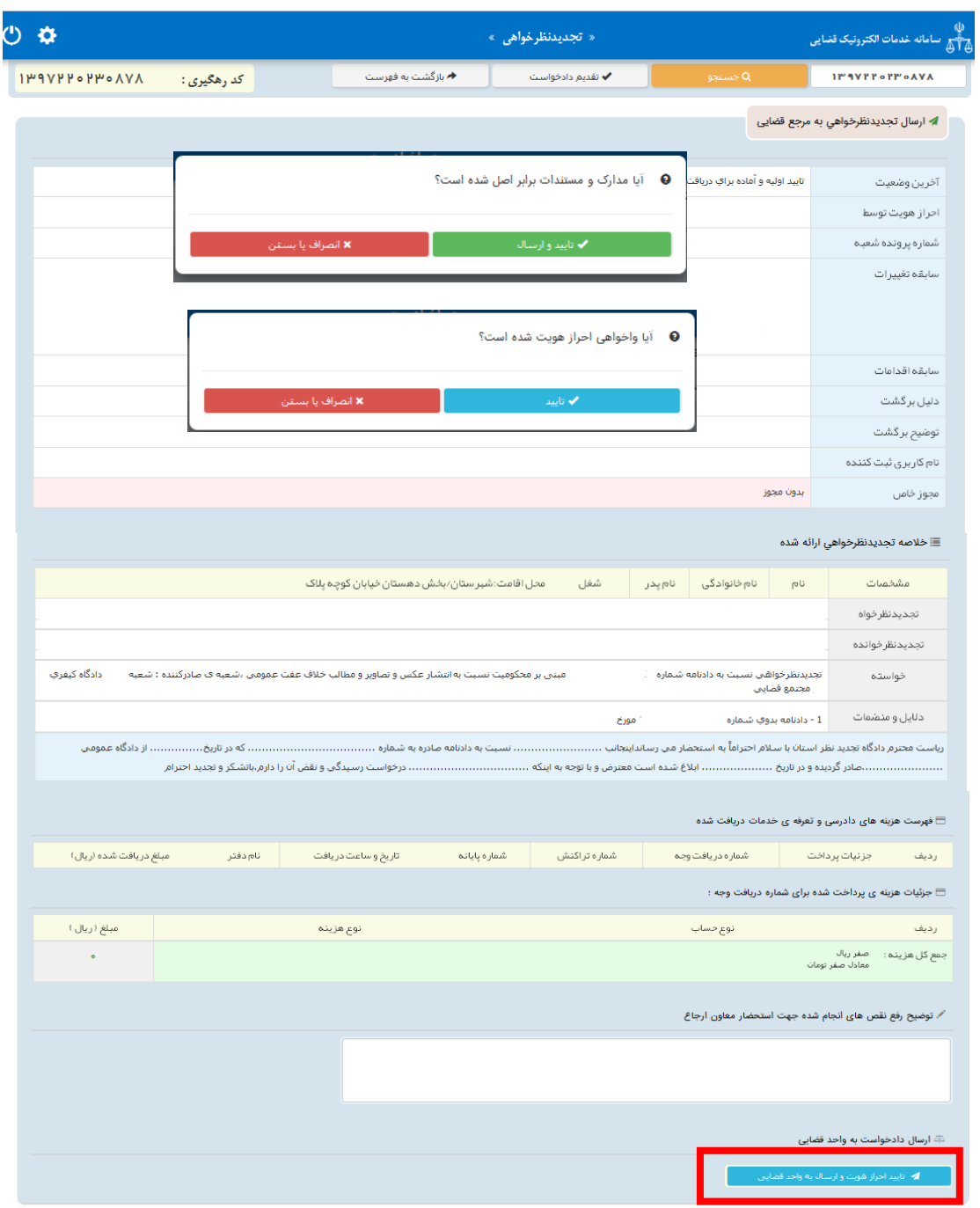

<sub>ا</sub>داره کل خدمات الکترو<sup>ن</sup>یک قضایی ی ک م المسلم المسلم المسلم المسلم المسلم المسلم المسلم المسلم المسلم المسلم المسلم المسلم المسلم المسلم المسلم الم<br>ويسلم المسلم المسلم المسلم المسلم المسلم المسلم المسلم المسلم المسلم المسلم المسلم المسلم المسلم المسلم المسلم

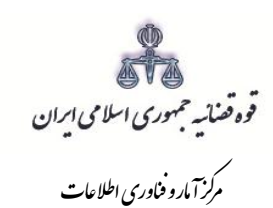

شور<br>شورای است

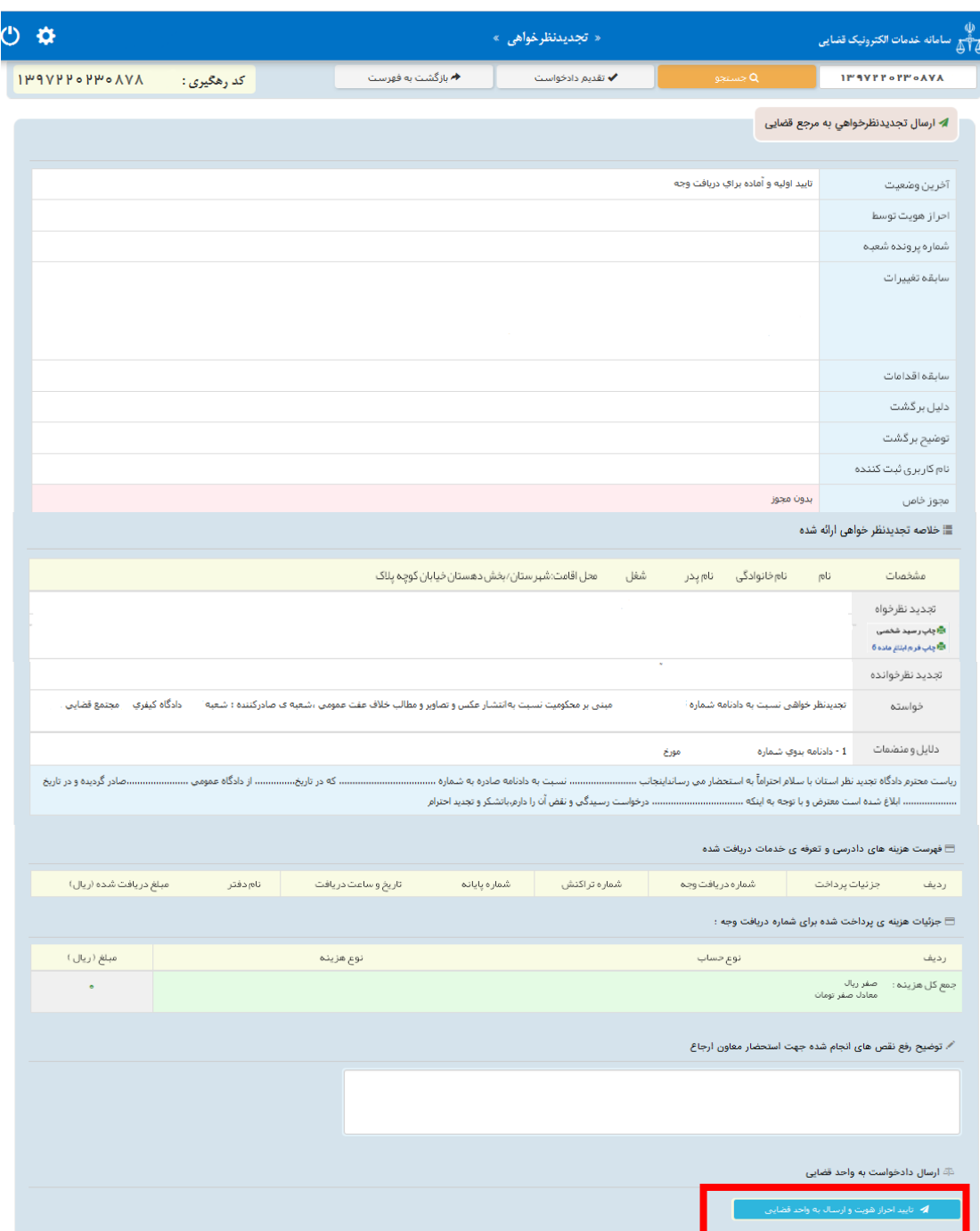

<sub>ا</sub>داره کل خدمات الکترو<sup>ن</sup>یک قضایی ی ک م المسلم المسلم المسلم المسلم المسلم المسلم المسلم المسلم المسلم المسلم المسلم المسلم المسلم المسلم المسلم الم<br>ويسلم المسلم المسلم المسلم المسلم المسلم المسلم المسلم المسلم المسلم المسلم المسلم المسلم المسلم المسلم المسلم